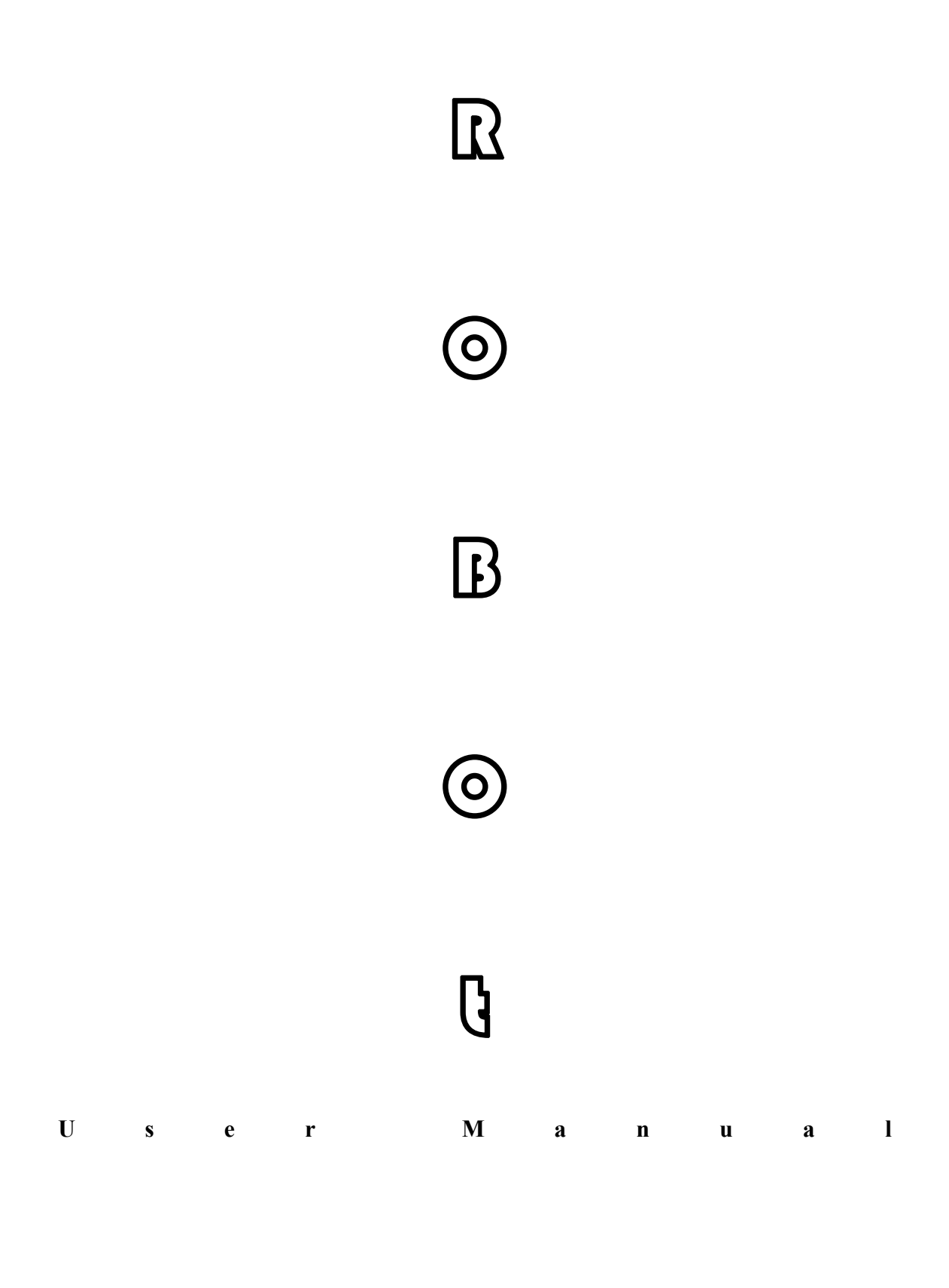

# Catalogue

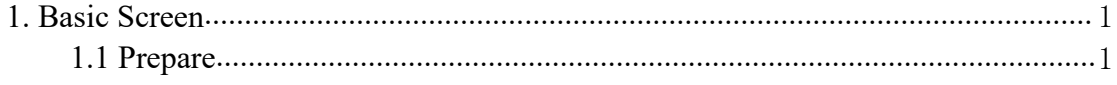

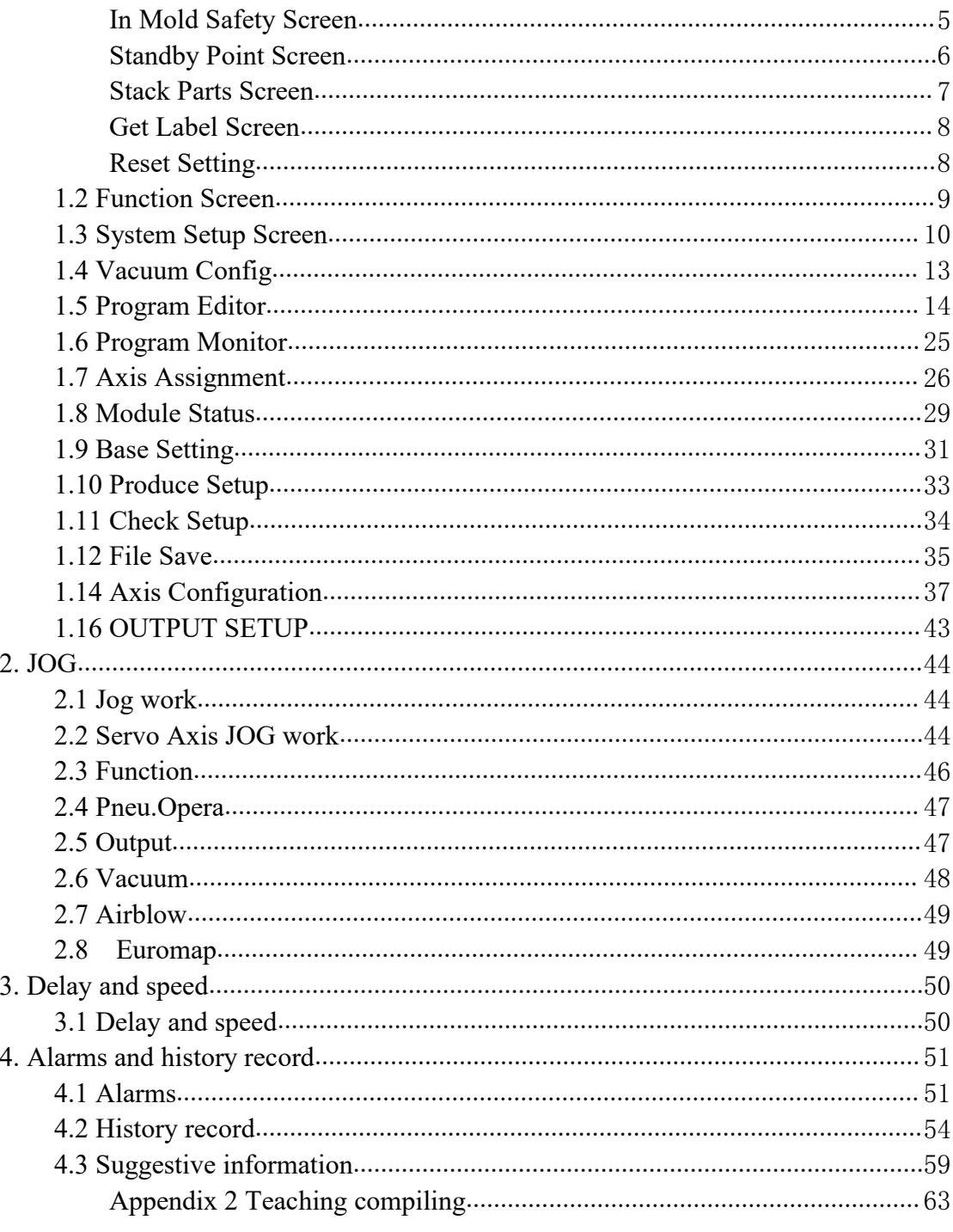

# <span id="page-2-0"></span>**1. Basic Screen**

## <span id="page-2-1"></span>**1.1 Prepare**

After of the starting up, Automatic into prepare screen, as the picture below 1.1.1:

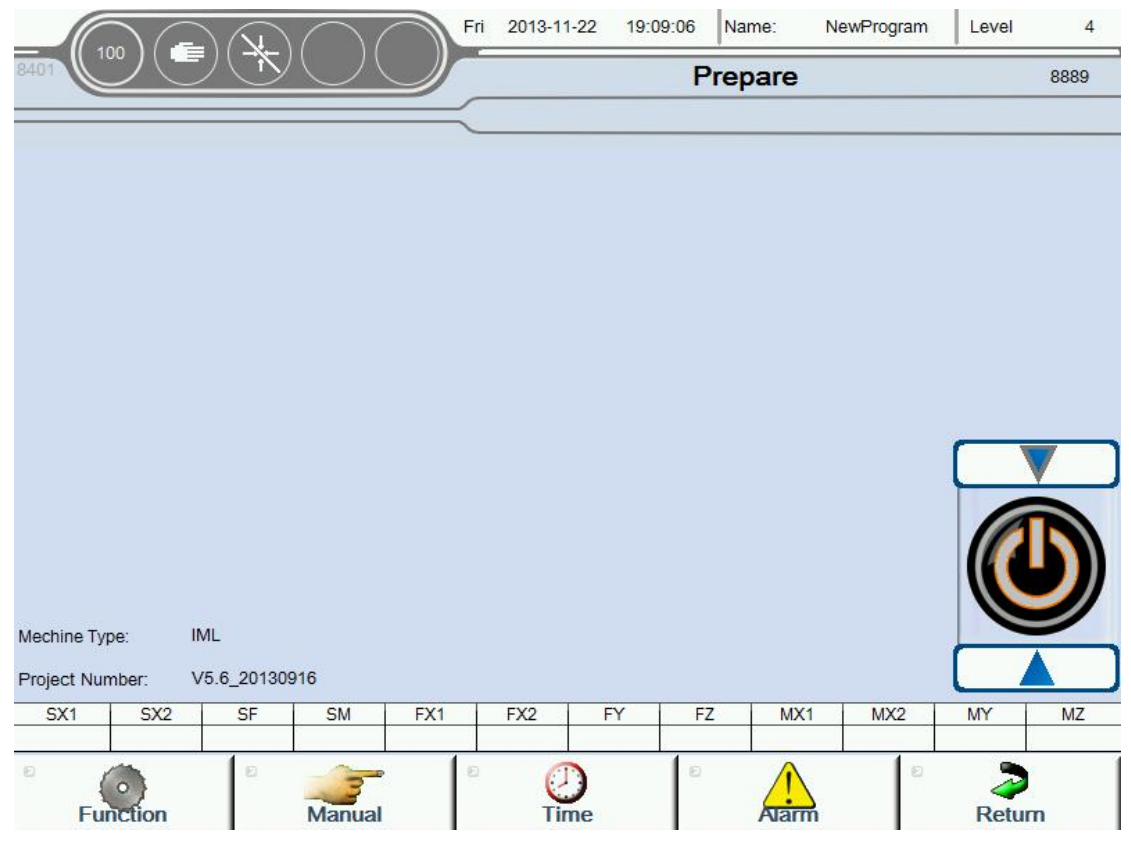

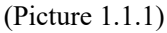

Prepare show the current state of the robot, User can easy understanding of the equipment running status,And can setup robot basic running parameter in this Screen, such as setup running speed, login password, motor switch etc. At the bottom of the page has 5 buttons, The 5 buttons to be distinguished 4 main function block.

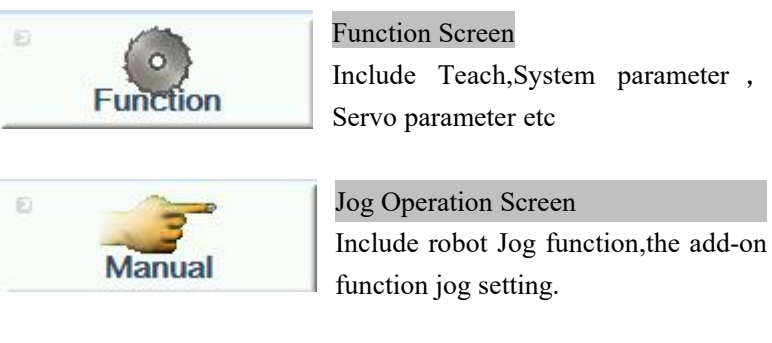

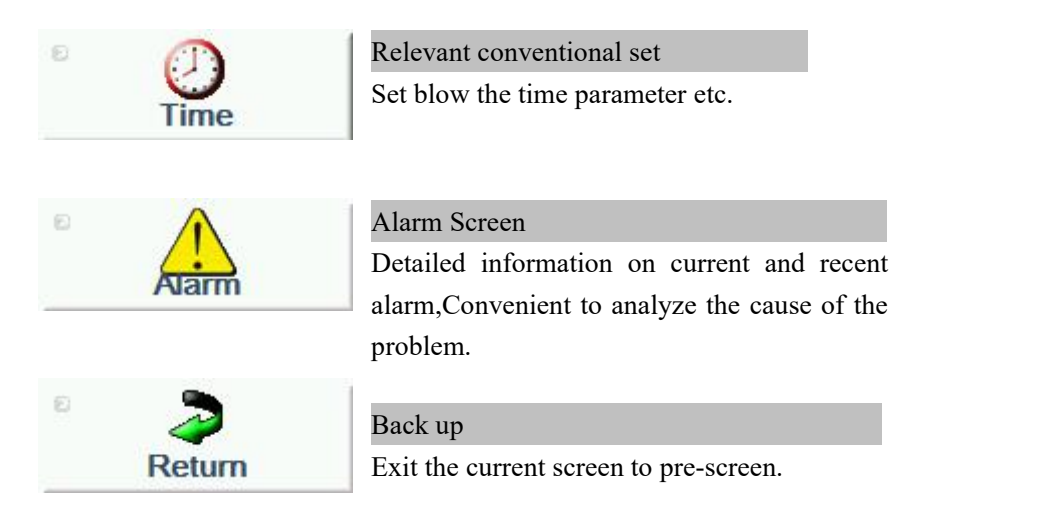

The follow picture 1.1.2 detailed the **Prepare** screen about the meaning and function of each block display etc.

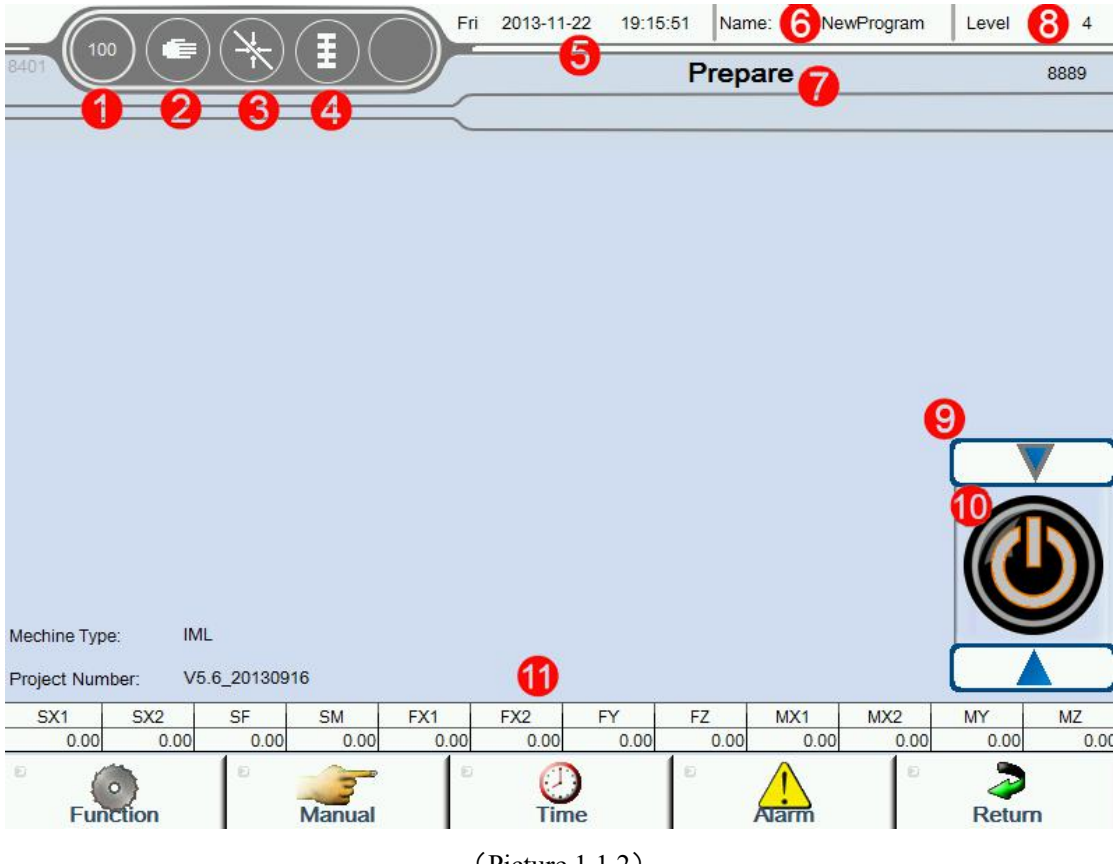

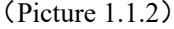

1.**Running speed setting**:set sum running velocity rate,can set 0 to 100 percentage; Click here to appear a rate setting dialog box,an set 0 to 100 percentage.

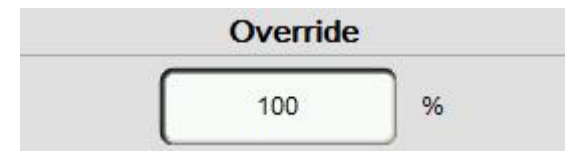

Actual rate is 100 percentage,according to the set speed running.

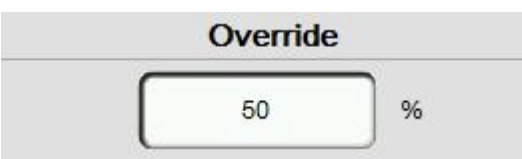

Set actual rate is 50 percentage,according to the 50 percentage speed running.

### **2. The mark of Operating mode :**

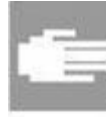

Manual mode: servo control off

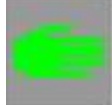

Manual mode: servo control on

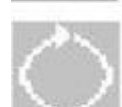

Automatic mode

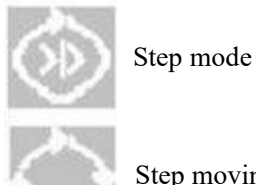

Step moving

### **3.The mark of Reference point :**

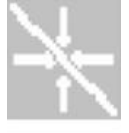

Not get reference

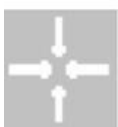

Get reference already

4.**The mark of Program editor:** When thisflag is displayed,unable to fully automatic operation;

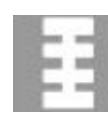

Edit teach program, Teach mode

### **5.Current time**:

**6.Name of the current mode:**Teach program name of currently used;

**7.Alarm information:**Display the current alarm information;

**8. Login level:** The different levels of password to get different levels of authority;

## **9.The servo Enable display button:** After pressed display note 9,Press the button

can startup and close servo motor enable;

**10.Servo enable startup button:**Startup and close the servo motor enable;

### **11.The current position of the robot:**

When the arrow shows  $\longleftrightarrow$ , Said the operation is not restricted,can forward and backward

When the arrow shows  $\rightarrow$ , Said the operation is restricted, can not forward and backward

When the arrow shows **Fig. 2.1.** Can forward but can not backward

When the arrow shows  $\longleftarrow$ . Can not forward but can backward

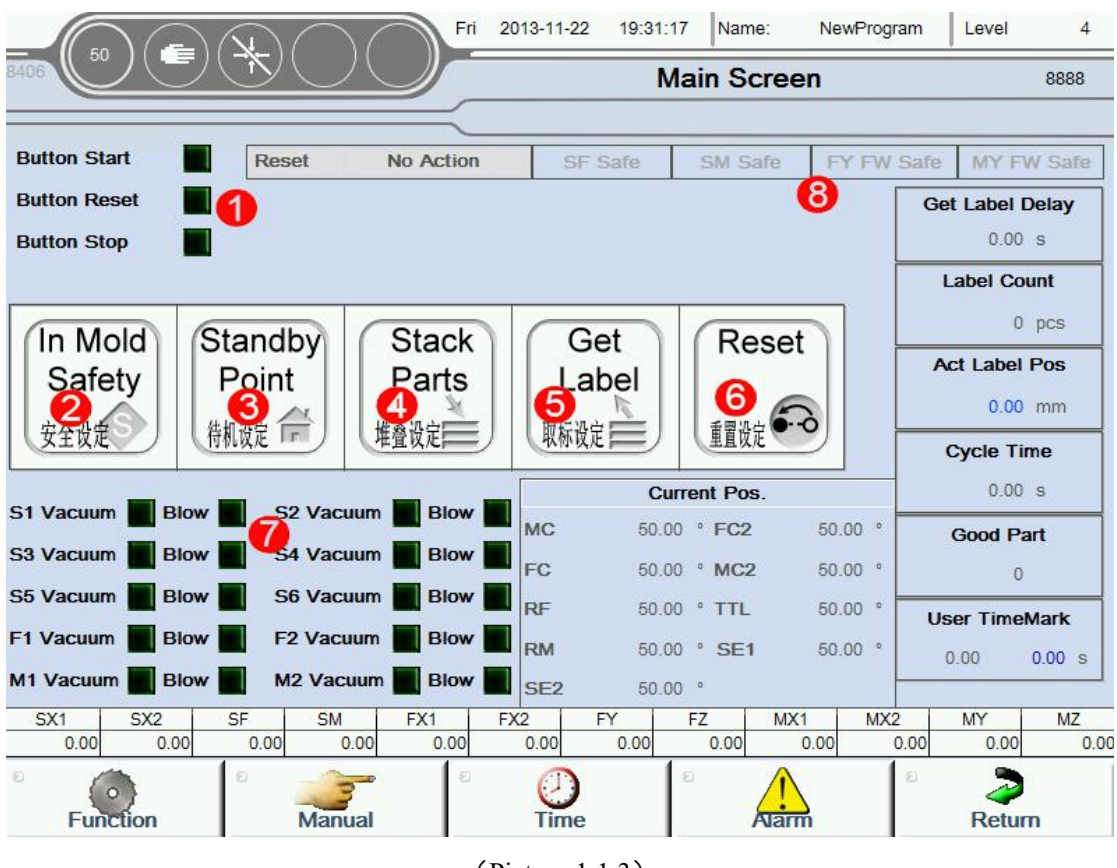

(Picture 1.1.3)

### 1.**Hand controller"Start**、**Reset**、**Stop"Button state detection**:

When the lights green said signal input, otherwise no signal input.

- **2.In Mold Safety:**
- **3.Standby Point**:
- **4.Stack Parts**:
- **5.Get Label**:

**6.Reset**:

#### **7."Blowing" state detection:**

When the lights green said signal input, otherwise no signal input;

### **8.The current working state of the machine:**

## <span id="page-6-0"></span>**In Mold Safety Screen**

In Mold Click Safety button into Mold Safety screen, as the picture below 1.2.1; 安全设定

**Attention:** Please Set these Values in program mode ;

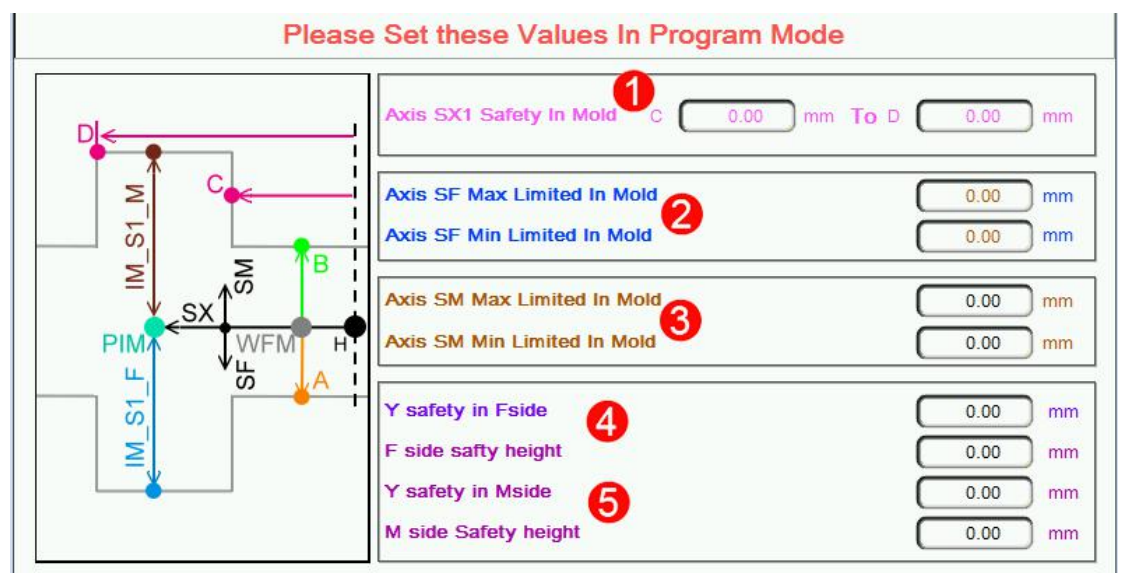

(Picture 1.2.1)

### **1.SX axis Safety In Mold:**

Said if **SX** Out Mold Safety signal is not reaction:

- 1):if SX position in **C**(In Mold the minimum safe place) to **D** (In Mold themaximu safe place) range;
- 2):if **SX** position is not in **C** and **D**,so **SF/SM** maximum running is not allow exceed standby point;

### **2.SF axis max/min Limited In Mold**:

Said if **SX** Out Mold Safety signal is not reaction **SF** Can run to maximum/minimum position.

#### **3. SM axis max/min Limited In Mold**:

Said if **SX** Out Mold Safety signal is not reaction;SM Can run to maximum/

minimum position.

#### 4.**Y safety in F-side FY**:

Within the range,FX axis can run; **F-side safety height:** FZ axis within the range,FX axis can run;

5.M-side  $(MX/MY/MZ)$  axis limiting condition) like as 4 set.

### <span id="page-7-0"></span>**Standby Point Screen**

Standby Click  $\vert$  Point  $\vert$  button to standby point screen .as the picture below 1.2.2: 待机设定

Attention: Please Set these Values in program mode

When modify the setting in this screen the Teach mode is needed;

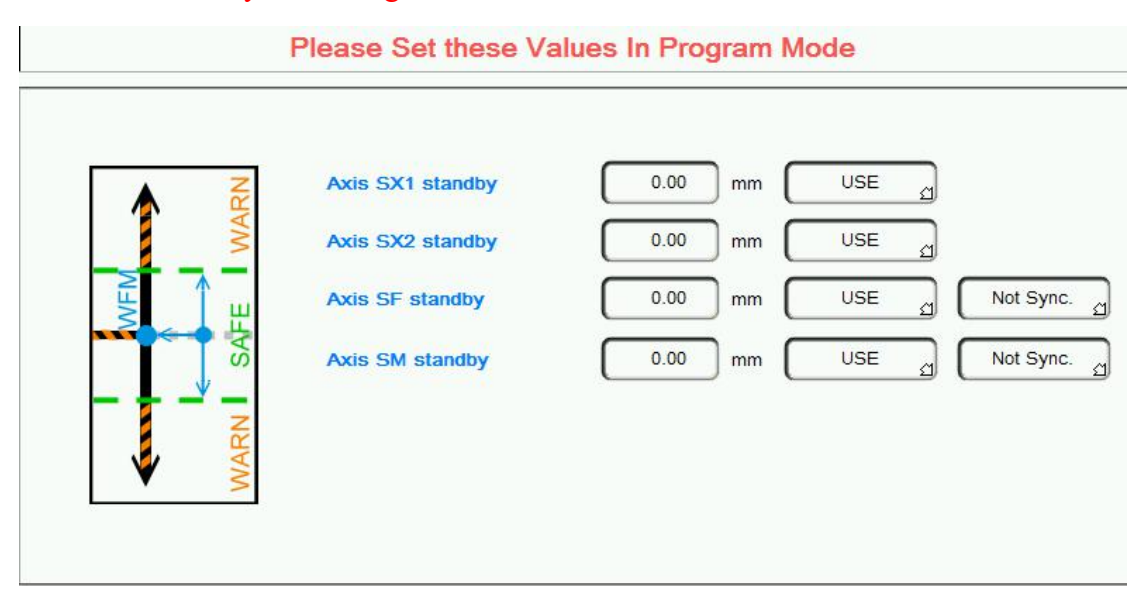

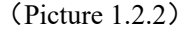

Standby position said robot in out-mold waiting for the injection molding machine module open,every axis position.

**Use the option**:This axis Whether to participate in standby movement,When choose to use,When standby running,the axis will run to the corresponding standby point position;When choose not to use,the axis is not affected by standby operation(continue to initial state action);

**Separate running options**:Said when standby running of **SF/SM**,Whether with

**SX** axis action:When choosing Separate running, then SX first run to the standby position,And then run **SF/SM** to standby point position;When choosing run at the same time,then **SX** and **SF/SM** run to the standby point together(Precondition for the axis in standby movement).

## <span id="page-8-0"></span>**Stack Parts Screen**

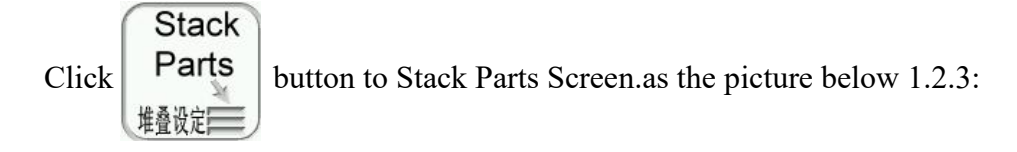

Attention: Please Set these Values in program mode ;

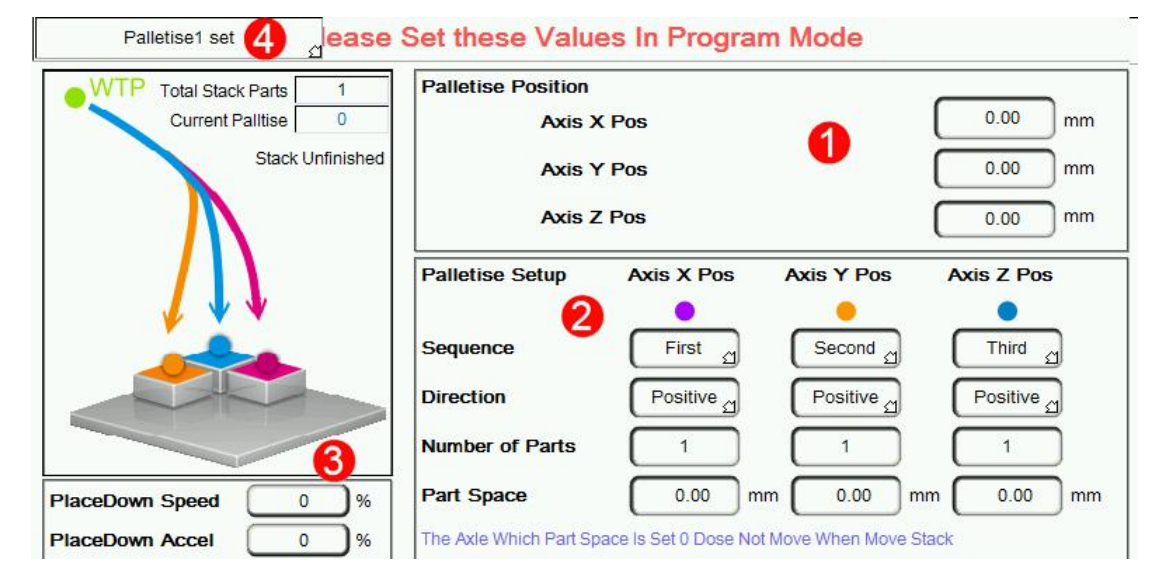

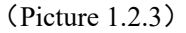

1. **Palletise Position:** Axis X(FX/MX)、Y(FY/MY)、Z(FZ/MZ) Position.

#### 2. **Palletise Setup**:

**Sequence:** Set X, Y, Z stacked sequence, First of all increase which direction.

**Direction**: Set X、Y、Z direction,including the forward and reverse.The forward said axis position increase when stack,Whereas said axis position decrease; **Number of Parts:** Set X、Y、Z three directions placement number.

**Part Space:** Spacing between adjacent two products;

**3.Stack Speed**: Place down speed and place down accelerated speed can be set.

**Current Palltise**: Program support 2 groups of different Settings of the stack,the corresponding stack group can call in the Program.

### **Stacked case, please see accessory 1**

## <span id="page-9-0"></span>**Get Label Screen**

Get Click  $\vert$  Label  $\vert$  button to get label screen.as the picture below 1.2.4: 取标设定

Attention: Please Set these Values in program mode,get label case please see accessory 2.

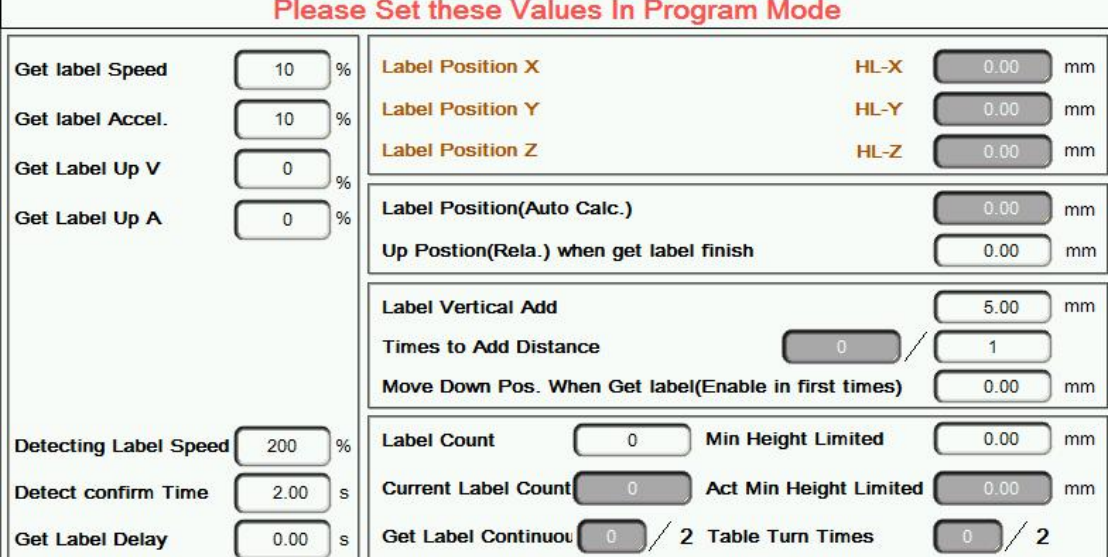

(Picture 1.2.4)

# <span id="page-9-1"></span>**Reset Setting**

Reset Click button to Reset Setting screen.as the picture below 1.2.5: 重置设定

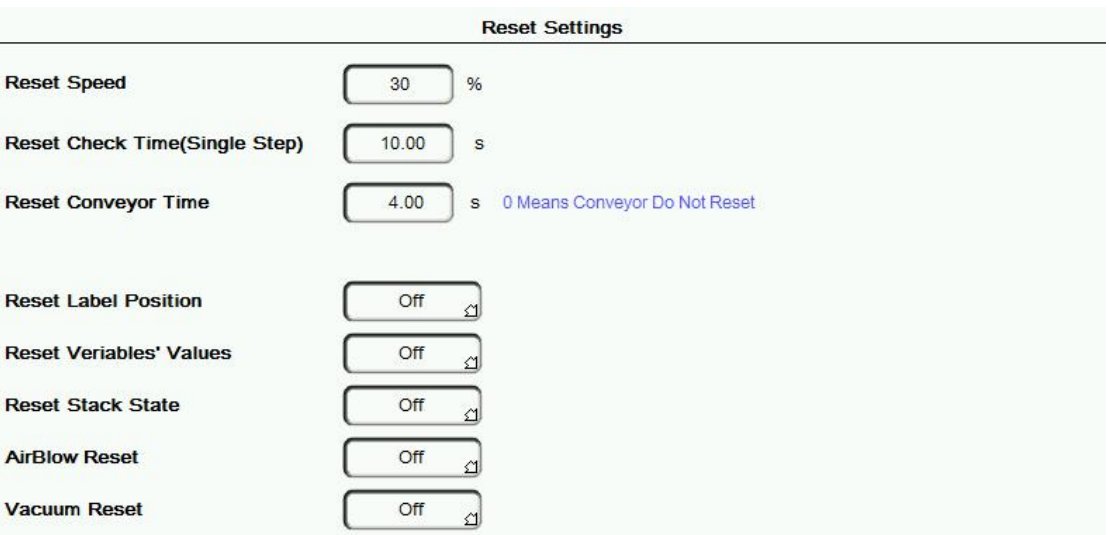

#### (Picture 1.2.5)

- 1.**Reset Speed**: When click the reset button,Several axis movement reset Speed, Setting can decide for themselves;
- 2.**Reset Conveyor Time**: When reset, conveyor belt action time;
- 3.**Check Label when Cycle Start**:Application in the case of getting label axis for the servo axis;
- **4.Reset Check Time(Single Step):** If single-step speed faster than setting When resetting,it will be alarm.

Attention: Each axis reset sequence are those when the axis reference sequence after starting up.

# <span id="page-10-0"></span>**1.2 Function Screen**

Click **Function button** into function screen.as the picture below 1.3.1:

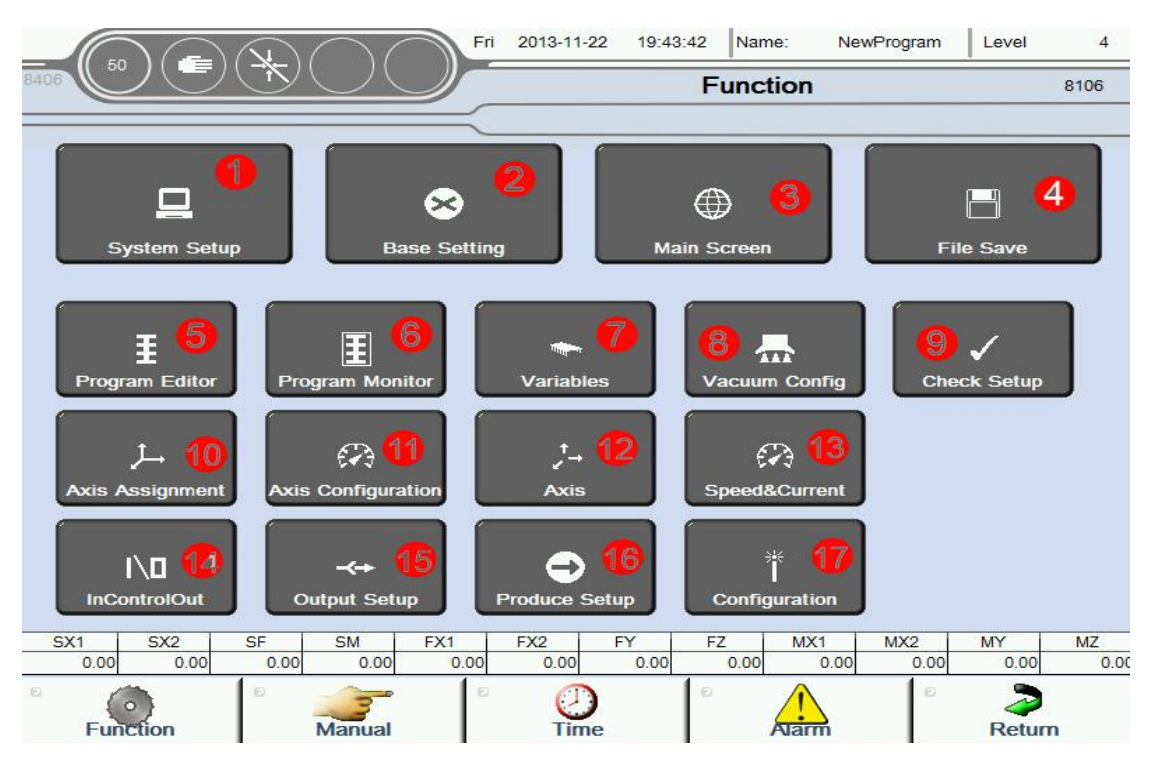

(Picture 1.3.1)

1. Set some system function parameters;

2. Set language、unit、date、screen saver、change Password and parameter auto save period;

3. Main screen;

4.Use for Program/servo parameter/IO parameter/system parameter/system event save etc;

5. Program Editor;

6. Program Monitor;

7. Use for variables parameter settings、variable naming operations etc;

8. Vacuum config;

9. Check whether relevant feedback signals and other function signals use;

10. Used to set the usage of each axis,Including servo axis and pneumatic axis.And set reference sequence, reference point etc;

11. Used to set servo running speed, each axis gain parameters and servo alarm message、clear servo alarm etc;

12. For each axis running parameters Settings;

13. Used to monitor the real-time speed, current value and torque of each axis;

14. Use the input signal to control the output signal;

15. At the automatic runtime out whether disconnect the corresponding output;

16. Set the parameters related to production;

17. Set including Select type of the machine, the status of Module configuration and Module check etc;

### <span id="page-11-0"></span>**1.3 System Setup Screen**

Click **System Setup** button into system settings screen.as the picture below 1.3.2

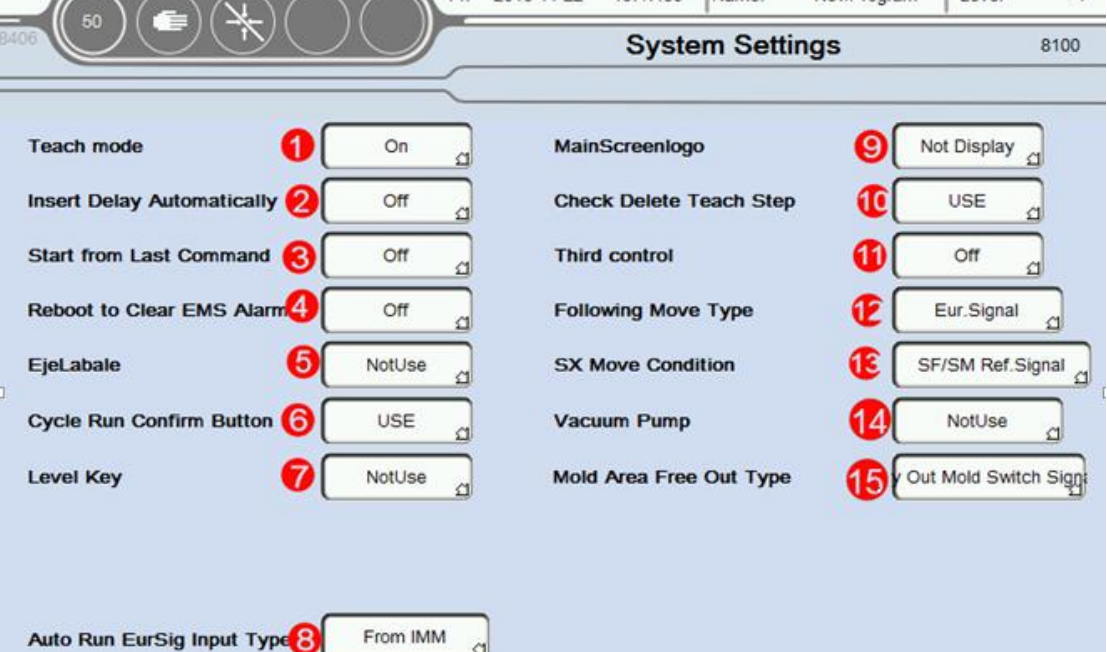

₫

#### (Picture 1.3.2)

- 1. OFF: When Axisset position,direct input end position if the mode is Program Editor;
	- $\overline{ON}$ : When Axis set position, need to manually move the axis to the desired position if the mode is Program Editor;
- 2. OFF: Need to manually add the delay orders after insert action if the mode is Program Editor;
- 3.  $\vert$ O N $\vert$ : System will automatically add delay command after insert action if the mode is Program Editor;
- 3.  $\overline{O}$  N: Machine stop after occur error when automatic. When start automatically again,the machine continue to run follow the steps to stop before;
- 4. OFF: Machine stop after occur error when automatic, When start automatically again,the machine continue to run follow the first step form program;
- 4.  $\vert$ O N $\vert$ : After reboot emergency switch, need to restart clear the emergency alarm.
- OFF: After reboot emergency switch, emergency alarm clear;
- 5. Not USE: Do not use EjeLabel;
- USE  $|:$  Use EjeLabel;
- 6.  $STOP$ : Cycle run confirm button, Click three buttons of the Controller on the left from top to bottom successively,beginning to run automatically;
- USE: Cycle run use confirm button, needed peripheral switch signal to trigger the cycle run after click three buttons of the controller on the left from top to bottom successively,This function is applicable to the safety confirmation before cycle run;
- 7. Not USE: Do not use level key(Need higher level authority);
- USE : Use level key(Need higher level authority);
- 8. From IMM: Needs to access Open/Close mould, robot automatic etc When cycle run from injection molding machine.
- From Simulation: Can be cycle run do not need to obtain relevant signals from the injection molding machine.

9. Display: Display manufacturer LOGO on main screen;

Not Display: Do not display manufacturer LOGO on main screen;

- 10.USE: Confirm delete message appears when delete program step if the mode is program editor;
- 11.STOP: Direct delete program step and message do not appear when delete program step if the mode is program editor;In order to prevent the program steps accidentally deleted,Suggest to open this function;
- 11. Positive: If click light upleft first button of controller when robot are used,Output 24 V to injection molding machine,else output 0 V.
- 12. Negative: If click light upleft first button of controller when robot are used,Output 0 V to injection molding machine,else output 24 V.
- 13. $ON:$  The part of the operation can be controlled by the injection molding machine manipulator,Limited to(Enable,startup,stop,Password level change,speed change etc);
- 13. Eur. Signal: Robot can to enter after receives the mould complete;
- Mold Open Switch: Robot can to enter after corresponding grating signal was detected ;
- Mold Open Pos.: Robot can to enter after open mold to set position (robot follow-up);
- Mold Open Pos.&Switch: Robot can to enter after open mold to set position and corresponding grating signal was detected ; (robot follow-up);

# <span id="page-14-0"></span>**1.4 Vacuum Config**

Click Vacuum Config button into Vacuum setup screen.as the picture below 1.3.4

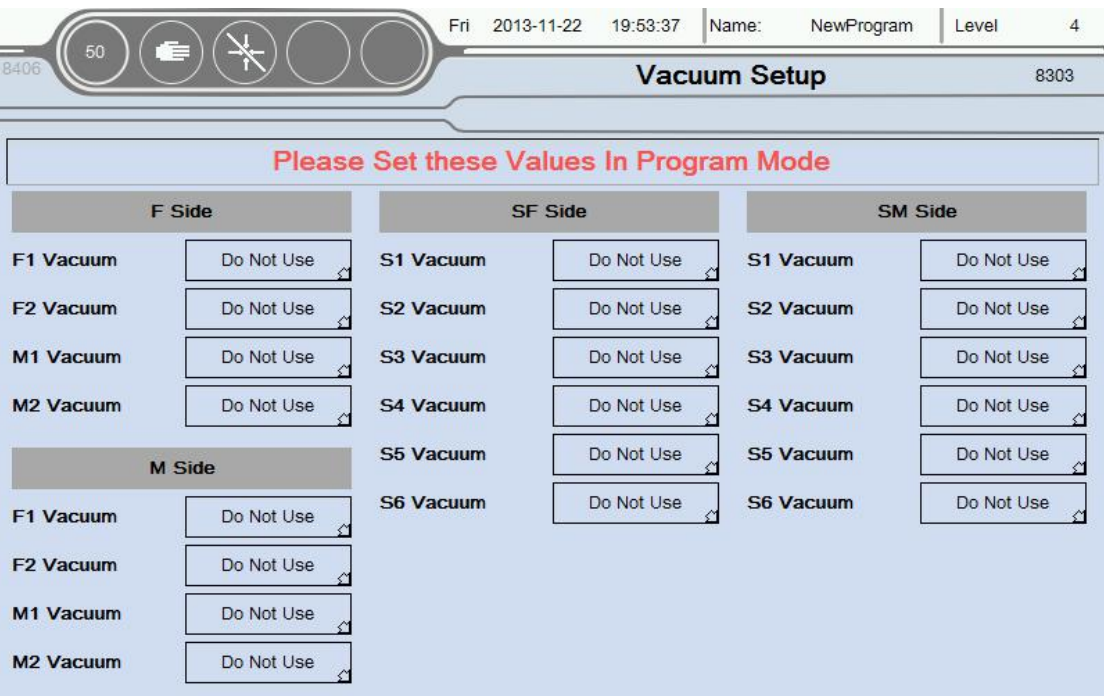

(Picture 1.3.4)

1.F-side Vacuum:You can chose F 1,F 2,M 1,M 2 Vacuum,use or do not use in here,The chose vacuum can action when teaching used;

2.SF-side Vacuum: You can chose S 1, S 2, S 3, S 4, S 5, S 6 Vacuum, use or do not use in here,The chose vacuum can action when teaching used;

3.SM-side Vacuum:You can chose S 1,S 2,S 3,S 4,S 5,S 6 Vacuum,use or do not use in here,The chose vacuum can action when teaching used;

4. M-side Vacuum:You can chose F 1,F 2,M 1,M 2 Vacuum,use or do not use in here,The chose vacuum can action when teaching used;

# <span id="page-15-0"></span>**1.5 Program Editor**

Click **Program Editor** button into Program editor screen.as the picture below 1.3.5

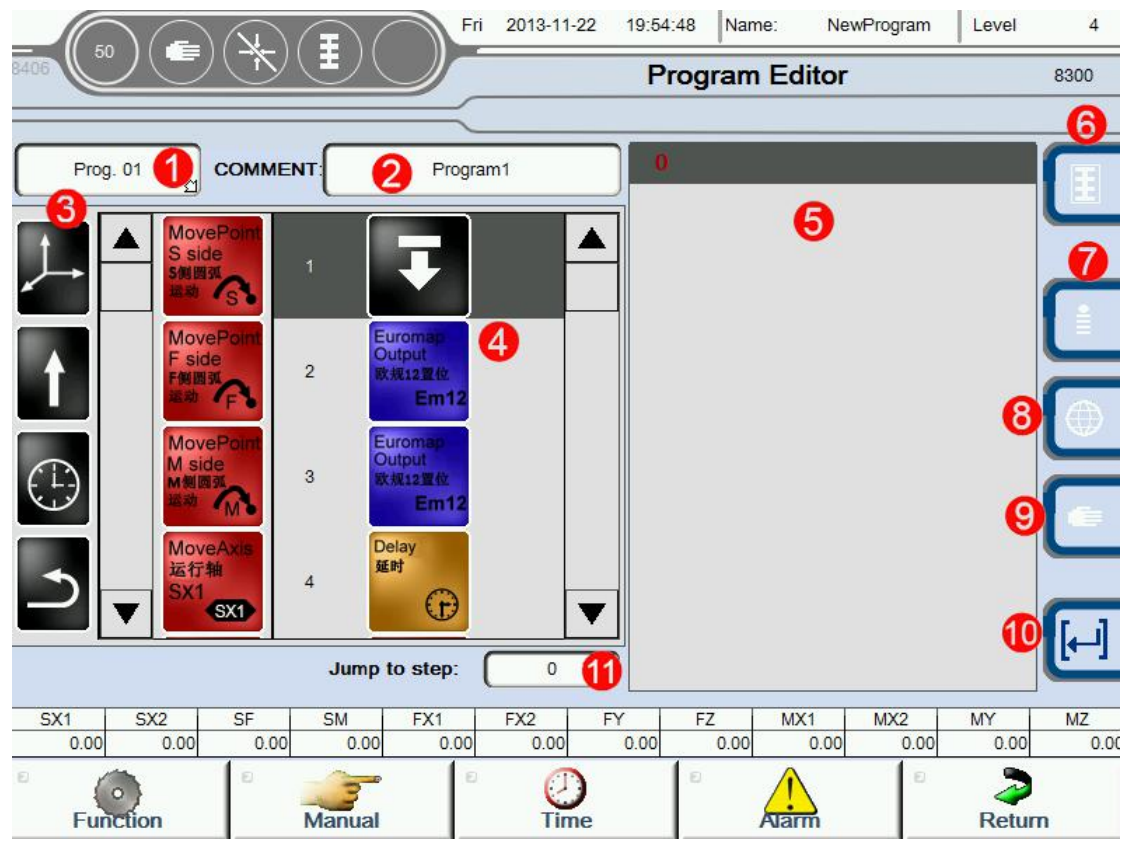

(Picture 1.3.5)

#### **Teaching program editing methods:**

Hold the action icon from "3", can drag and drop to "4";

#### **1.Program selection:**In this menu, you can choose other programs.

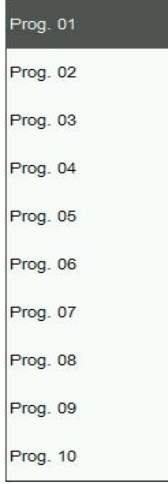

Use the menu to switch between different program. The program 1 is main program, program 2-10 is subprogram;The default system began to run only run the main program;Subprogram performed by the main program to call, Otherwise cannot perform;

### 2.**Program named**:

The current name is Program 1, The virtual keyboard, click on the program name,as the picture below 1.3.6

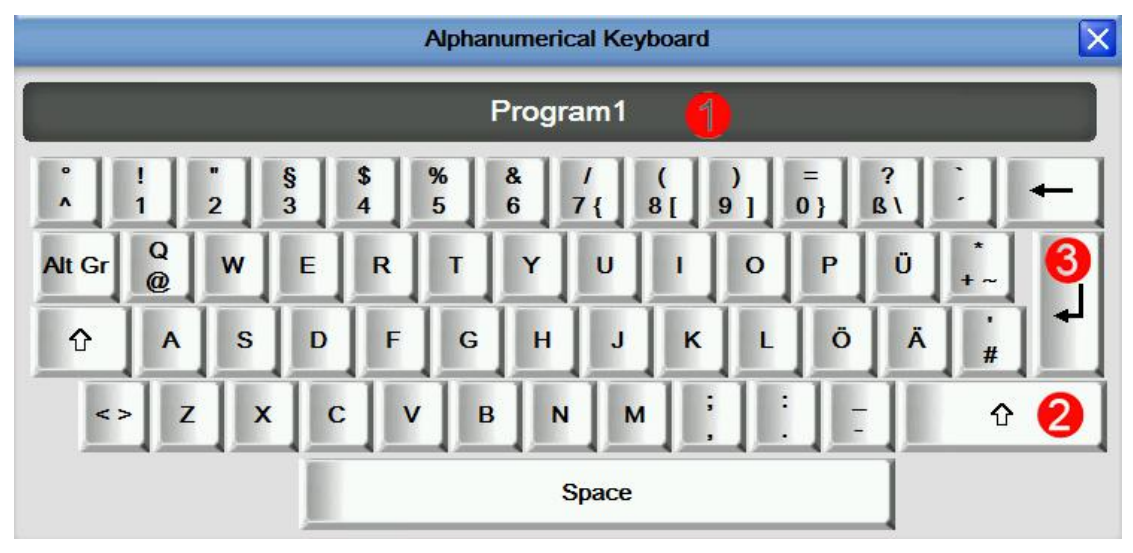

(Picture 1.3.6)

- 1.Enter the program name;
- 2.Caps Lock,After press type in capital letters;
- 3.Click this button to confirm after the program name;

### **3.Command group**

Command group including:Axis running,output,input,wait,jump;

1. The table below for axis run command group, Program case please see annex 3

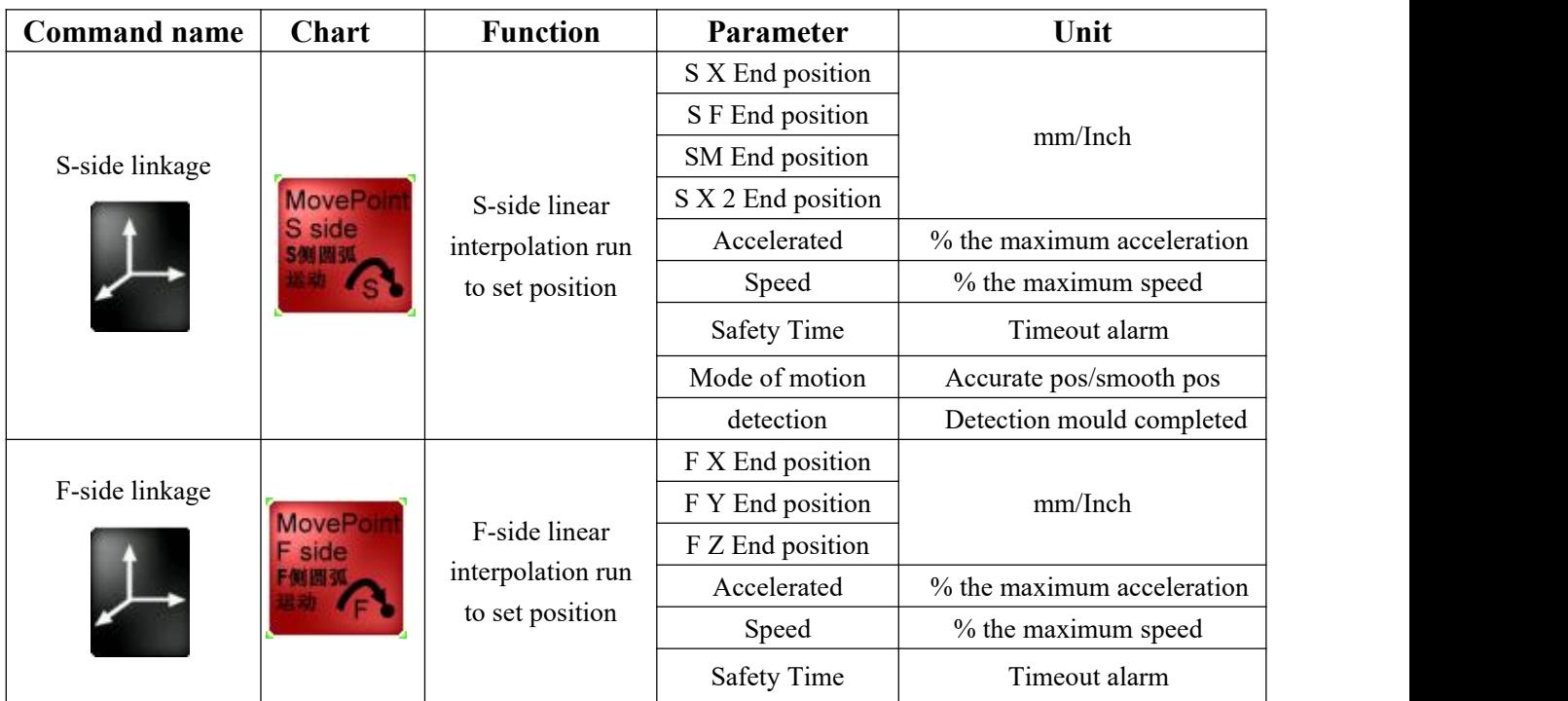

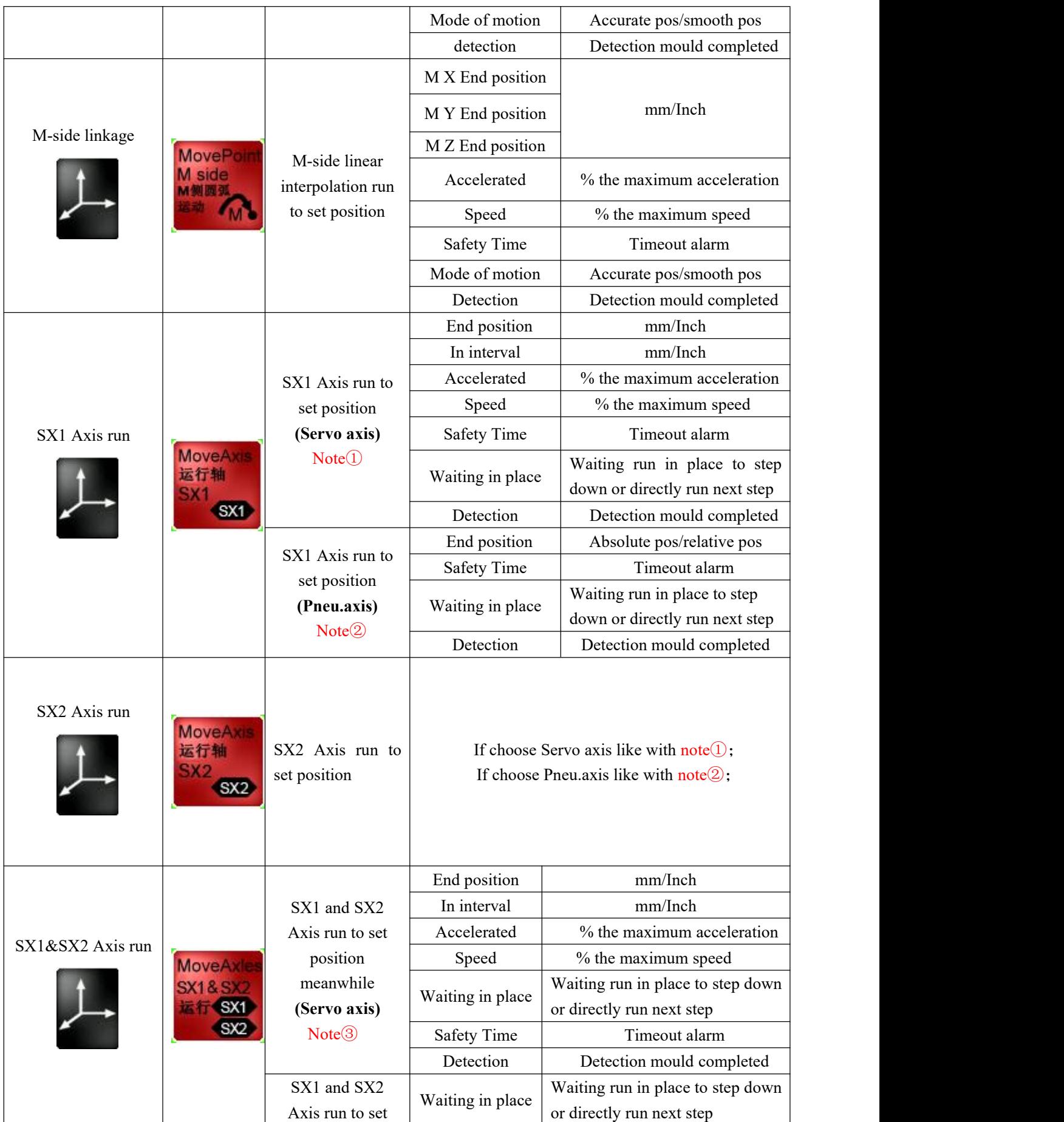

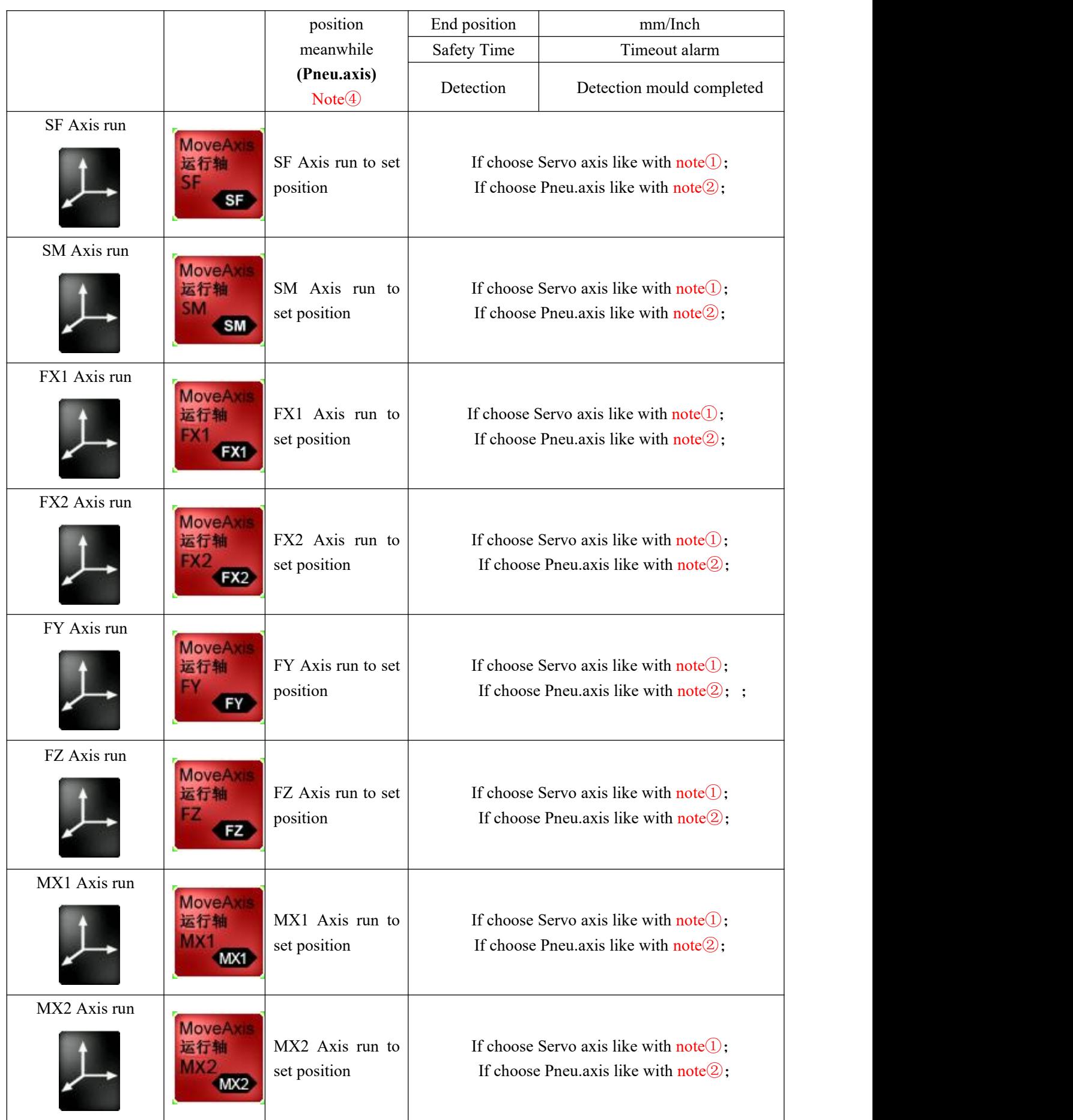

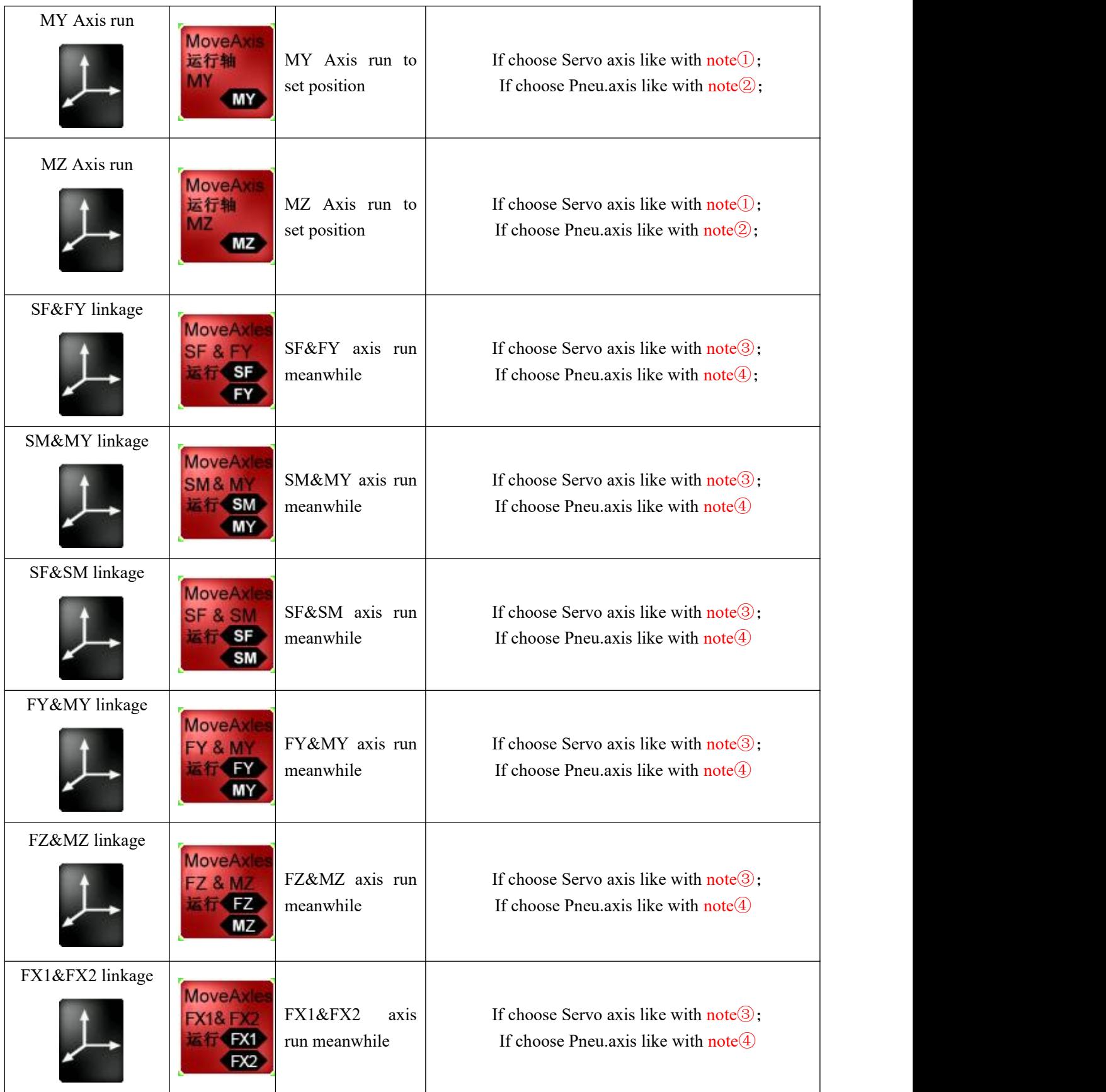

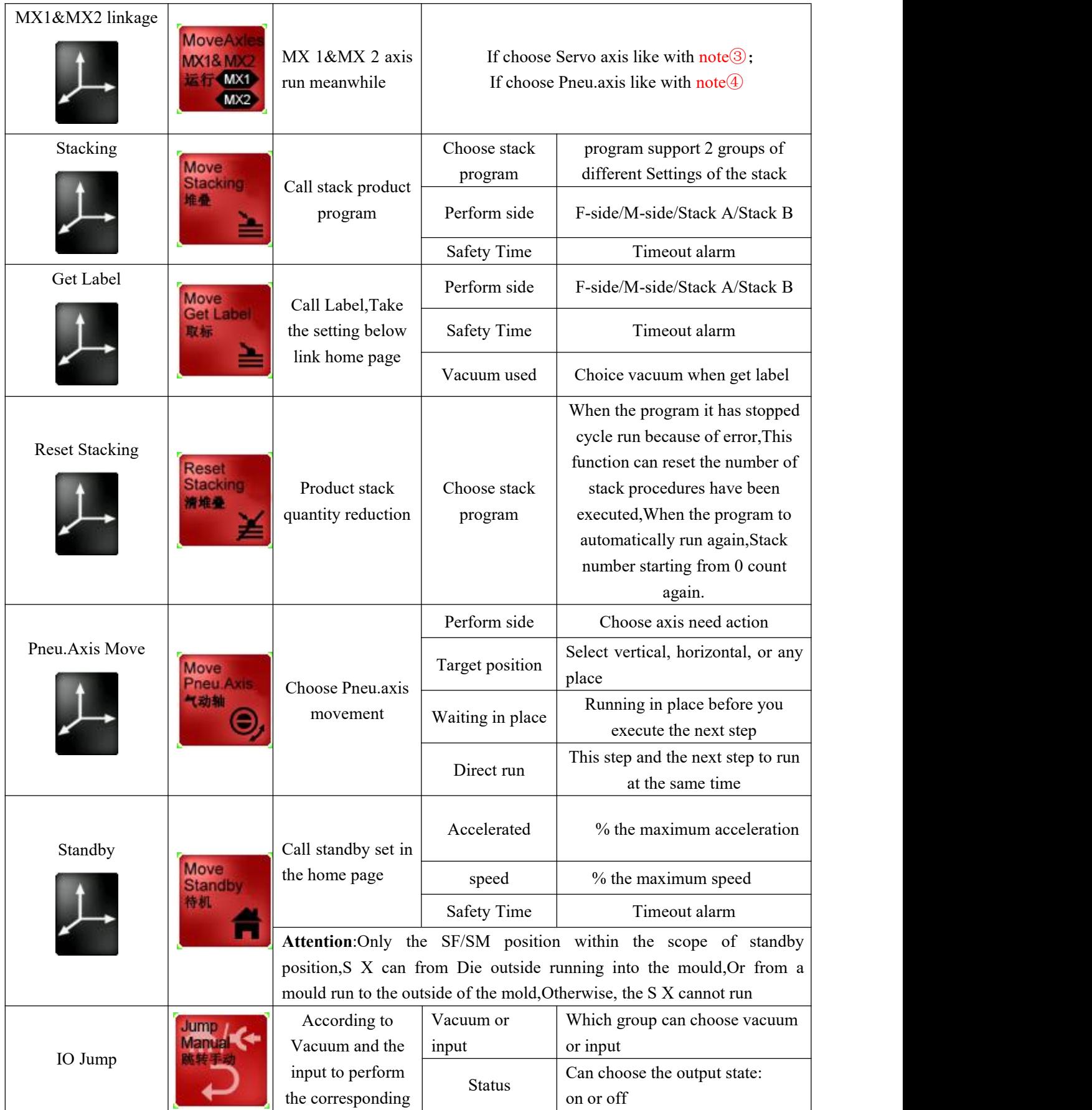

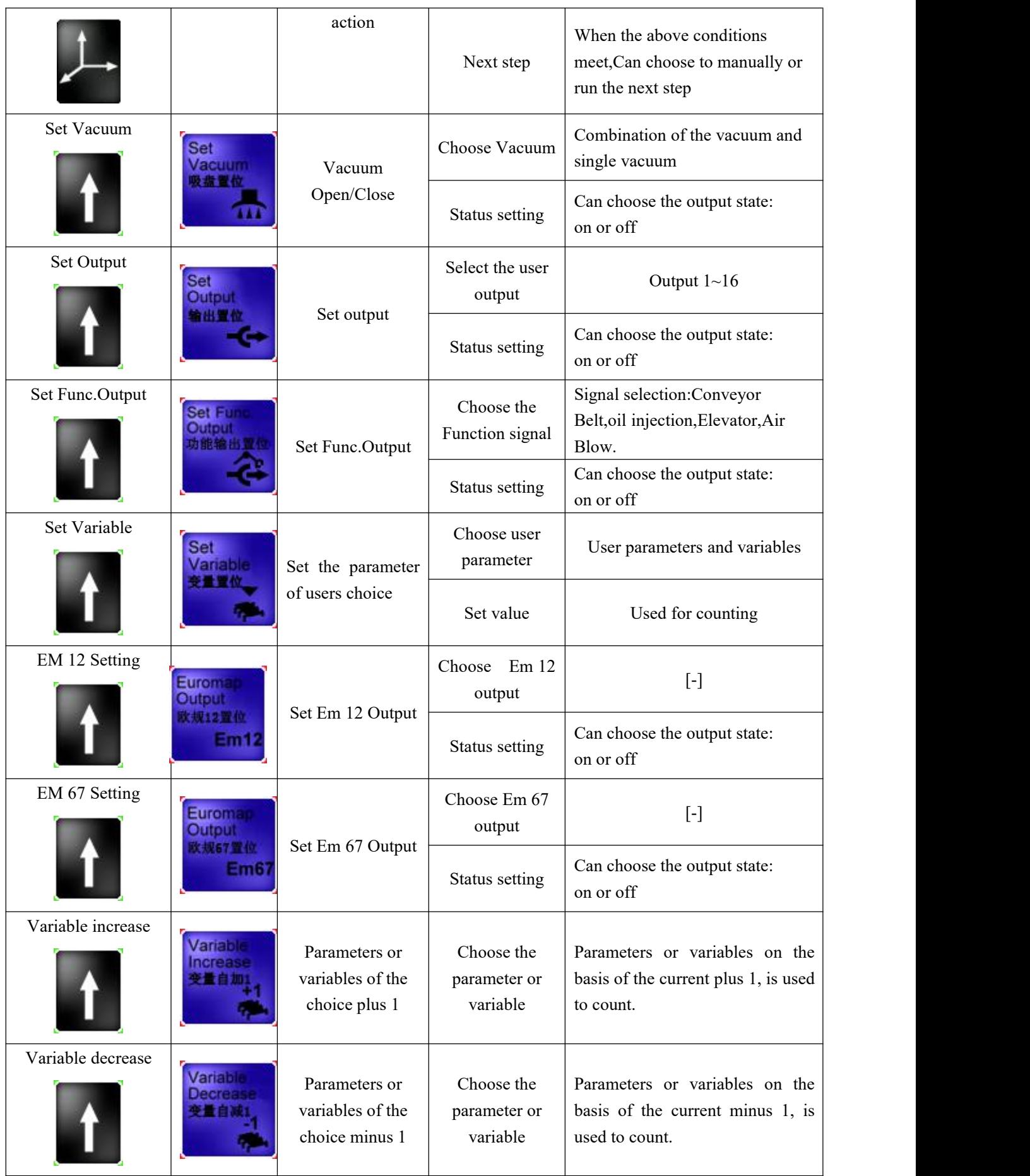

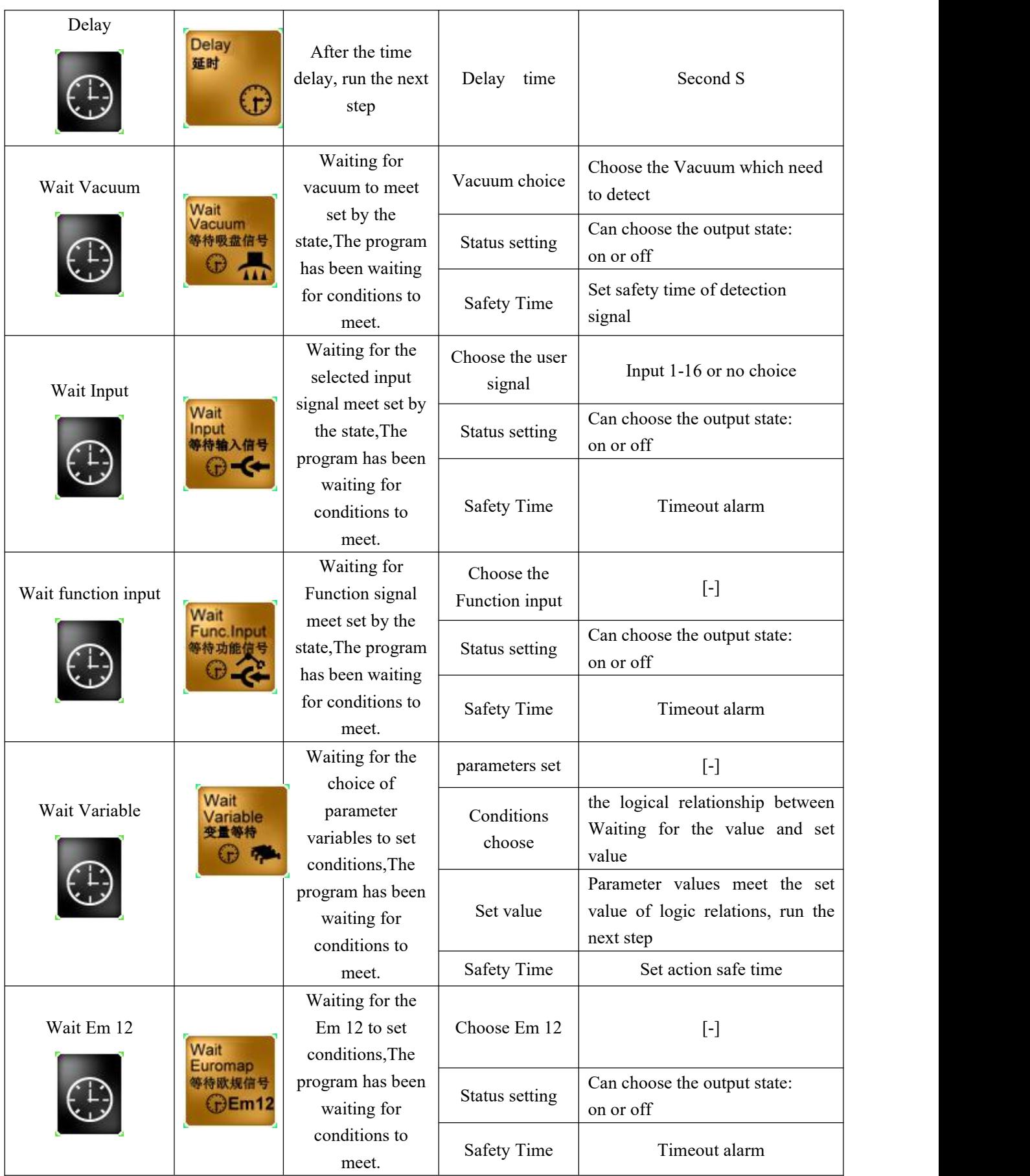

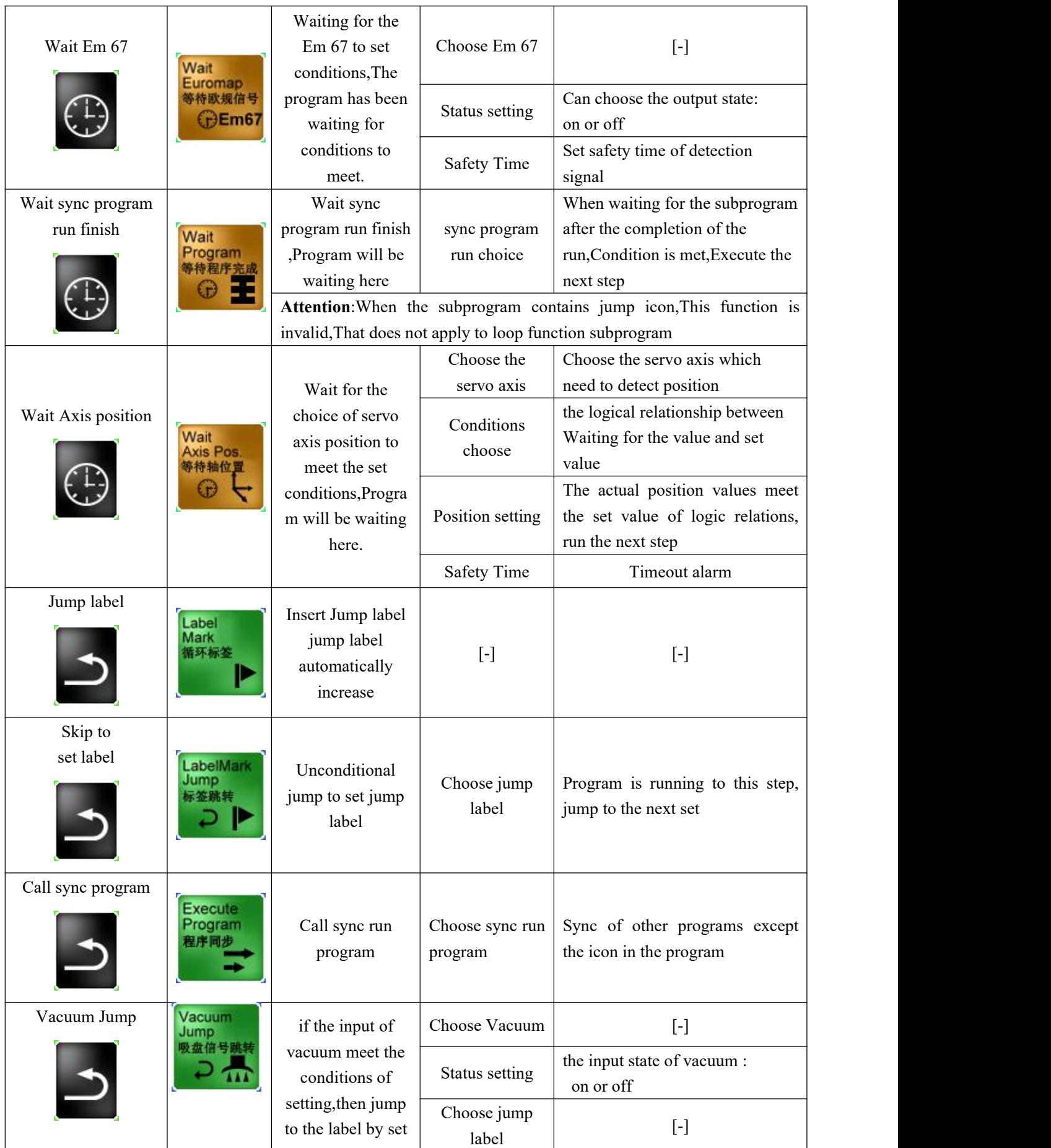

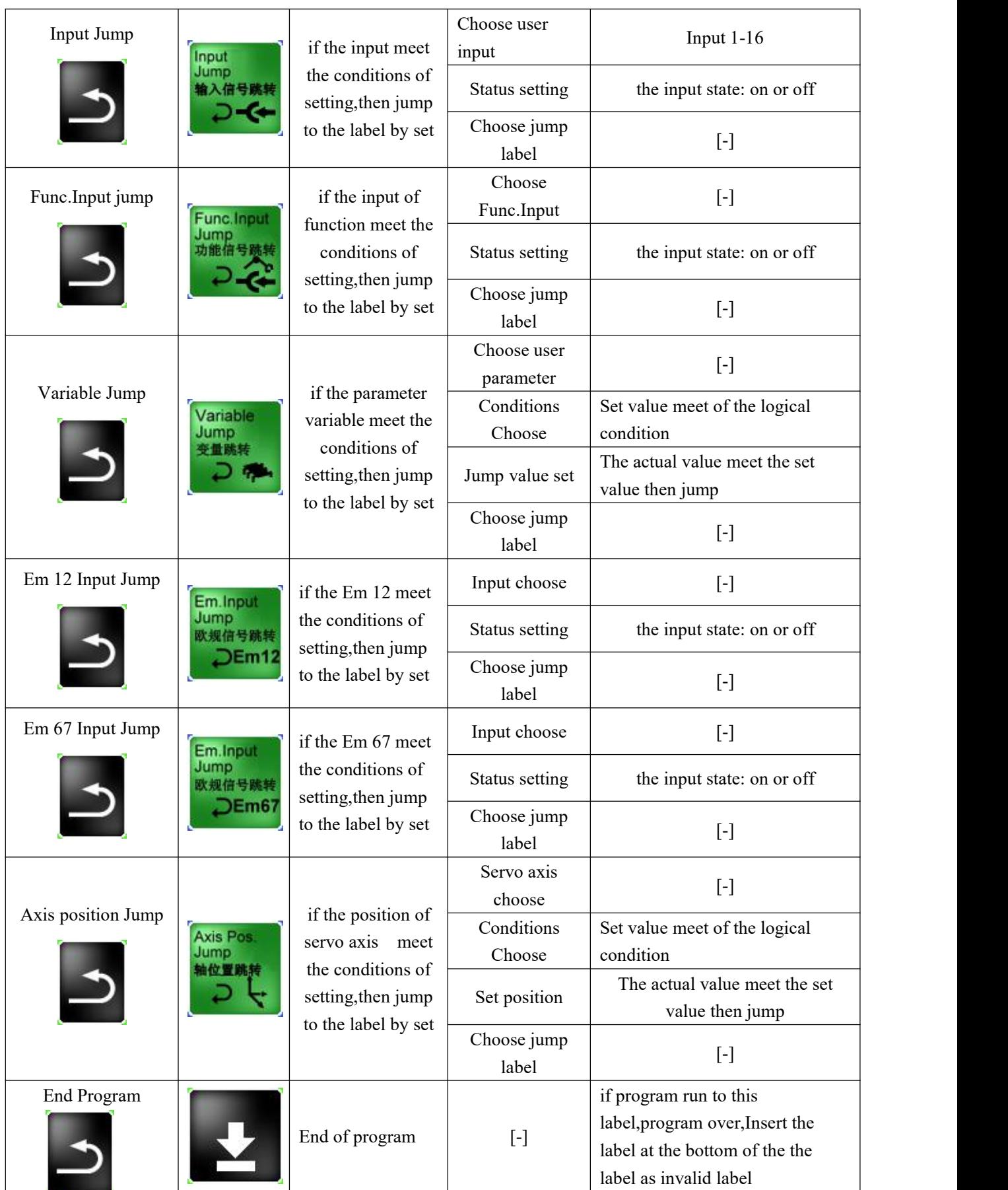

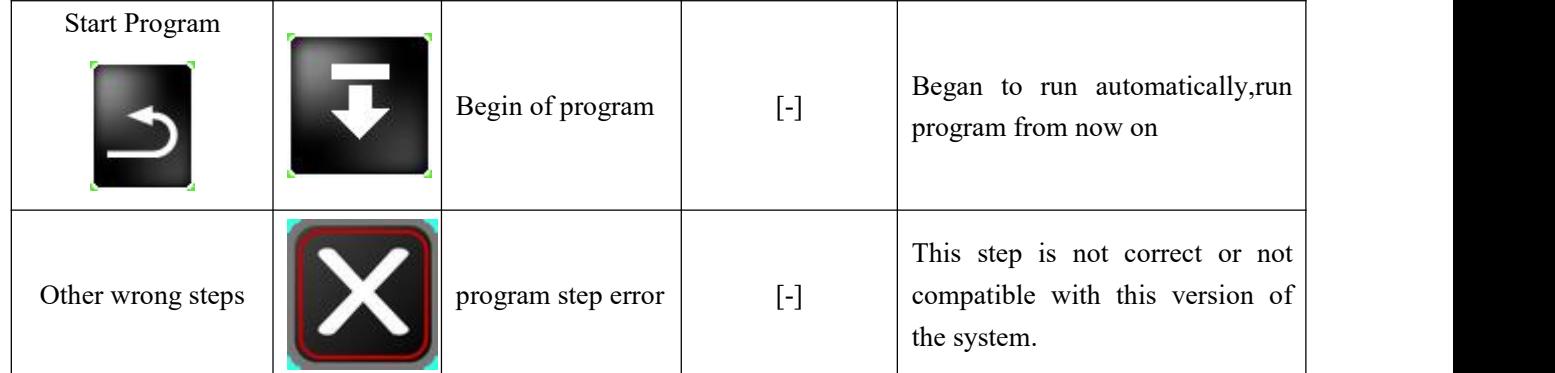

### **4.Current Action:**

**5.The current instruction content:**Set the current action parameters.

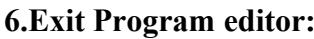

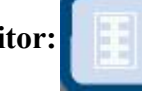

In program editor model, Program can not switch to the automatic operation mode, Click on this button, The program of user editor will automatically save; If do not quit, when controller restart, the program will do not save

**7.Stack set screen**

8. **Into main screen**

9. **Into JOG screen**

10. **Insert delete command**

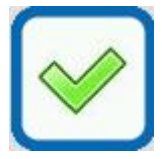

insert rows(upper).

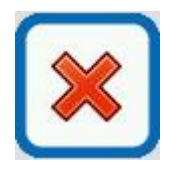

Delete the current teaching steps: When the system page delete message used, delete steps there are message,on the contrary,Can quickly remove teach step directly,In order to prevent the user deleted by mistake, Select for use after advice.

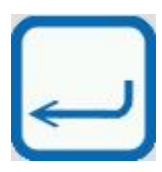

Complete the insertion or deletion

### 11. **Jump** to the number:

Input digital serial number in the Spaces,will jump to the corresponding program location

## <span id="page-26-0"></span>**1.6 Program Monitor**

Click **Program Monitor** button into current page.as the picture below 1.3.7:

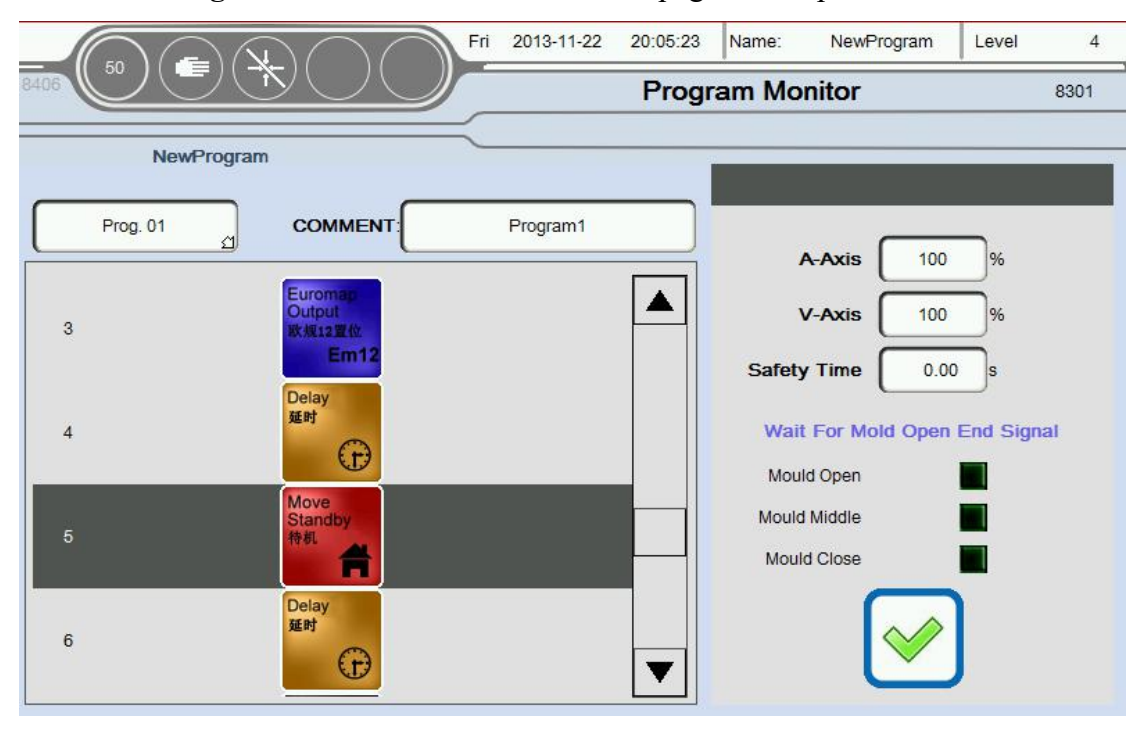

(Picture 1.3.7)

When robot run automatically, label will automatically follow the instruction to the current action, And with "dark gray" highlighted in color, At the same time on the right shows the specific content of the current instruction.

# <span id="page-27-0"></span>**1.7 Axis Assignment**

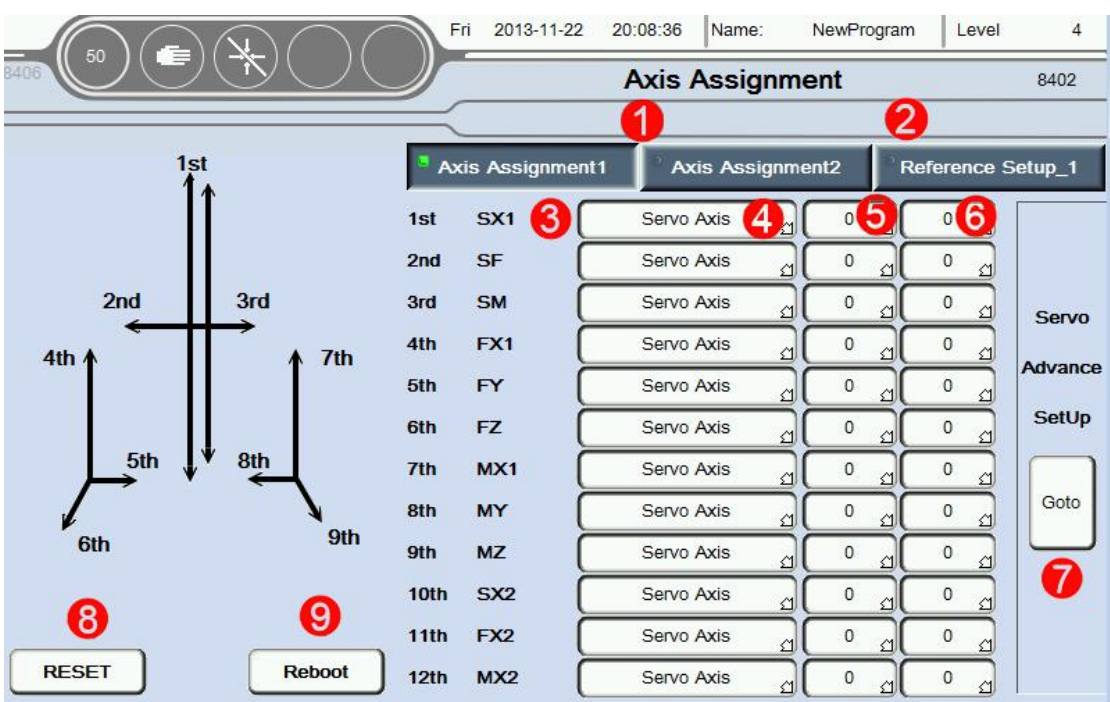

Click **AxisAssignment** button into current page.as the picture below 1.3.8:

(Picture 1.3.8)

1.**Axis Assignment (**Click Axis Assignment 2 into Penu.axis choose, as the picture below 1.3.8.2);

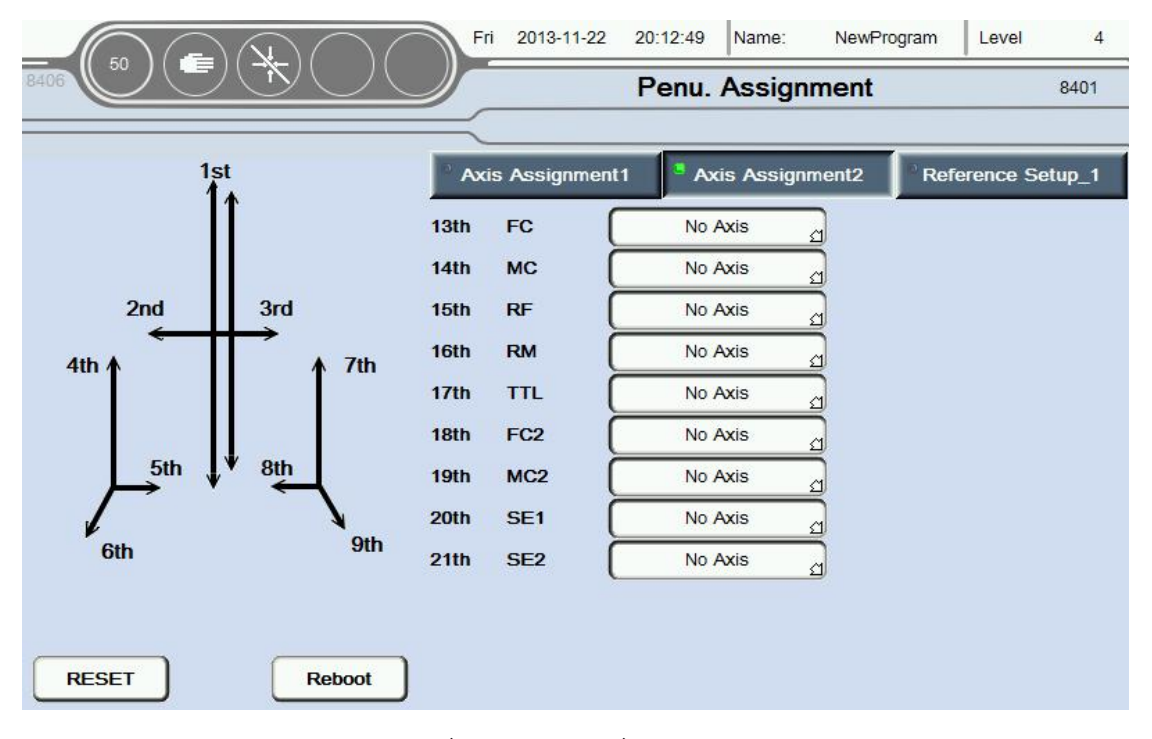

(Picture 1.3.8.2)

Page 26 sum 70 Page

- 2.**Home setup:**Set axis to reference point of the relevant settings ;
- 3.**The current name of axis:**Can be based on rename the axis after click on the name of the axis;

4.**Set axis type:**Can choose servo axis,penu.axis orno choose(do not use this axis;

Click on the reference point setting  $1$ , into the reference point setting 1. as the picture below 1.3.9.1;

Click on the reference point setting 2, into the reference point setting 2.as the picture below 1.3.9.2;

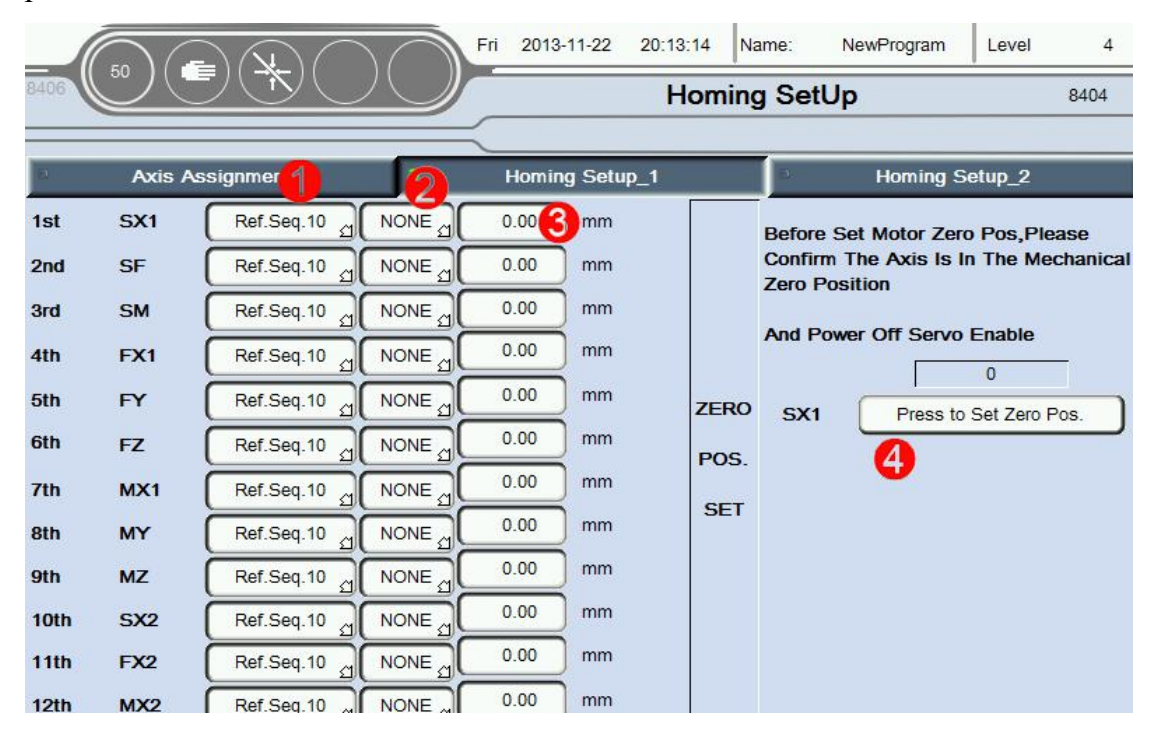

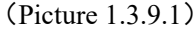

1.Set reference point sequence:In total,can be set level 10 reference point sequence,When reference point,Axis in order from small order to big order movement (To run the first order 1, second  $2$ ……last 10);

2.Choose the reference point : Can choose no choose or the reference point ,if choosing a reference point,Only When in the corresponding of the axis induction to the point of the reference signal,can be zero.Otherwise the alarm to zero does not meet the conditions.On the other hand, the axis to zero without being limited by the reference point;

3.Set each axiszero offset : After all the axis to zero,If exist offset with ideal

position,the offset position can be set to the ideal position.Offset of the Servo axis unit is mm,The position offset of pneumatic axis have three options:No, the maximum and minimum values;

4.Click the button to set the current point is zero.

#### **Attention:**

1).Please make sure the axis in the mechanical zero point position,and make sure the motor enable has been closed,before set the mechanical point;

2).Mechanical zero setting is only applicable to absolute value of motor of use the Sigmatek driver(MDD/SDD);

3).The condition of zero:Mould outside signal + Mould complete signal + The reference zero signal(If the conditions are selected as the reference point + Currently no alarm), Otherwise the alarm return does not meet the conditions;

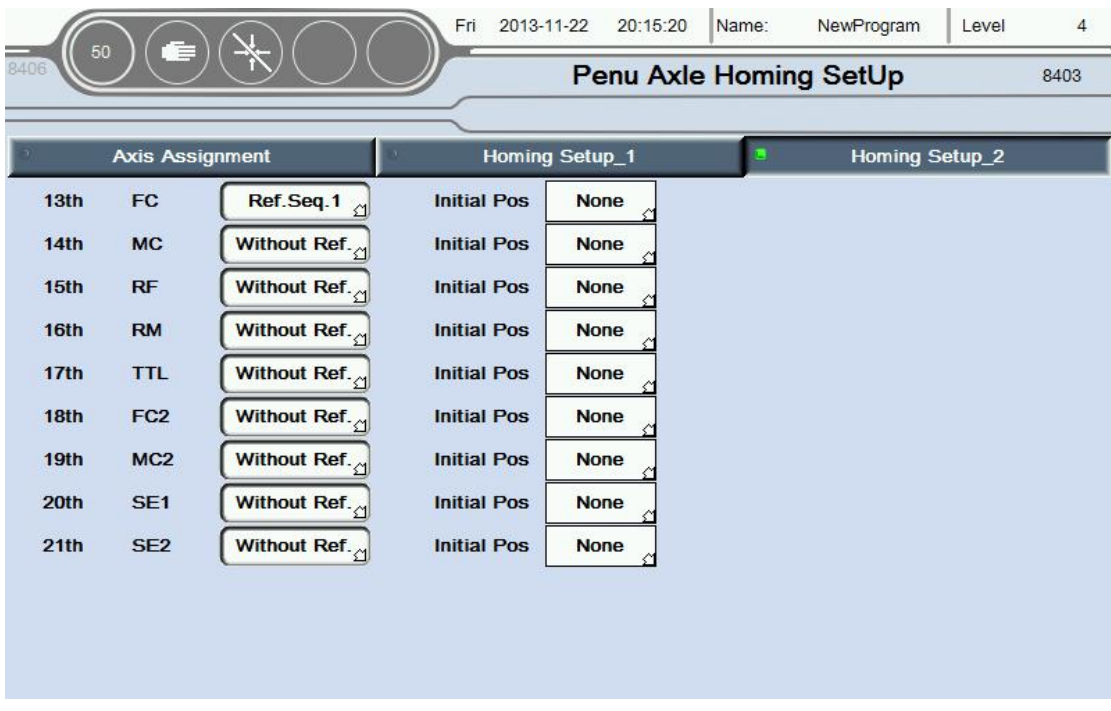

#### (Picture 1.3.9.2)

1. Set type of return:The same as upper of zero sequence Settings;

2.The initial position is set:The same as upper of zero offset Settings;

## <span id="page-30-0"></span>**1.8 Module Status**

Click **Configuration** button into configuration screen,as the picture below 1.3.10:

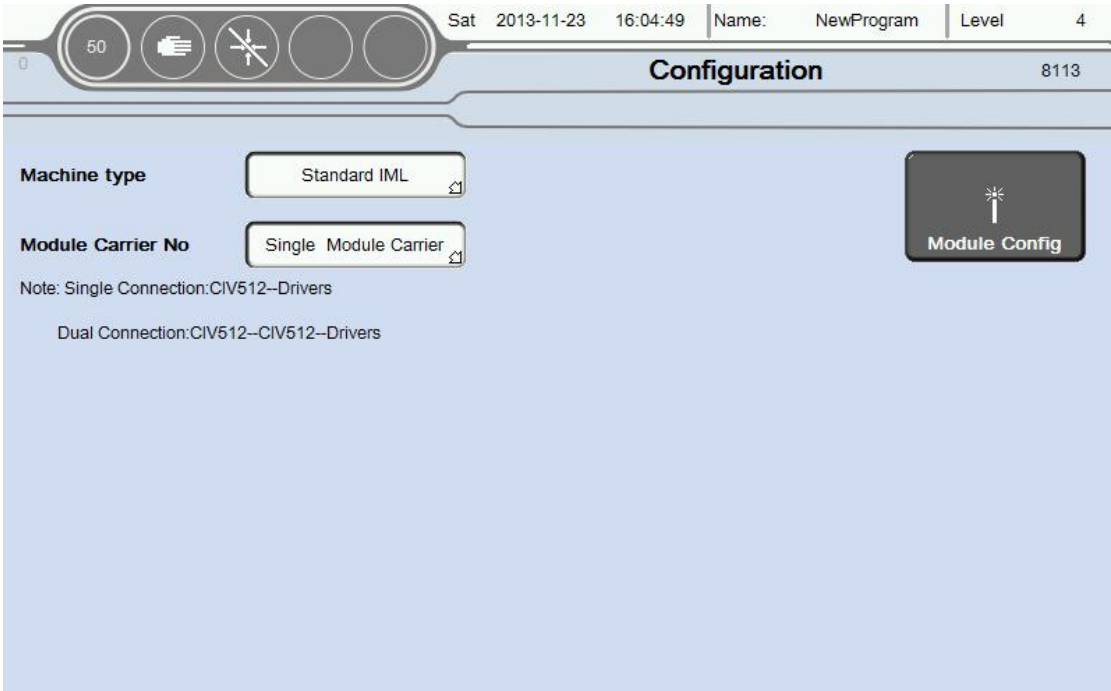

(Picture 1.3.10)

1.The machine type can be choose:Standard IML,Side Entry,Double Mold,Different models,The limiting conditions of axis are different,It was advised setting corresponding models must be based on the actual.

2.Click Module Config button into Module Config screen,as the picture below 1.3.11:

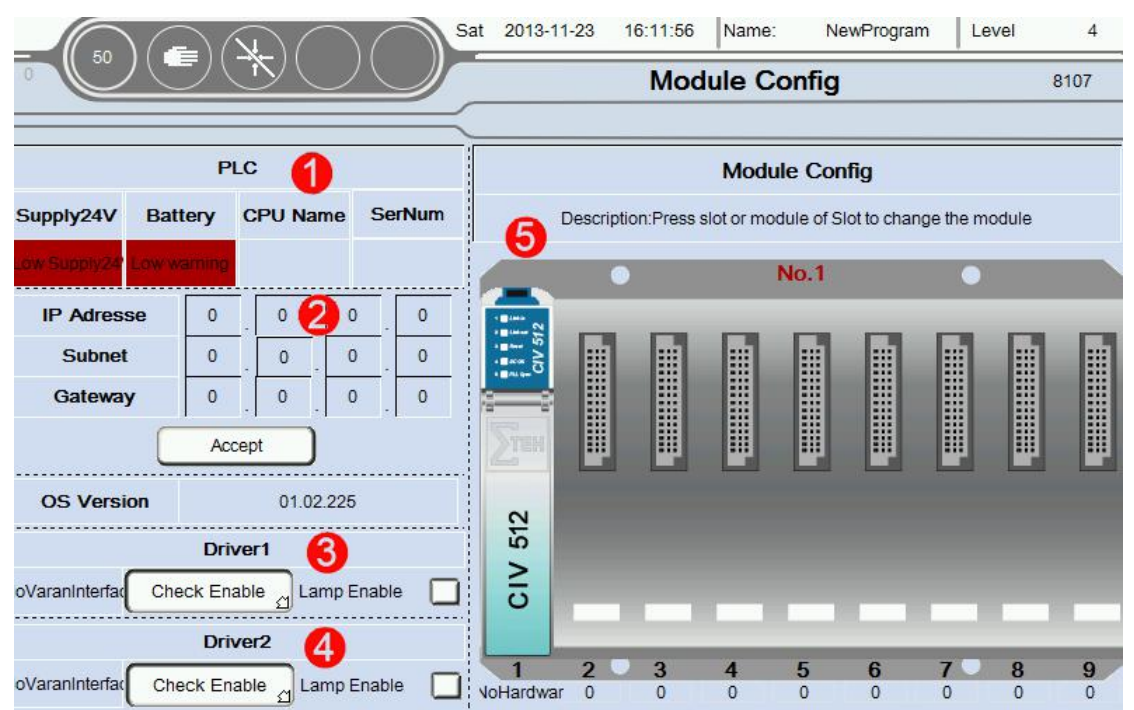

#### (Picture 1.3.11)

When the module connection is not correct,The corresponding module will turn red.

1.Current PLC status display;

2.IP address and PLC OS version ;

3.Driver 1: Yes/No Using condition monitoring,Detect fault alarm whether allow buzzer output;

4.Driver 2: Yes/No Using condition monitoring,Detect fault alarm whether allow buzzer output;

5. Module configuration: When you click on any module or Empty slots will be display module configuration page

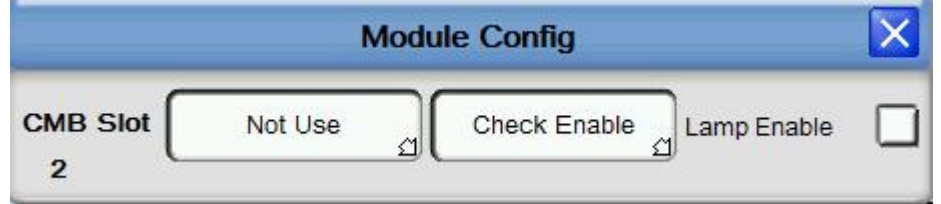

1. In the first menu you can select the desired module ,as the picture below:

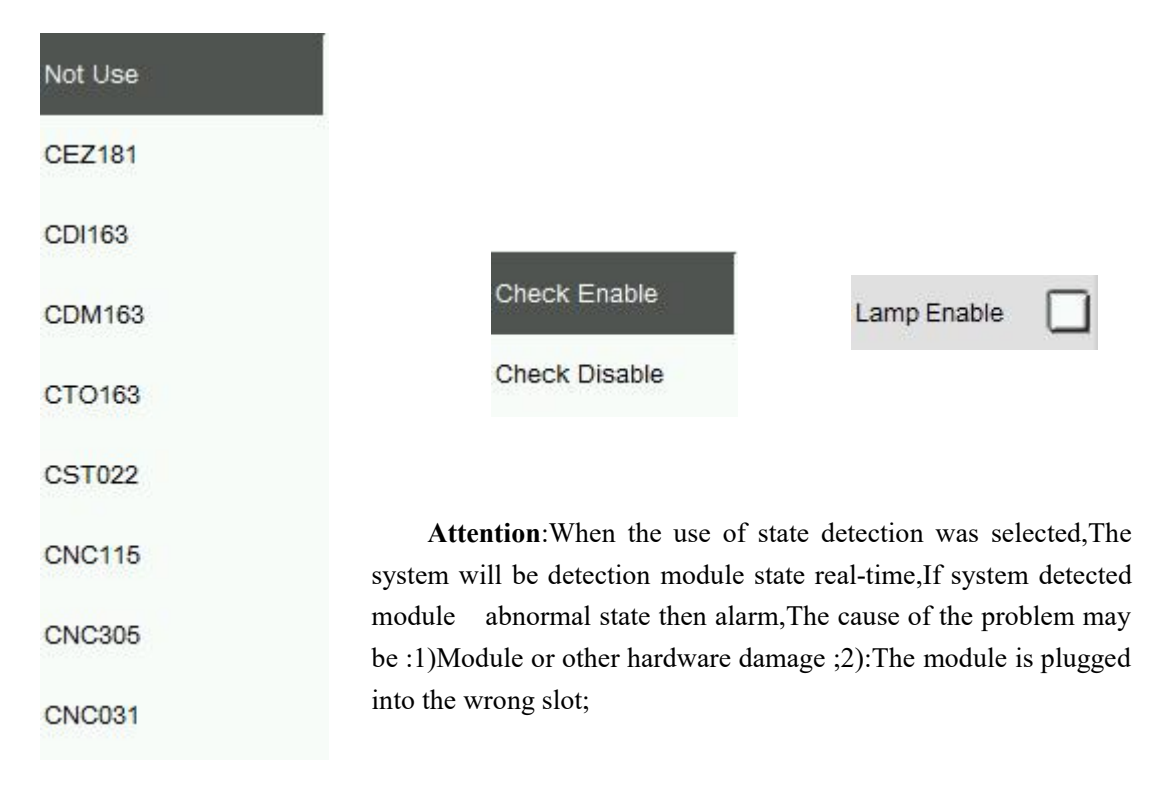

2.After choose the required modules,In the second menu can set whether need

condition monitoring;

**2.Buzzer**:When checked the buzzer sends out sound when alarm.No choice,no output;

When double click on the module pop-up help information for the corresponding module,as the picture below:

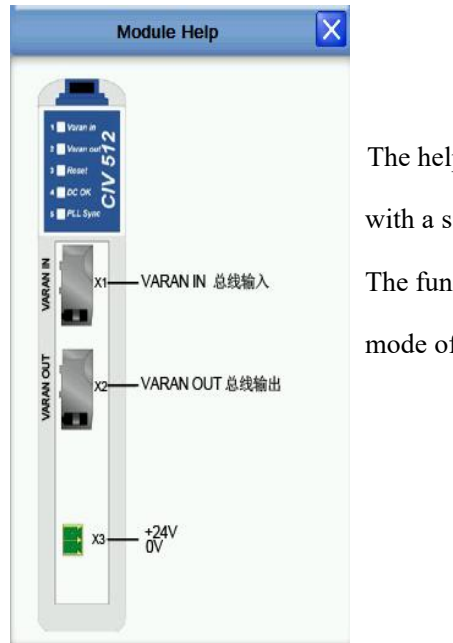

The help for module provides the user with a simple module interface specification The function of each interface points for module, mode of connection and the voltage type was Supported

# <span id="page-32-0"></span>**1.9 Base Setting**

Click **Base Setting** button into Base Setting screen,as the picture below 1.3.12:

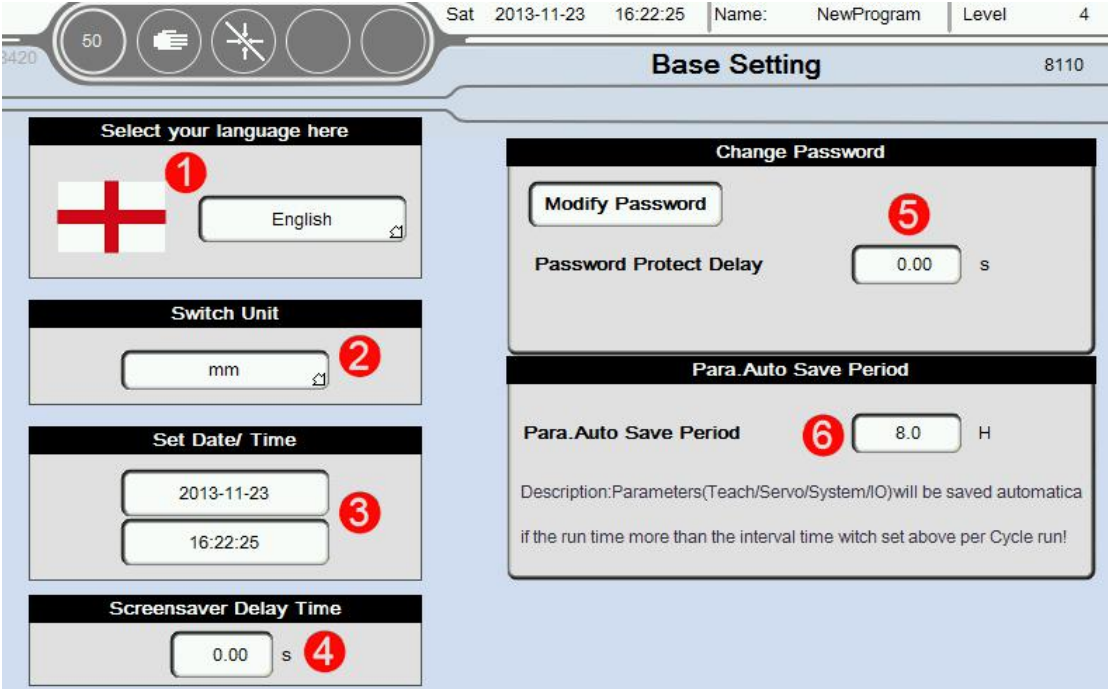

(Picture 1.3.12)

Page 31 sum 70 Page

1.language settings:If click menu button then can choose a different interface language,currently,System is contains four languages: Deutsch,Turkish,English and Chinese. Also can expansion of language infinitely, according to the needs of users.

- 2. The machine unit at runtime,divided into two kinds of mm and inch;
- 3. Set Date/Time;

4. Set the screen saver time,Time is 0 closed screen saver;

5.Modify the level 1 to 2 password;level 3 password is for the administrator password(Need to be careful when change),Can not be changed; level 4 password is for the manufacturers (By the manufacturers hold)

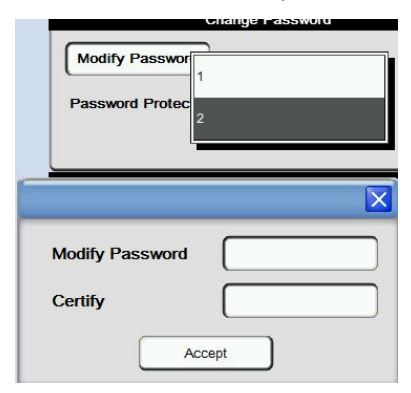

First choose the password that need to modify, Selected and input the password of modified to the password change,Second input confirm password again in the confirmation field,Finally click ok button to complete the password change.

6. Parameters are automatically saved period:When the system switch from automatic to manual And fully automatic running time reaching the set time.Parameters including teaching,servo,system and I/O will be automatically saved once;**Attention**: Only if it was failure when the switch from automatic to manual,Continuous automatic runtime then parameters will not be saved;

## <span id="page-34-0"></span>**1.10 Produce Setup**

Click Produce Setup button into quantity setup screen,as the picture below 1.3.13:

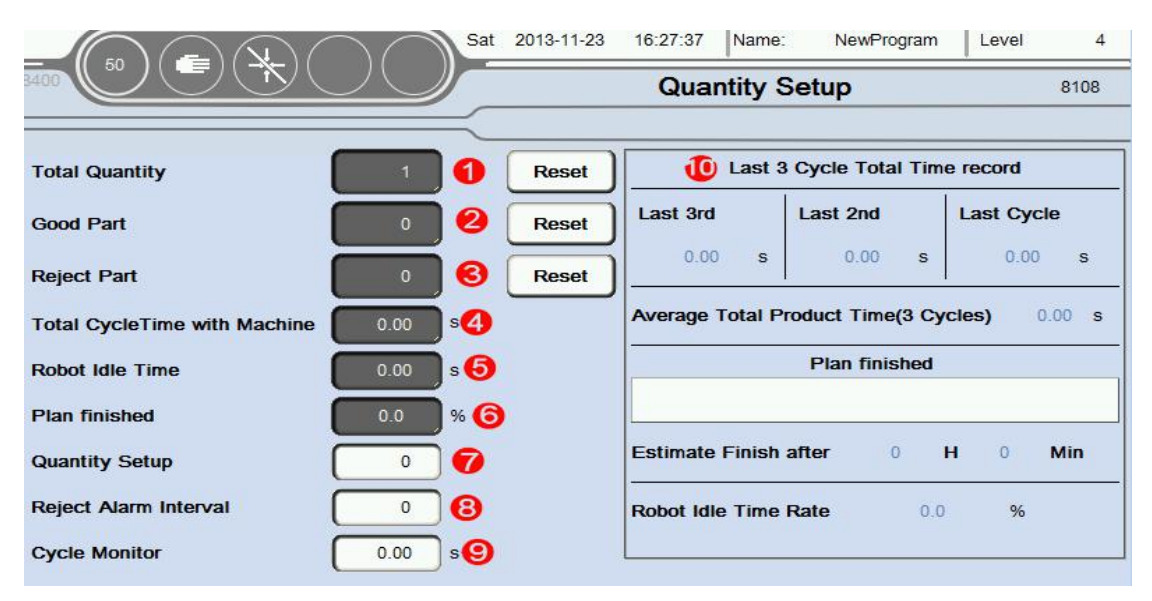

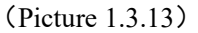

1.Total quantity:Machines every action a mold,Numerical automatic plus one. After reset,Counting from 0 again;

2.Good Part:Machines every action a mold,If there is no Reject Part signal input,Numerical automatic plus one.After reset,Counting from 0 again;

3.Reject Part:Machines every action a mold,If there is Reject Part signal input,Numerical automatic plus one.After reset,Counting from 0 again;

4.Total Cycle Time with Machine:Machines every action a mold need cycle time.

5.Robot Idle Time:After the completion of the robot to take out the products,Waiting for injection mould signal of standby time.

6. Plan finished:The current production of the setting percentage.

7. Quantity Setup:Need to set the number of Quantity,When you run the number of module to achieve set value,Stop and alarm prompt.

8. Reject Alarm Interval:Reached set value when the number of occurrences of Reject signal,Stop and alarm prompt.

9. Cycle Monitor:If cycle time more than monitoring time,Stop and alarm prompt.

10.Last 3 cycle total time record:The average shape cycle is average time for the first three period,Predict work completion time is according to the average shape cycle,Automatically calculate how long it will take to get the job done.Robot idle rate is the ratio of idle time and total cycle time;

# <span id="page-35-0"></span>**1.11 Check Setup**

Chick **check setup** button into signal check screen,as the picture below 1.3.14:

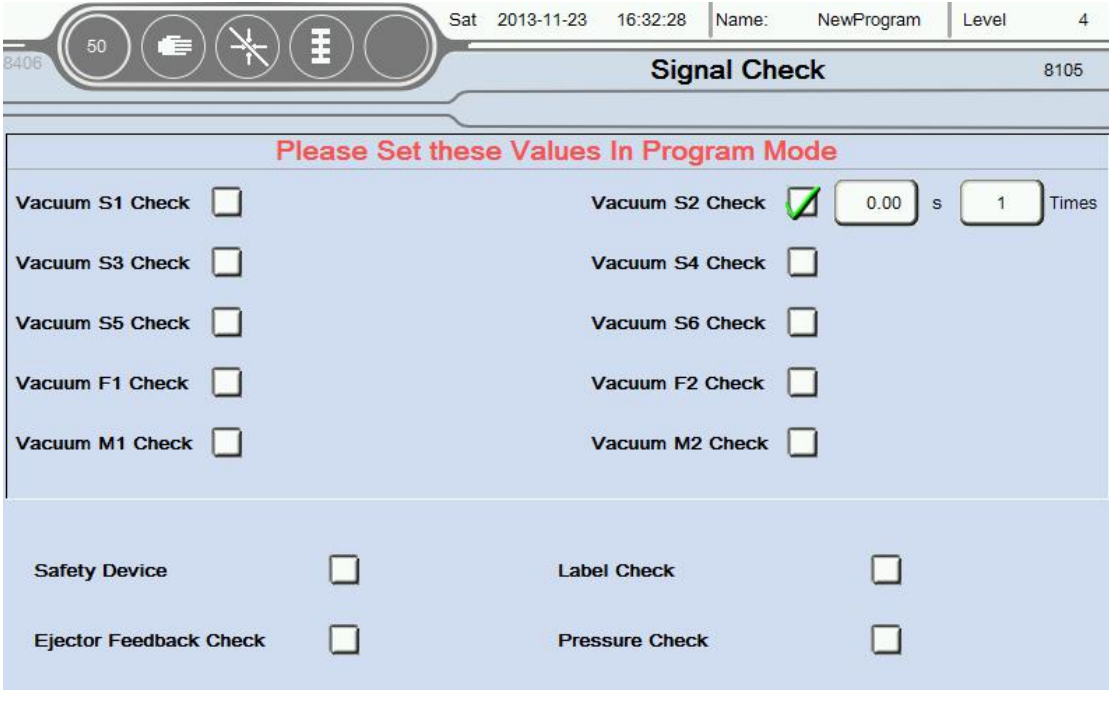

(Picture 1.3.14)

**Attention:**Please Set these values in program mode!

Set whether the corresponding signal detection, If choose detection,

During automatic operation,Did not detect the signal,will be alarm;

As the picture above.

#### $\overline{u}$  $\rightarrow$  Check:

1.Detection time:After output this point,When reaching set time ,then the corresponding signal detection again.

2. Number of times: Input 0 or 1 that every signal undetectable then alarm, Enter 2

absorb less than 2 times in a row or not put then ,And so on;

 $\Box$   $\rightarrow$  Do not detection

## <span id="page-36-0"></span>**1.12 File Save**

Click **File Save button into** File Save screen,as the picture below 1.3.15:

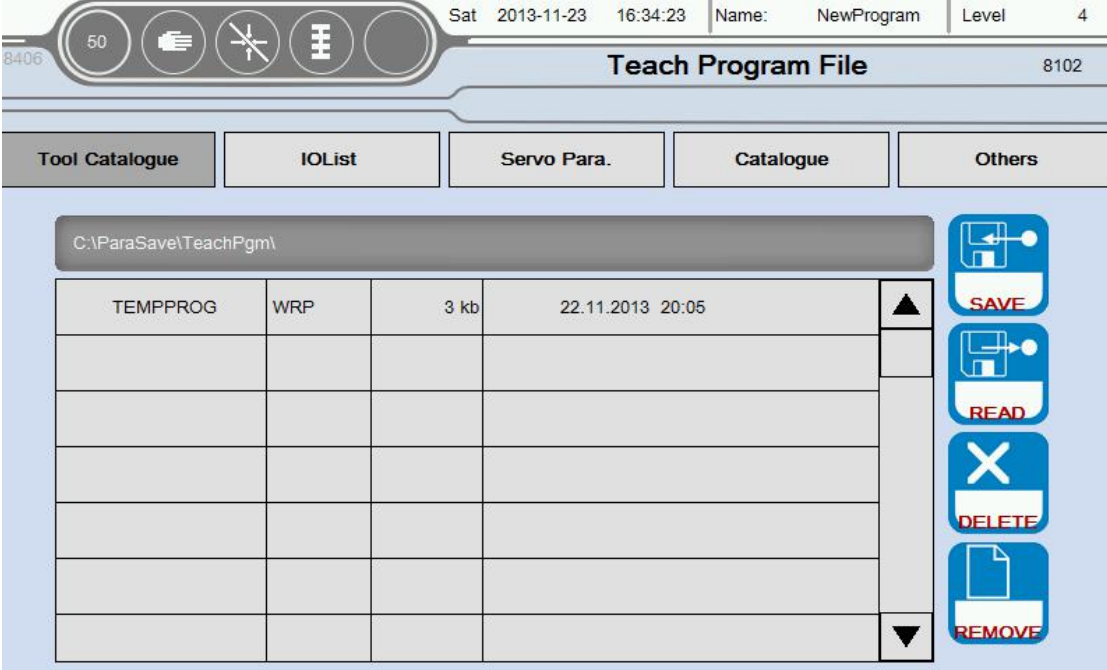

(Picture 1.3.15)

### **This page can savethe current machine information, parameter settings,**

### **etc., as a backup.**

- 1. Tool catalogue:Represents the teachings editing program;
- 2. **IO List:** Indicates that the configuration of the I/O parameters;
- 3. Servo Para:Indicates that the configuration of the servo parameters;
- 4. System Para:Represents the interface other than the above configuration

#### parameters;

5. Other:Save system event file;

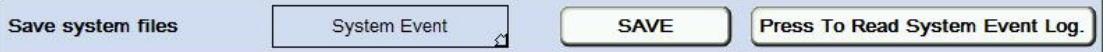

- 6.The current file path,When not insert U disk,Otherwise the path for PLC built-in TF card,Insert the usb,The corresponding path default to U disk;
- 7. Save the file information currently,as the picture below 1.3.15,TEMPPROG is

the file name,WRP is the file type,5kb is the file size,Finally, the file save time;

- 8. Save:Press the Save button to save the current machine information;
	- 9. Read:Select the saved file is loaded after the point of reading the button to save the file in the machine information, etc.;
	- 10. Delete: When the file is not saved, you can select the appropriate file click Delete;
	- 11.ReMove:When you want to re-compile a program, press the ReMove button to enter the programming page;

## **1.13 Variables**

At the Function screen,Select the Variables button to enter this page,as the picture below 1.3.16:

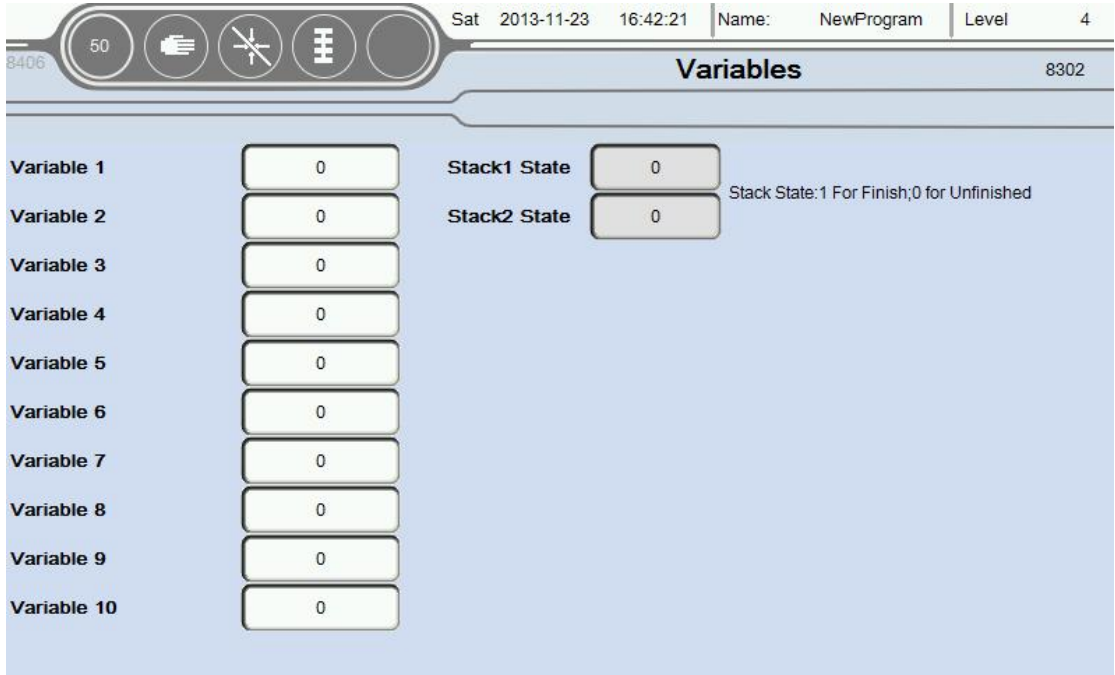

(Picture 1.3.16)

1.There are ten variables you can use in a Teaching program,Can be used for signs, statistics, etc.Another multiple vacuum,input,output signal monitoring.

2.At the same time the user can click on an empty area behind the variable renaming variables,Facilitate the teaching mode identification of variables;

3.Stack state: 1 means stack is finish, 0 is not finish.

# <span id="page-38-0"></span>**1.14 AxisConfiguration**

Select the Back button return to the menu interface, Choose Axis Configuration button into this page,as the picture below 1.3.17:

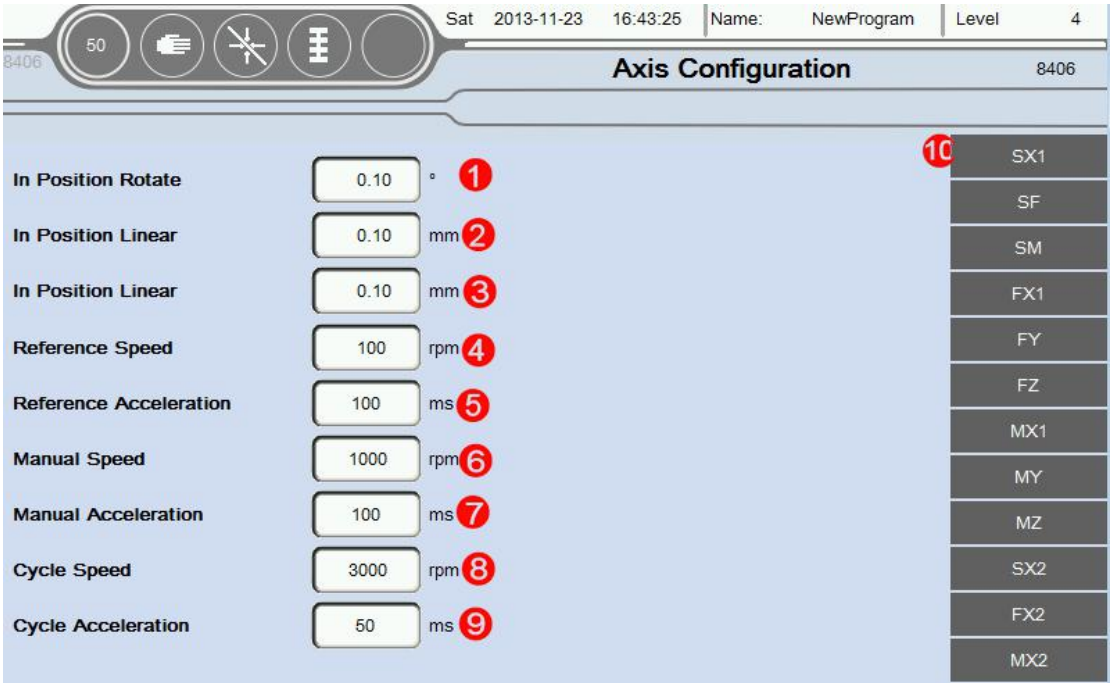

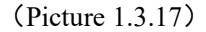

1. In position Rotate:If the unit is running servo axis angle,Determine the minimum angle of deviation is in place. For example: If you want to rotate  $30^{\circ}$ , Here is set to 0.10°. Then , When the servo to 29.90°, System Default that has been in place, The remaining  $0.1^{\circ}$  with the next step to run together;

2. In position Linear:Running unit is mm,Determine whether the minimum position deviation in place.For example:If you want to move a 30 mm,This set is 0.10 mm,Then,When the servo to 29.90 mm,System Default that has been in place,The remaining 0.1 mm with the next step to run together;

3. In position Linear: Running unit is mm, Determine whether the minimum position deviation in place.For example: If you want to move a 30 mm,This set is 0.10 mm,Then,When the servo to 29.90 mm,System Default that has been in place,The remaining 0.1 mm with the next step to run together;

**Attention**: This place interval and teaching program in place each icon editing interface consistent intervals, The default value of the program between the two major

party is in place interval setting.

4. Reference Speed:Return to the Home when the maximum speed of the motor。 Unit is RPM $(r/min)$ 

5. Reference Acceleration:Return to the Home when the acceleration of the motor。 Unit is ms (millisecond) .Attention,The shorter the acceleration time acceleration is bigger.

6. Manual speed:Manual mode the maximum run speed of the motor, Unit is RPM  $(r/min)$ 

7. Manual Acceleration:Manual mode the maximum run acceleration of the motor。

Unit is ms (millisecond) .Attention,The shorter the acceleration time acceleration is bigger.

8. Cycle Speed:Automatic mode maximum running speed of the motor. Unit is RPM  $(r/min)$ 

9. Cycle Acceleration: The acceleration of time can't more than the set value when run automatically.

**Attention**:Of the speed/acceleration limiting,Servo motor running parameters Settings interface with maximum revolutions,Program defaults to the smaller one between the two values is the highest speed.

10.Servo axis status information:Can click on the following

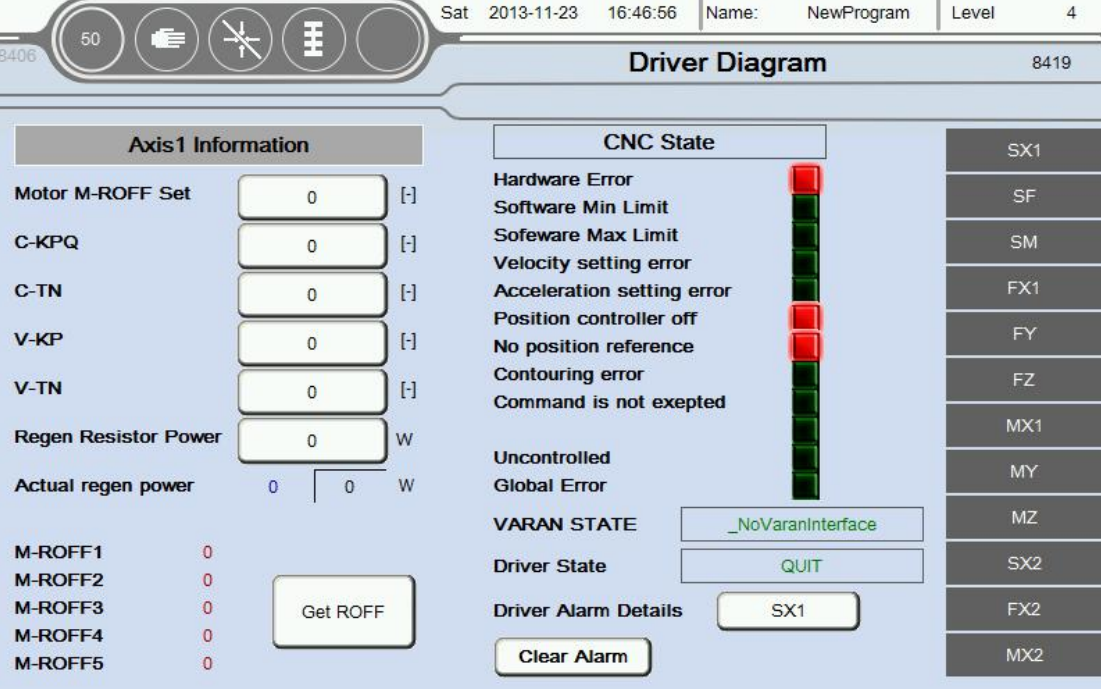

Click"**SX**",Enter the current picture,as the picture below 1.3.18:

#### (Picture 1.3.18)

Information in a servo axis parameters to automatically read,Don't need to be set.Suggested that only when the default parameters inapplicable,To modify carefully.

#### **Attention**:

1.When all the parameters to 0 before restart automatically read the system default parameters ( Mainly used in the case of parameter change chaos,Other situations without modification ) , If these parameters are not very accurate, Can be set automatically according to the actual running situation of motor.Such that the zero angle of motor is not accurate, Can click on the button Get ROFF get zero, Then write into motor M-ROFF Setting;

2.When \* \* axis is pulse type servo,You don't need to set up and read the parameter information and status

### **CNC status**

**Hardware Error:**Servo drive hardware error;

**Software Min Limit**:Axis is beyond of software minimum position Setting

(Servo operation parameters Settings);

**Software Max Limit**:Axis is beyond of software maximum position Setting (Servo operation parameters Settings);

**Velocity Setting Error**:Actual speed exceeds the speed of the motor setting;

**Acceleration Setting Error**:Actual Acceleration exceeds the Acceleration of the motor setting;

**Positon controller off**:Close enable or position control;

**No position reference**:Didn't finish the reference action;

**Contouring error:**Axis actual position beyond set deviation;

**Command error**:The instructions are not allowed to perform;

**idle position:**Actual position error,idle position;

**Uncontrolled**:Can't control the action;

**Other error:**

# **1.15 Servo axis running parameters Settings(Axis)**

Return to the **Function** page,Choose **Servo axis running parameters Settings** screen(This page needs level 10 of the administrator password),as the picture below 1.3.19:

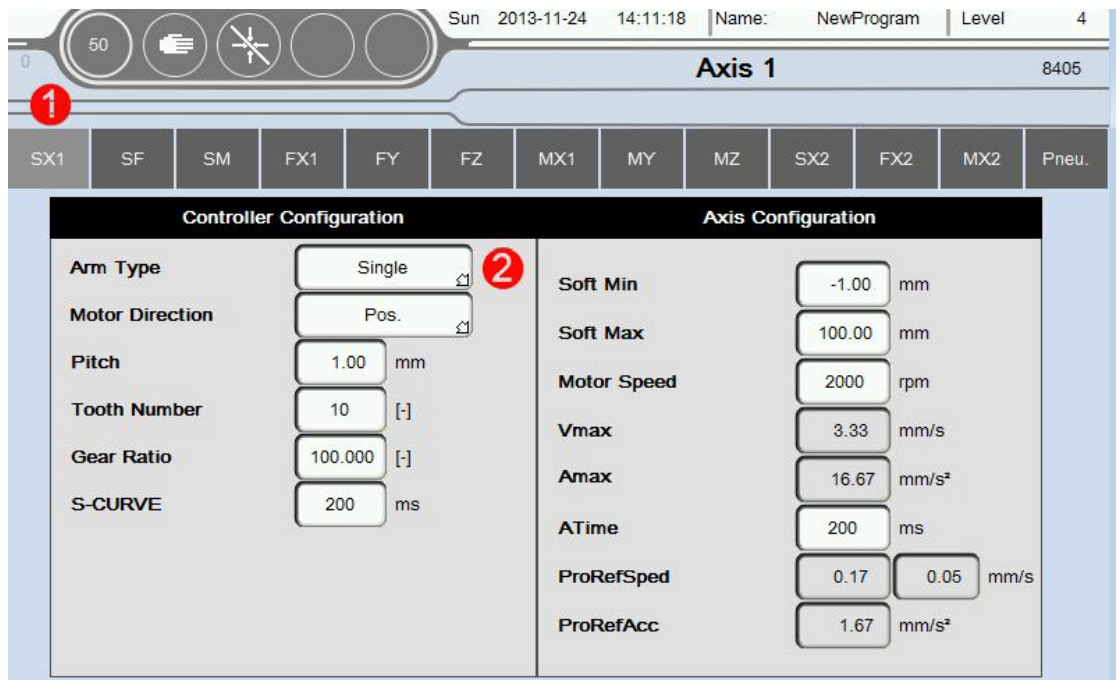

(Picture 1.3.19)

1. Axis selection,Choose need to configure the parameters of axis,servo axisand pneumatic axis;

2. Servo axis configuration screen as shown in note 2,there are more parameters need to be configured,Mainly is divided into two parts,As a control parameter configuration and the servo parameters configuration;

Click"**SX**",Shown above 1.3.19 (Sigmatek Drive set mode).

Specific set rules can be seen in the table below:

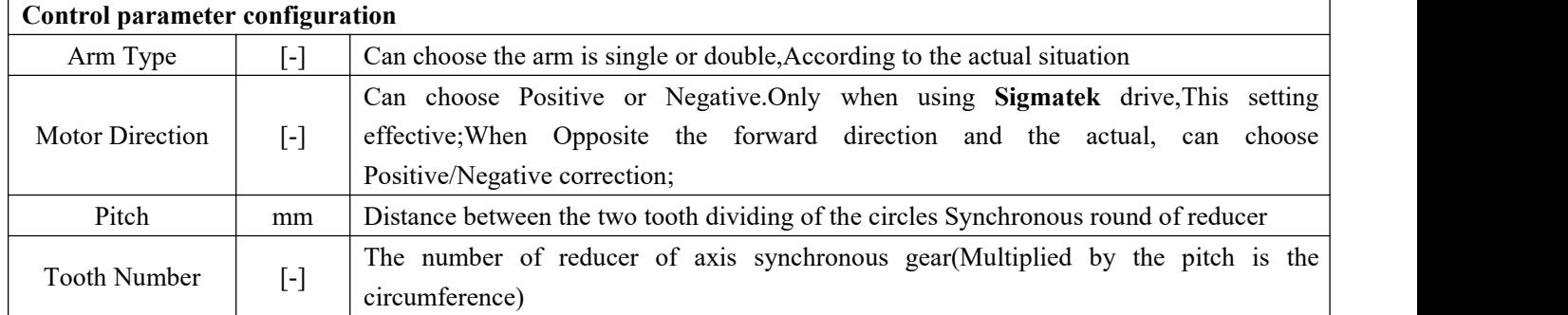

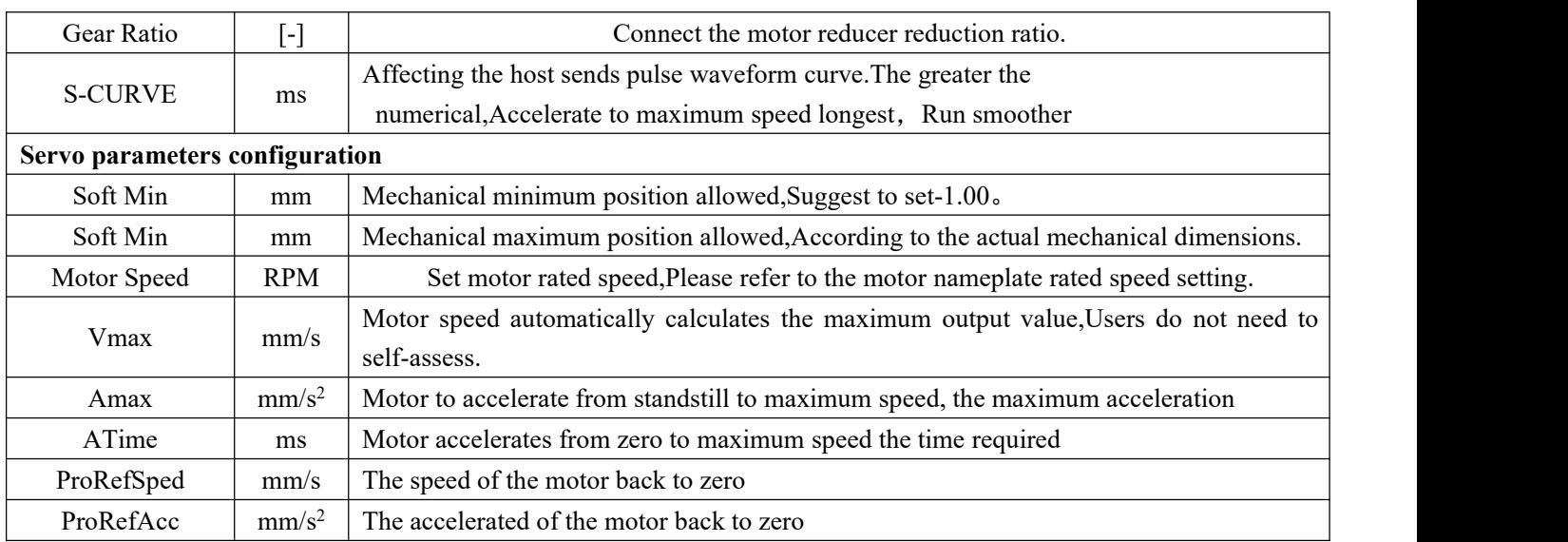

## Click "SF", Show as the picture below 1.3.20 (Non Sigmatek drive setup):

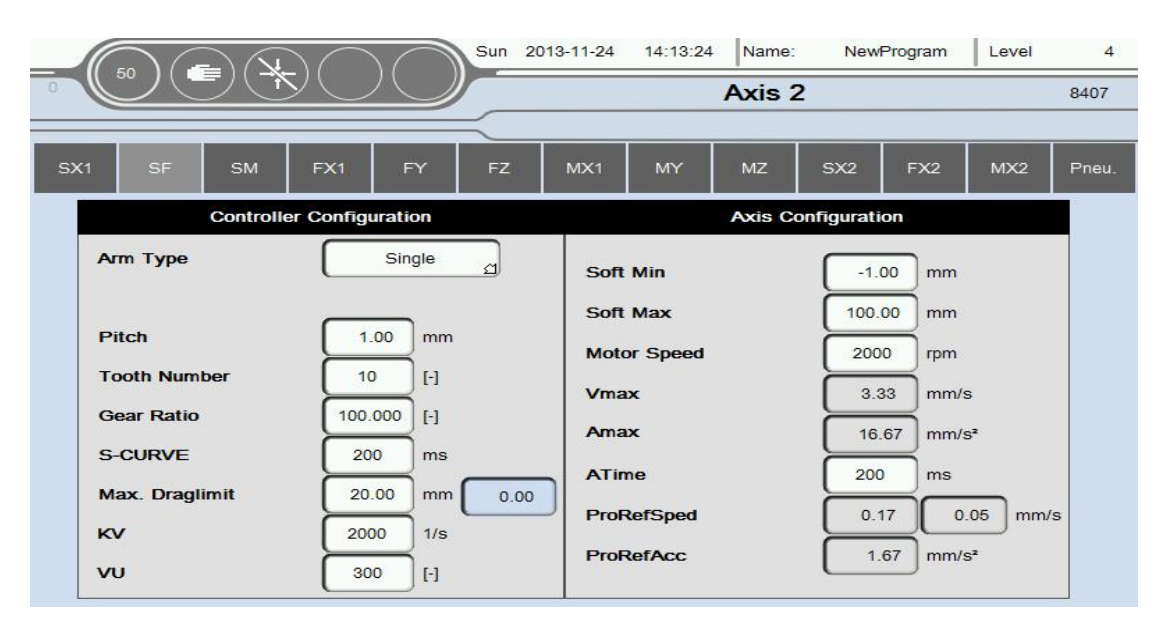

(Picture 1.3.20)

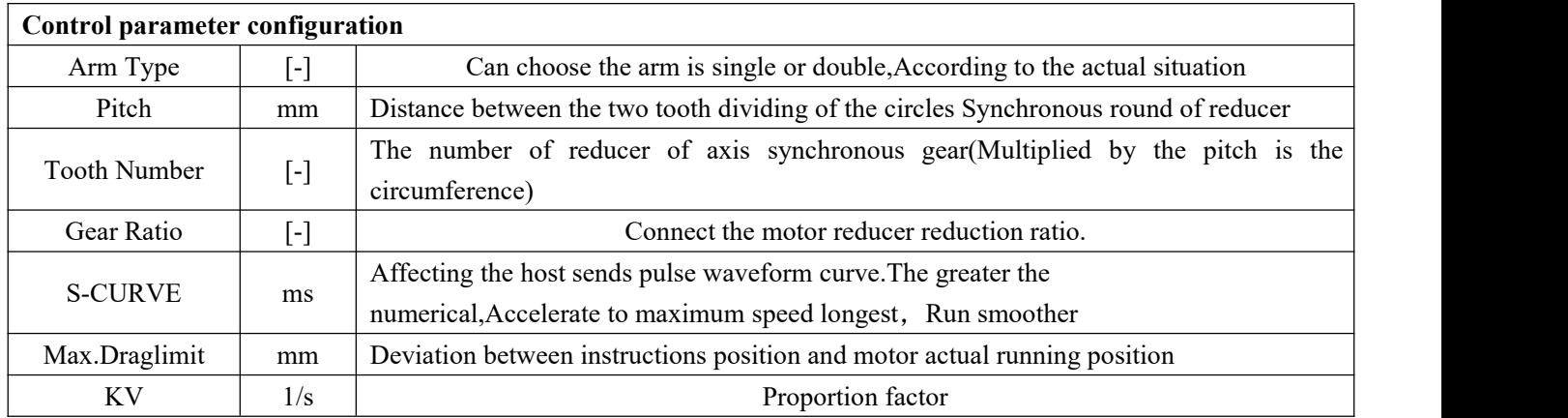

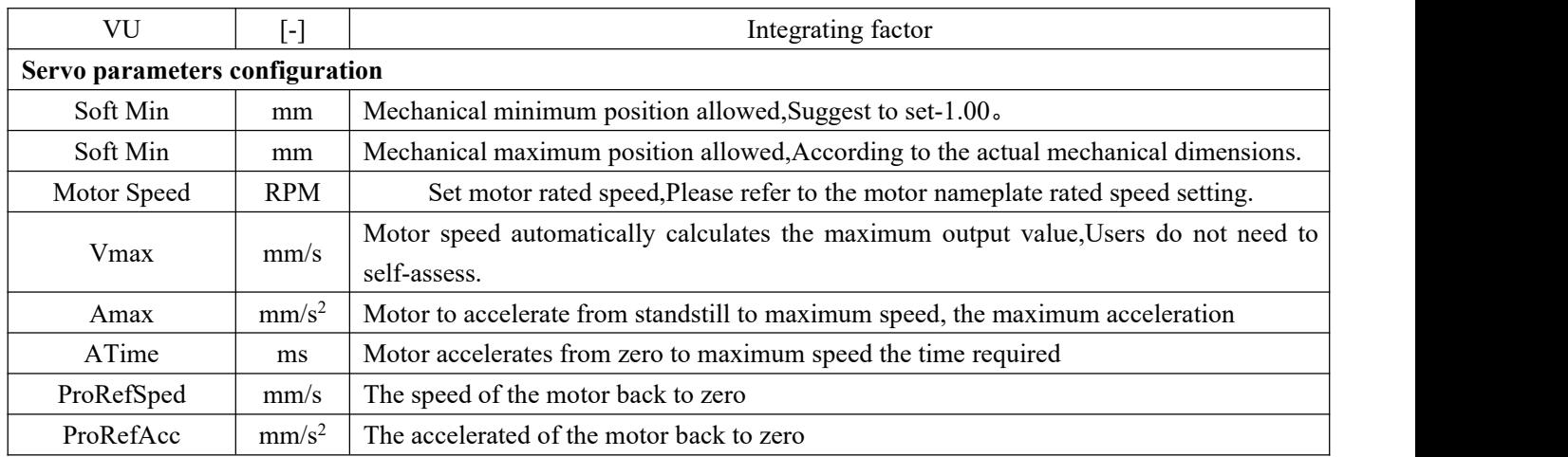

Specific set rules can be seen in the table below:

### Click"**FZ**",Show as the picture below 1.3.21(Pneumatic axis setting).

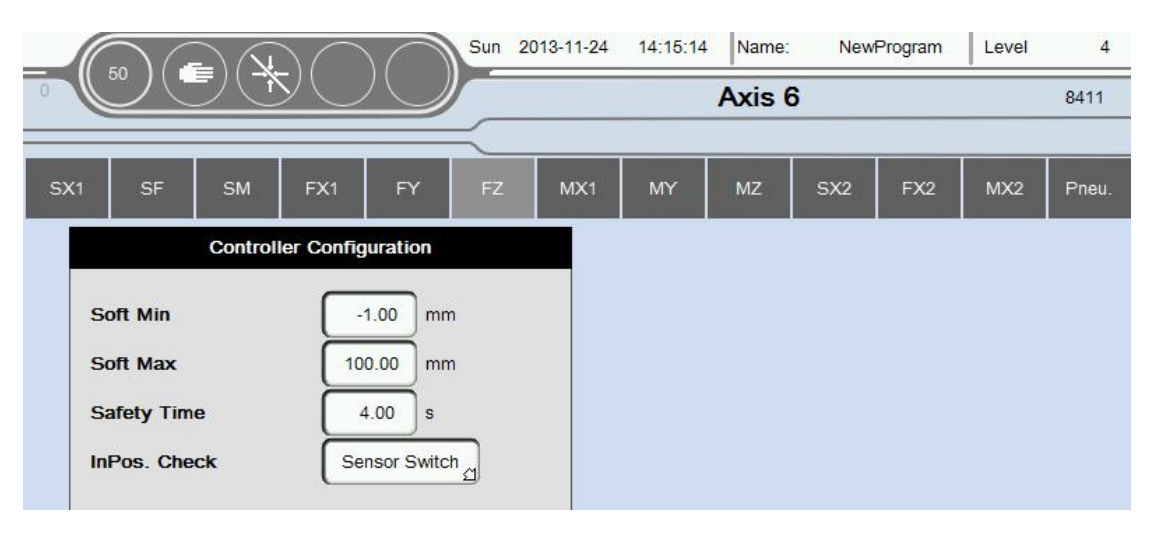

(Picture 1.3.21)

Specific set rules can be seen in the table below:

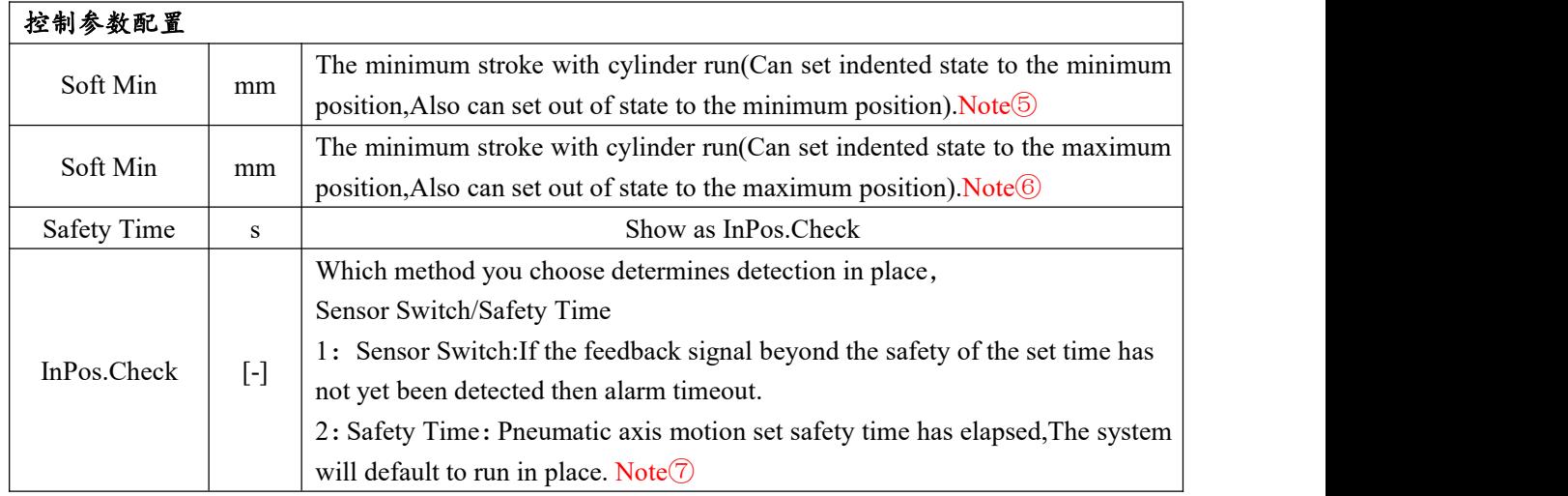

Click"**Pneu.axis**",Show as the picture below 1.3.22.

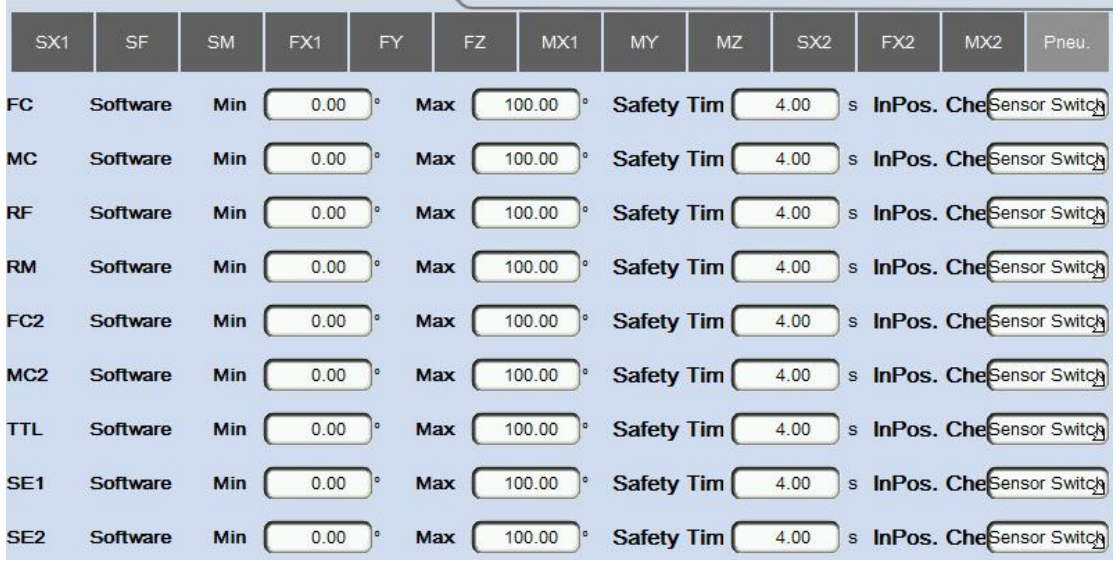

(Picture 1.3.22)

Specific set rules can be seen in the table below:

"**FC**""**MC**" are Pneu.Axis.The specific set of rules,as list in the following table.

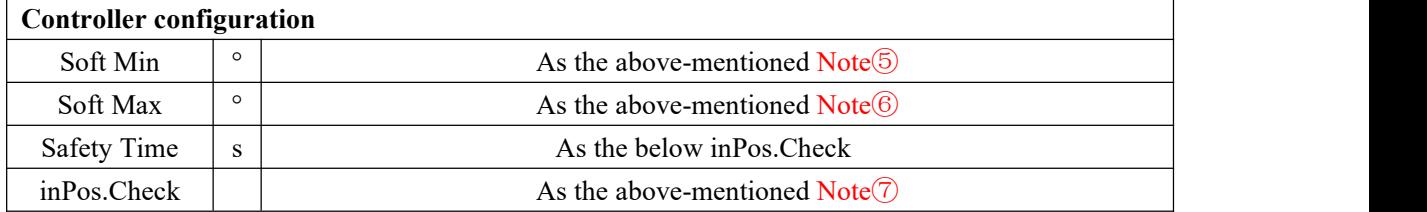

# <span id="page-44-0"></span>**1.16 OUTPUT SETUP**

Return to the function page,select output setup,as show in the below picture of 1.3.20.

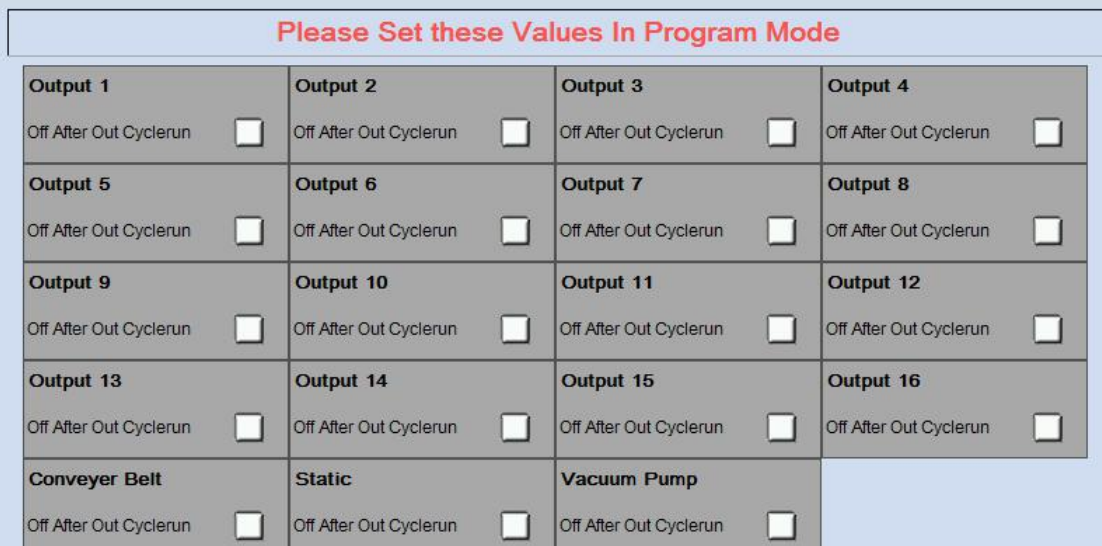

### (picture 1.3.20)

Function: The tick is indicating that when it exit cycle run, it's corresponding output point(already output when it works automatically) will be off automatically.

**Attention**: The input setup need to set in the teaching module. The output setup can be changed under the page in the teaching module ;

# <span id="page-45-0"></span>**2. JOG**

### <span id="page-45-1"></span>**2.1 Jog work**

**Click"manual"button.**as shown in the below picture of 1.4.1:

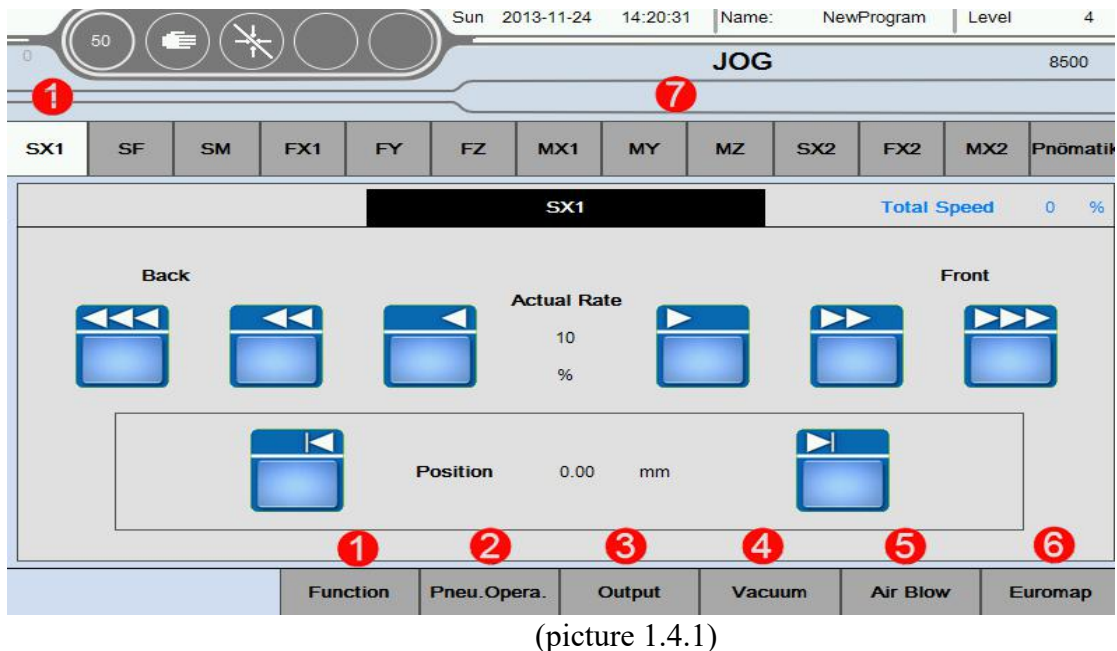

- 1. Enter the page of function .
- 2. Enter the page of Pneu.Opera .
- 3. Enter the page of manual output.
- 4. Enter the page of vacuum.
- 5.Enter the page of AirBlow.
- 6. Enter the page of Euromop.
- 7. Enter the page of single Servo Axis/Pneu.Axis's jog working.

# <span id="page-45-2"></span>**2.2 Servo AxisJOG work**

Under the page of JOG, click the Servo Axis icon.As shown in the below picture

of  $1.4.2$ :

| SX <sub>1</sub> | <b>SF</b>    | <b>SM</b> | FX1 | <b>FY</b> | <b>FZ</b>       | MX1                          | MY | <b>MZ</b> | SX2 | FX <sub>2</sub> | MX2                | Pnömatil                               |
|-----------------|--------------|-----------|-----|-----------|-----------------|------------------------------|----|-----------|-----|-----------------|--------------------|----------------------------------------|
|                 |              |           |     |           |                 | SX <sub>1</sub>              |    |           |     |                 | <b>Total Speed</b> | $\%$<br>$\mathbf{g}$<br>$\overline{0}$ |
|                 | Back (<br>KK |           |     |           |                 | <b>Actual Rate</b><br>4<br>% |    |           |     |                 | Front              |                                        |
|                 |              | 3         | K   |           | <b>Position</b> | 0.00                         | mm | 5         |     |                 |                    |                                        |

(picture 1.4.2)

- 1. Select the Servo Axis of manual working.
- 2. Run the speed button and arrowheads denote the direction of running .

Left indicates backing of f, right indicates going ahead.

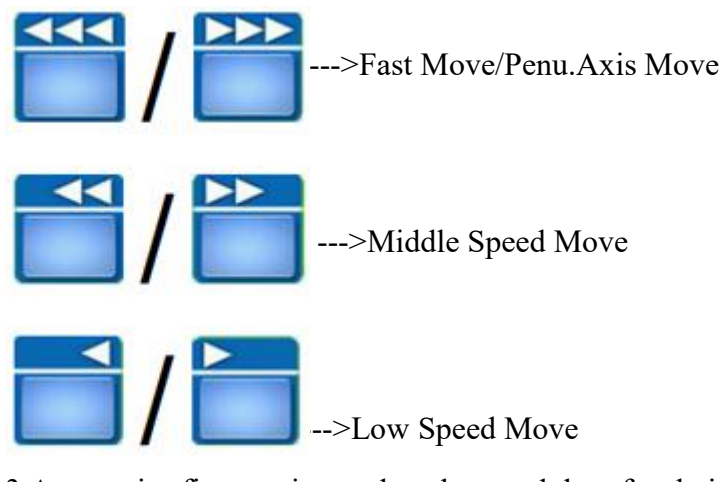

3.Across in fine tuning,under the module of relative work , is applying after finishing the revert.And entry inching can run the setting distance at the current position.Run to the target.(current position-setting position);

Clicking button means axis works;undoing button means axis stops.

4. The table of speed is the setting of current speed, as percentage that full speed is 100%;

5. Across out fine tuning, under the module of relative work, is applying after finishing the reset .And exit inching can run the setting distance at the current position.Run to the target.(current position+setting position);

Clicking button means axis works;undoing button means axis stops.

Page 45 sum 70 Page

6. The total running speed is indicated by percentage .

When Pneu.Axis is selected, the manual debugging page is changed.As the below picture:

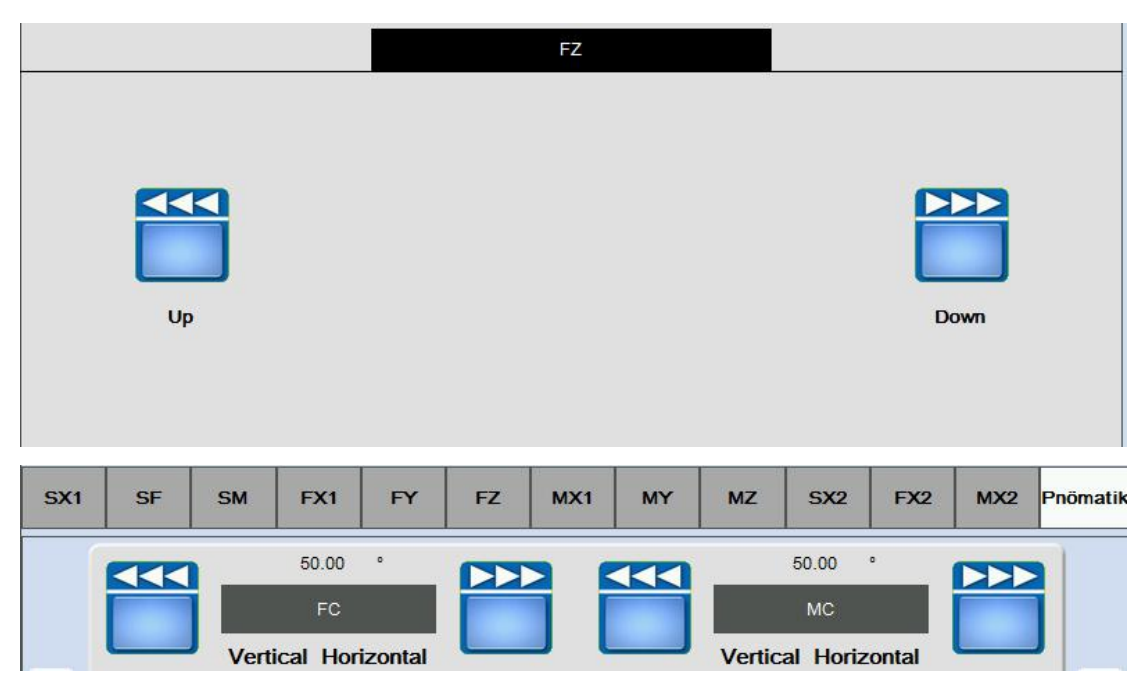

This includes two motions,as that left indicates backing and right indicates going ahead.

# <span id="page-47-0"></span>**2.3 Function**

Return to JOG page, click function icon. As the below picture 1.4.3:

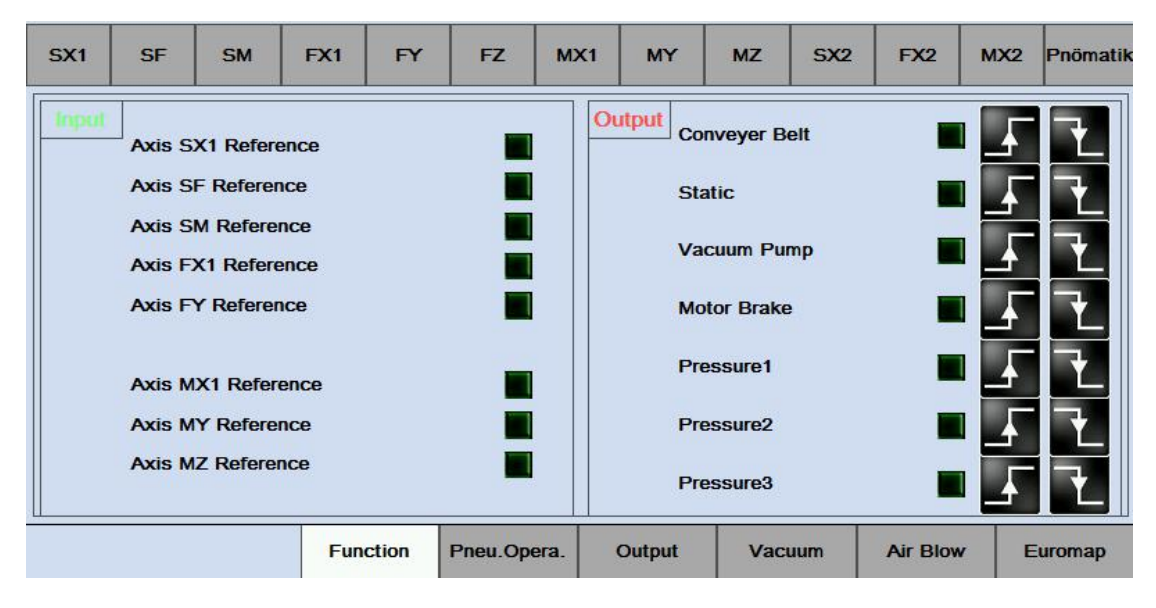

(Picture 1.4.3)

Input: Check the order of each signal in the input function, as for signal inputs or

signal does not input

Output: Show and debug the order of output function.

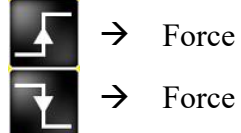

 $\rightarrow$  Force Output Set.

 $\rightarrow$  Force Output Reset.

# <span id="page-48-0"></span>**2.4 Pneu.Opera**

Return to JOG page, click function icon. As the below picture 1.4.4:

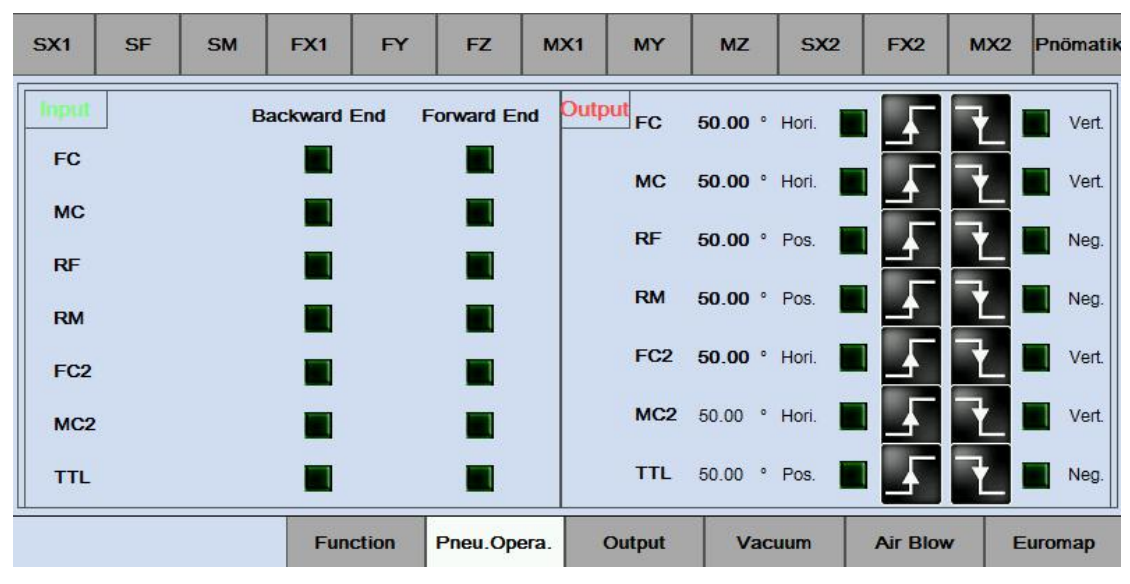

(Picture 1.4.4)

Input: View the state of each function of input signal, A signal input Or no signal input

Output:Display and output signal state test function

# <span id="page-48-1"></span>**2.5 Output**

Return to JOG page, click output icon. As the below picture  $1.4.5$ :

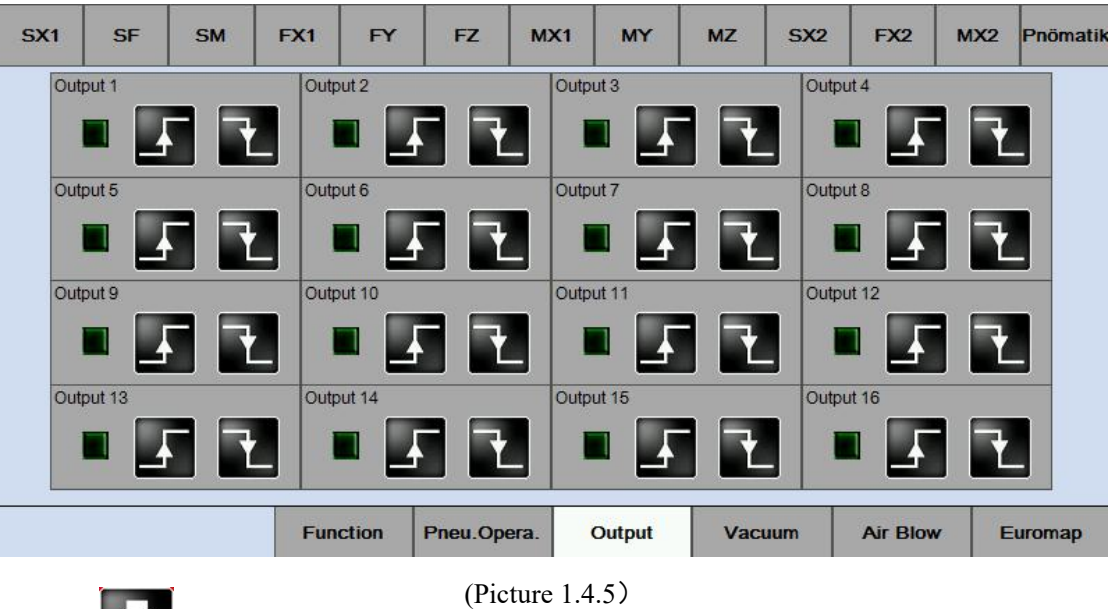

 $\overline{\text{Ou}}$  Show and debug the order of output function.

## <span id="page-49-0"></span>**2.6 Vacuum**

Return to JOG page, click Vacuum button. As the below picture 1.4.6:

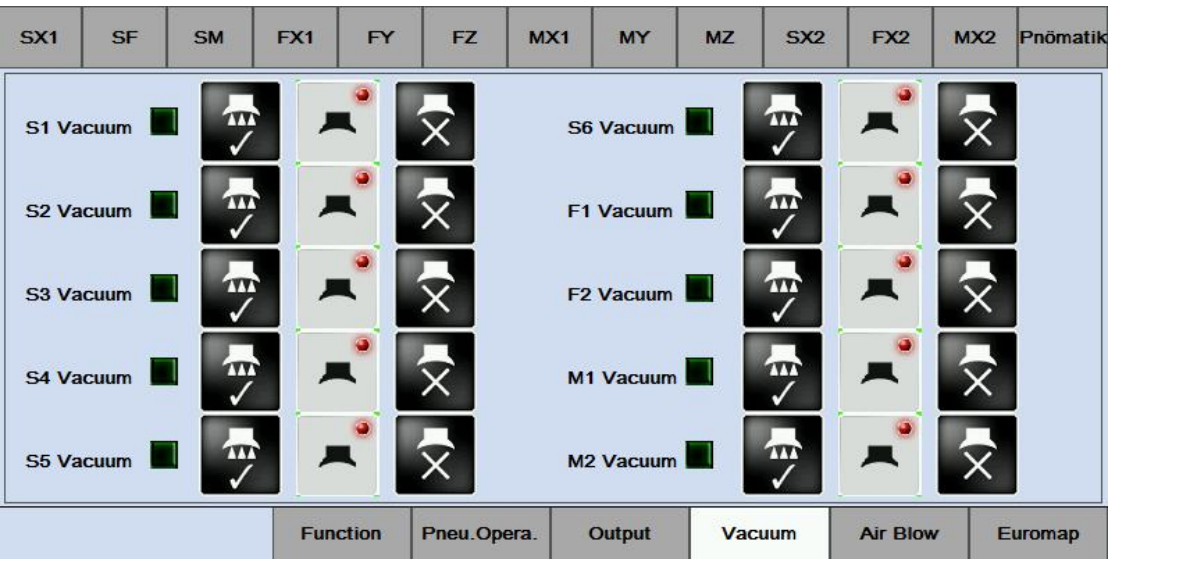

### **1. Vacuum**

Vacuum outputs the order of off

Vacuum outputs the order of on

#### **2. Button of turn-on in the vacuum**

Click it to turn vacuum on .When the vacuum turns off,it's feedback signal does not feed back.This indicates vacuum has been turned off; This icon means that the vacuum has sucked the good part. If not ,the icon does not change.Button of turn-off in the vacuum, Click it to cut off the order,and click it again to turn the vacuum off;

## <span id="page-50-0"></span>**2.7 Airblow**

Return to JOG page, click Airblow icon.As the below picture 1.4.6:

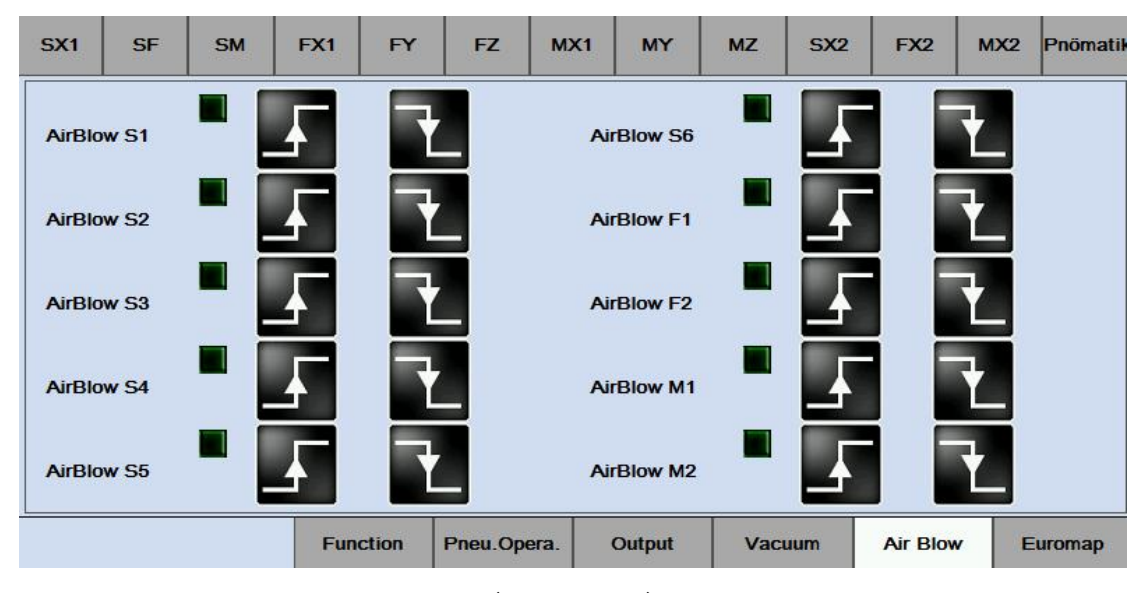

(picture 1.4.6)

1. Order of Airblow

Turn-off order of Airblow

Turn-on order of Airblow

# <span id="page-50-1"></span>**2.8 Euromap**

Return to JOG page, click Euromap icon. As the below picture 1.4.7:

| SX <sub>1</sub>                     | <b>SF</b>          | <b>SM</b>         | FX1             | <b>FY</b>   | FZ.                 | MX1                    | <b>MY</b> | <b>MZ</b>              | SX <sub>2</sub> | FX <sub>2</sub> | MX2            | Pnömatik |  |  |
|-------------------------------------|--------------------|-------------------|-----------------|-------------|---------------------|------------------------|-----------|------------------------|-----------------|-----------------|----------------|----------|--|--|
| <b>IMM Emergency Stop</b>           |                    |                   |                 |             | <b>Mould Close</b>  |                        |           | Core 1 Pos in          |                 |                 |                |          |  |  |
|                                     | <b>Reject</b>      |                   |                 |             | <b>Mould Middle</b> |                        |           | Core 1 Pos out         |                 |                 |                |          |  |  |
|                                     | <b>Safety Door</b> |                   |                 |             | <b>Ejector Back</b> |                        |           | <b>Robot Automatic</b> |                 |                 |                |          |  |  |
|                                     |                    | <b>Mould Open</b> |                 |             |                     | <b>Ejector Forward</b> |           |                        |                 |                 |                |          |  |  |
| Output<br><b>IMM Emergency Stop</b> |                    |                   |                 |             | <b>Mould Close</b>  |                        |           | <b>Ejector Ahead</b>   |                 |                 | Core 1 Pos in  |          |  |  |
|                                     |                    | <b>Robot Mode</b> |                 |             |                     |                        |           |                        |                 |                 |                |          |  |  |
|                                     |                    | Mould Area F.     |                 |             | <b>Mould Open</b>   |                        |           | <b>Ejector Back</b>    |                 |                 | Core 1 Pos out |          |  |  |
|                                     |                    |                   |                 |             |                     |                        |           |                        |                 |                 |                |          |  |  |
|                                     |                    |                   | <b>Function</b> | Pneu.Opera. |                     | Output                 |           | Vacuum                 | <b>Air Blow</b> |                 | Euromap        |          |  |  |

Page 49 sum 70 Page

#### (picture 1.4.7)

input:Check each signal order of Euromap.Signal inputs Or signal does not input output: Show and debug the order of function output.

# <span id="page-51-0"></span>**3. Delay and speed**

### <span id="page-51-1"></span>**3.1 Delay and speed**

Click Time button, entry into the page of Delay and speed. As shown in the below picture 1.5.1:

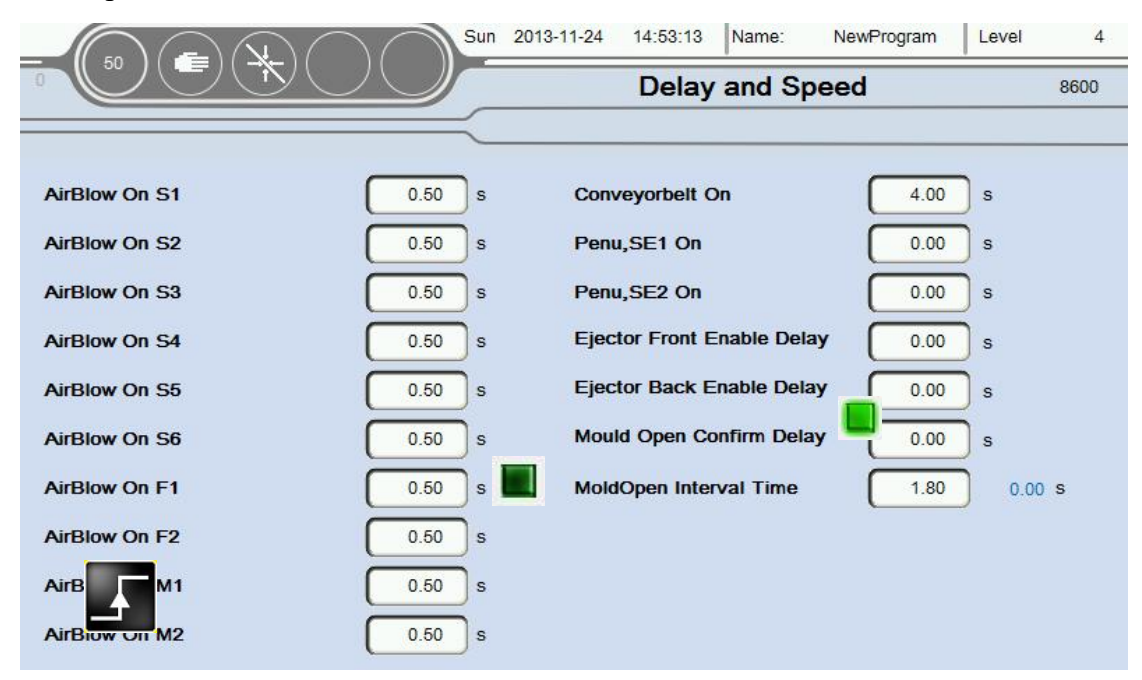

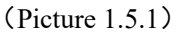

 $\text{AirBlow ON}$ : The continuous time for the AirBlow. The AirBlow will be cut off automatically when the continuous time reaches the setting time;

Conveyor belt ON: The continuous time for the Conveyor belt outputs. The Conveyor belt will be cut off automatically when the continuous time reaches the setting time; Ejector Front Enable Delay: Ejector front enable delay. The module will not output instructions to machine until it reaches the setting delay time when program output the ejector enable instruction;

Ejector Back Enable Delay: As the above description;

Modulo Open Confirm Delay: The machine will not receive the order of input until it reaches the setting time when machine outputs the order of Modulo Open Confirm Delay;

Module Open Interval Time: The interval time between modulo receives two signals of Module Open . When the actual interval time is below the setting time, the modulo will give an alarm signal to prevent us to make a true estimate from interferential signals.

## <span id="page-52-0"></span>**4. Alarms and history record**

## <span id="page-52-1"></span>**4.1 Alarms**

Click Alarms button. As shown in the below picture of 1.6.1:

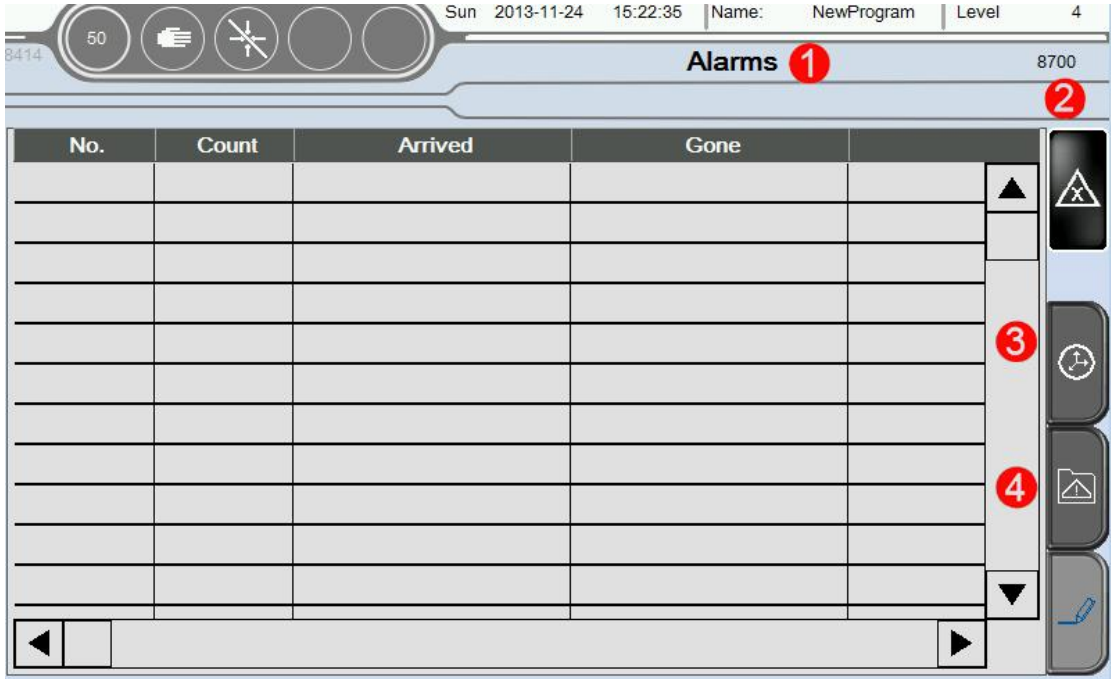

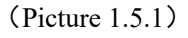

1.The specific Classification of the Alarms information .Include:No .,Count , Arrived,Gone and the specific description of the alarms' causing reason.

2. Clean the happened alarms.If these alarms have been cleaned,we can delete these alarms in the table. Notice:The red color means that the alarms are still activated.The pink color means that this kind of alarms have been cleaned.

3. Entry into the page of alarms information about principal axis.

4. Entry into the page working record .

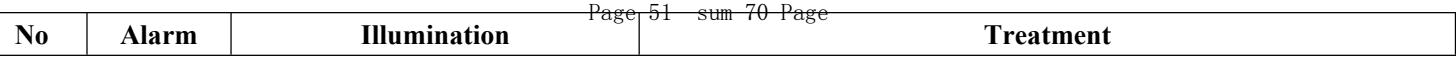

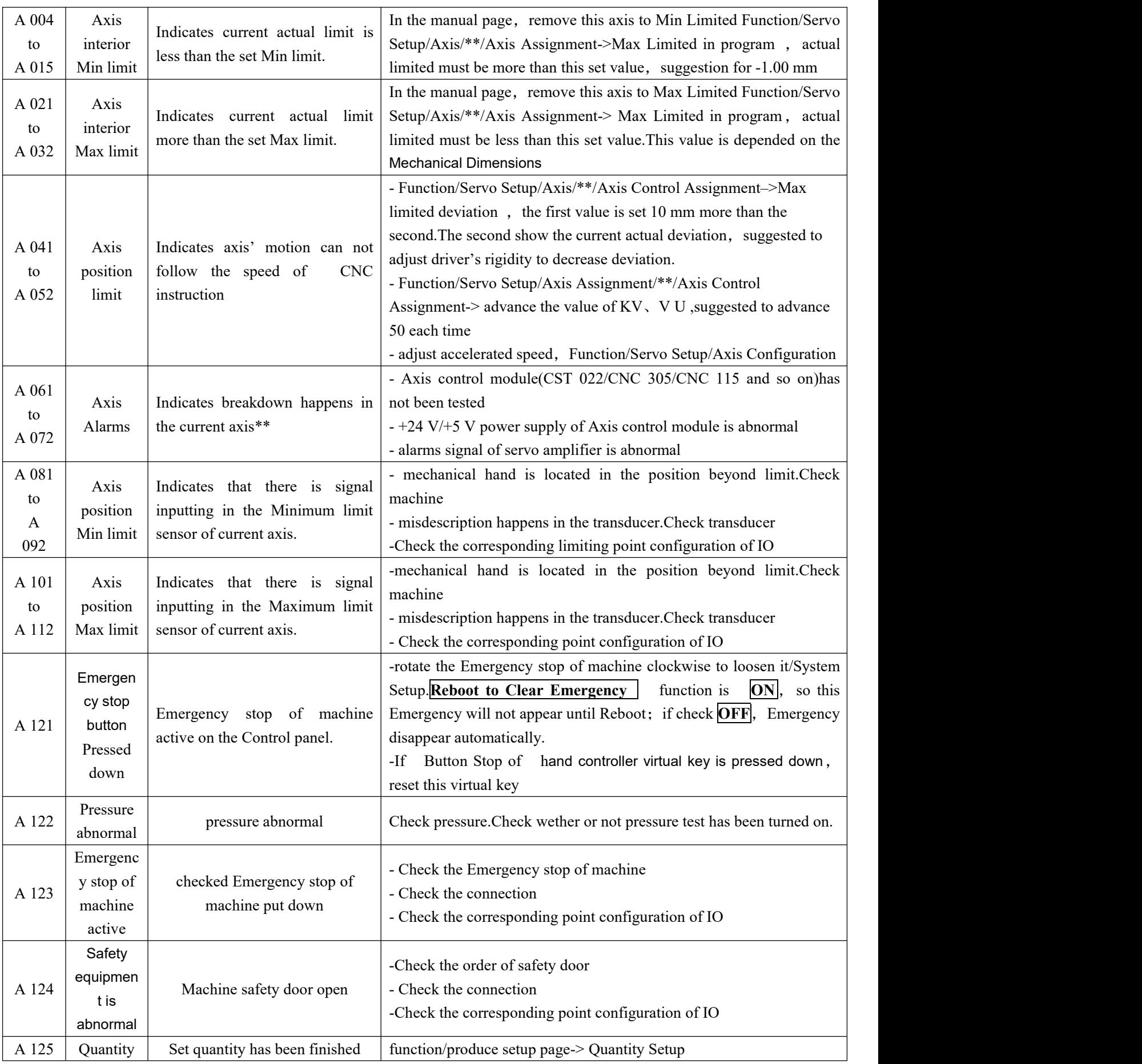

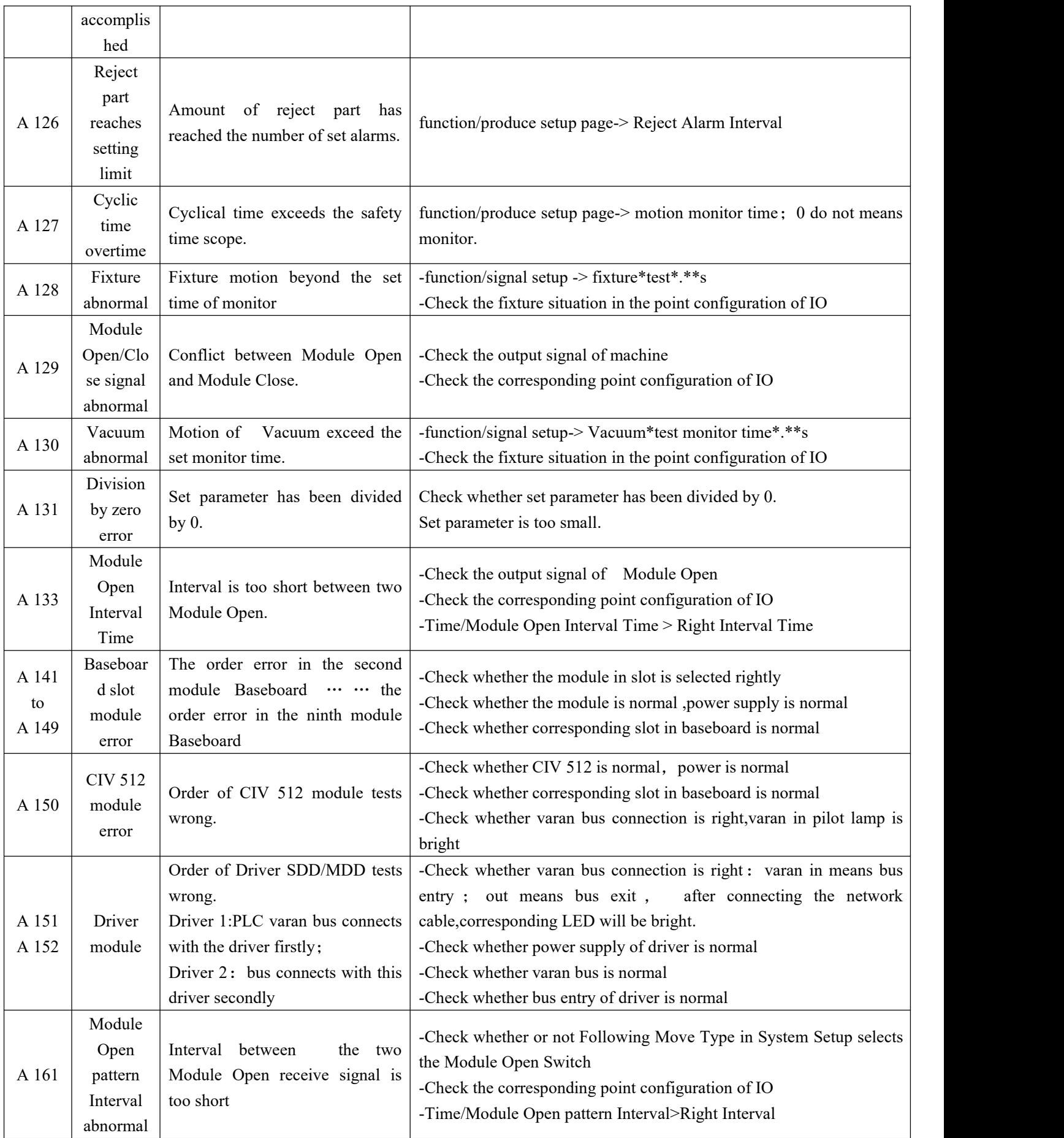

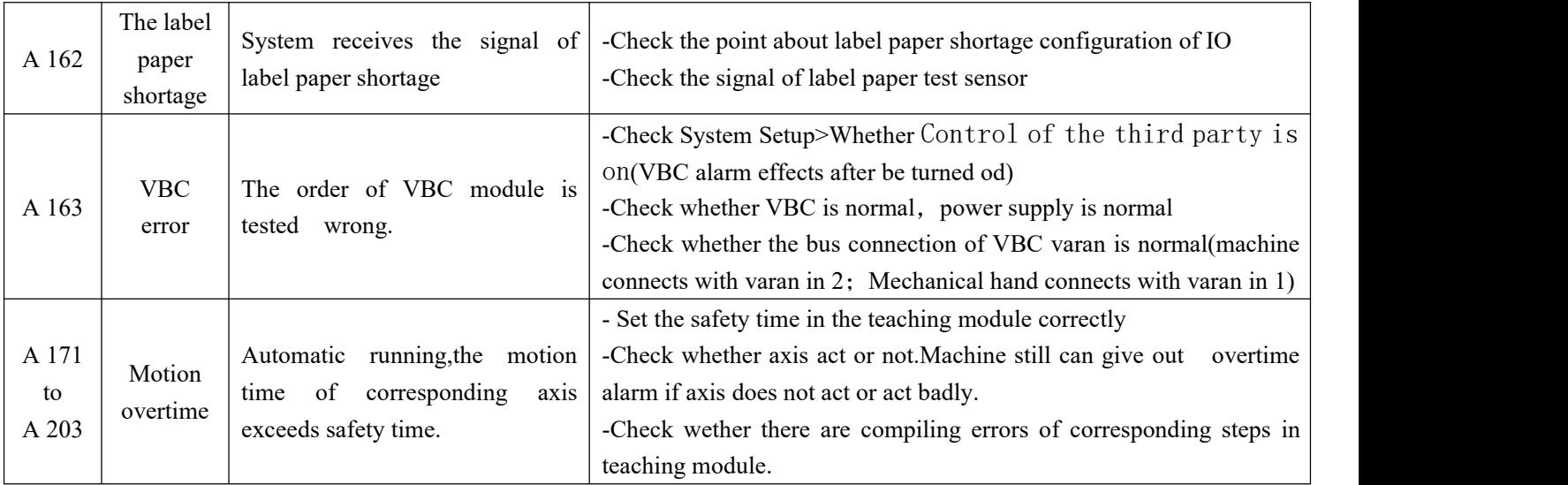

## <span id="page-55-0"></span>**4.2 History record**

Click the notice 3 in picture 1.6.1.This button indicates Axis Alarms Information, enter into the page of Driver information.As shown in the below picture 1.6.2:

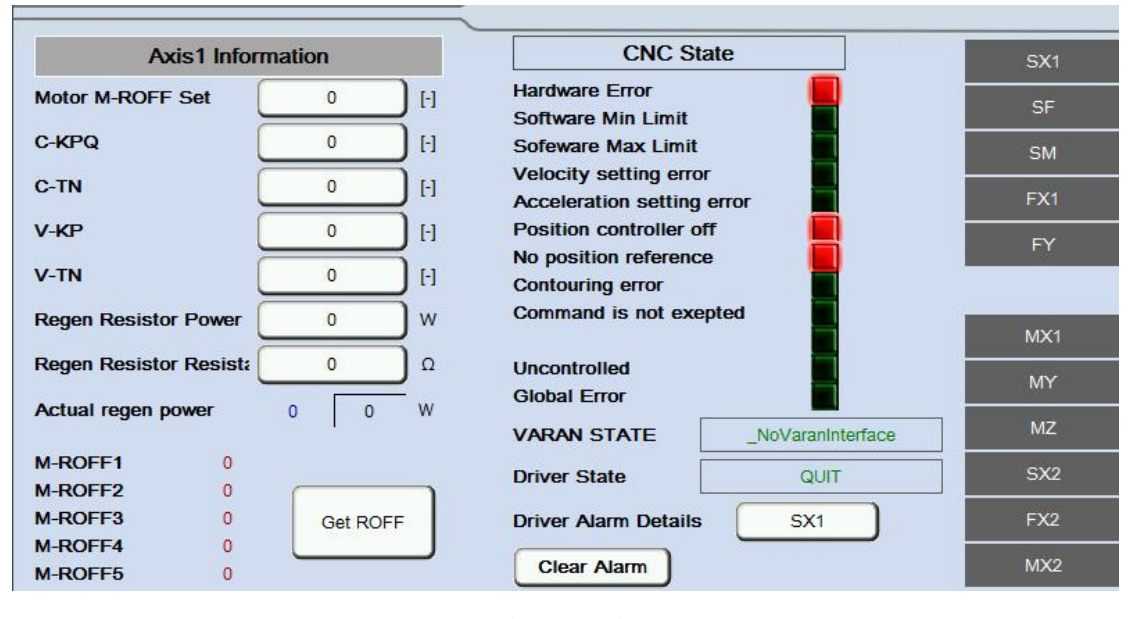

(图 1.6.2)

1.The information of Servo Axis and the order of CNC can be checked in this page;

2. Motor feedback offset can be measured by clicking the Get ROFF button in this page.

3.Clicking the Clear Alarm button is used to clear the alarms of this axis(currently it

is only applied to the Sigmatek drivers);

4. Clicking the corresponding axis's button , such as " $\overrightarrow{SX}$ ", is used to enter into the

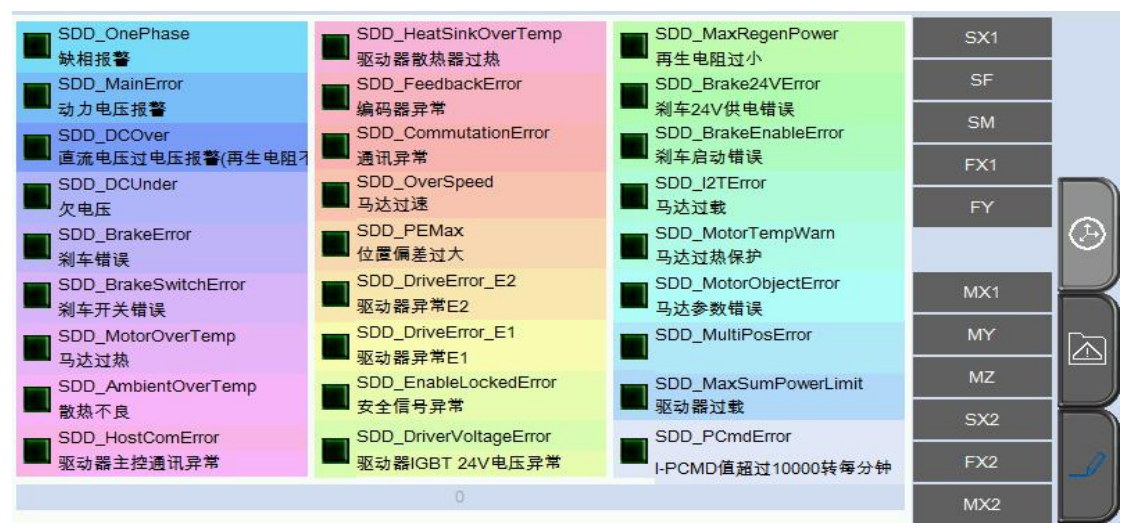

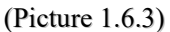

These information of alarms in the above picture only can be used in Sigmatek drivers. The specific alarms' reasons and resolvent are listed in the below table:

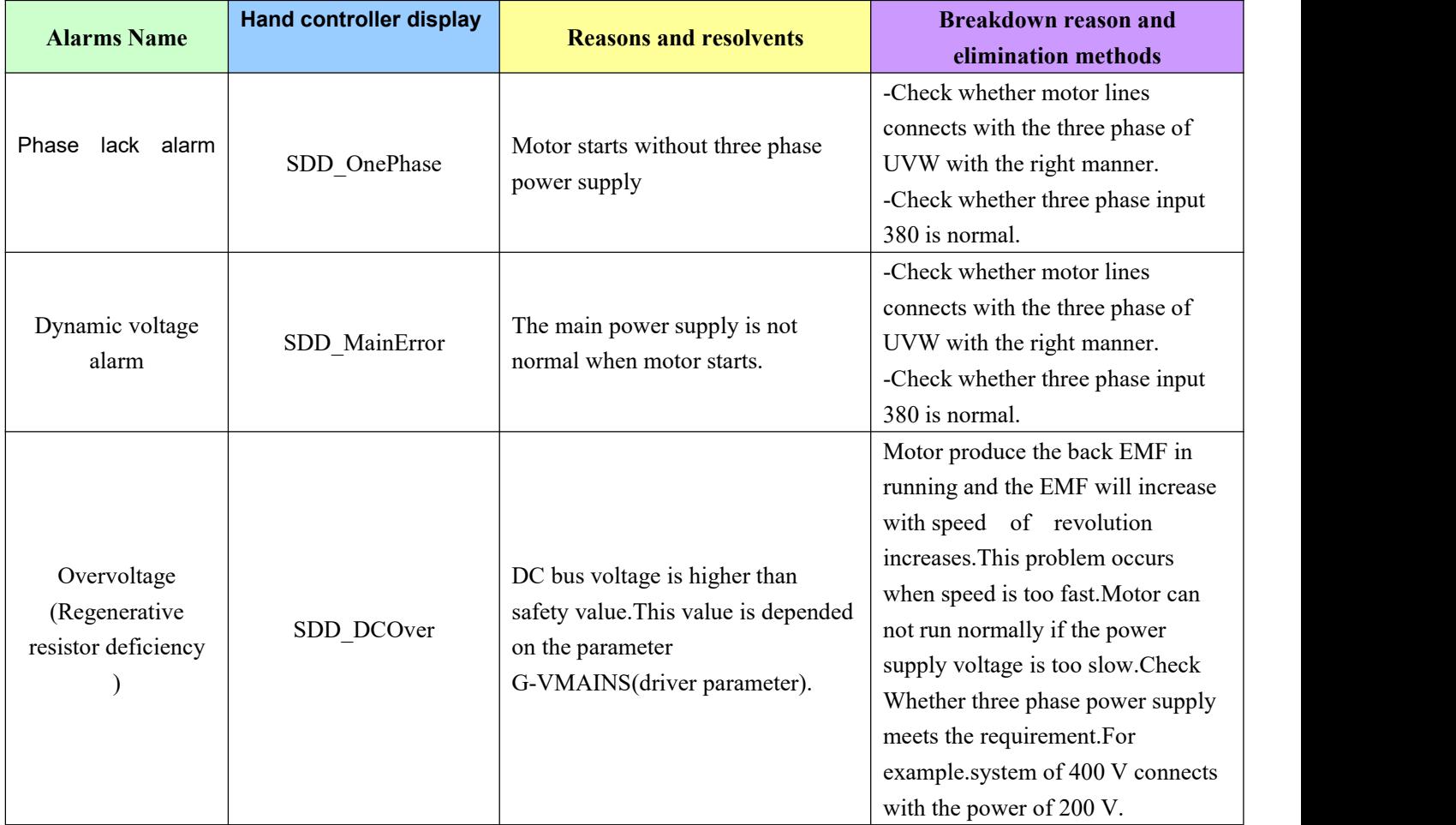

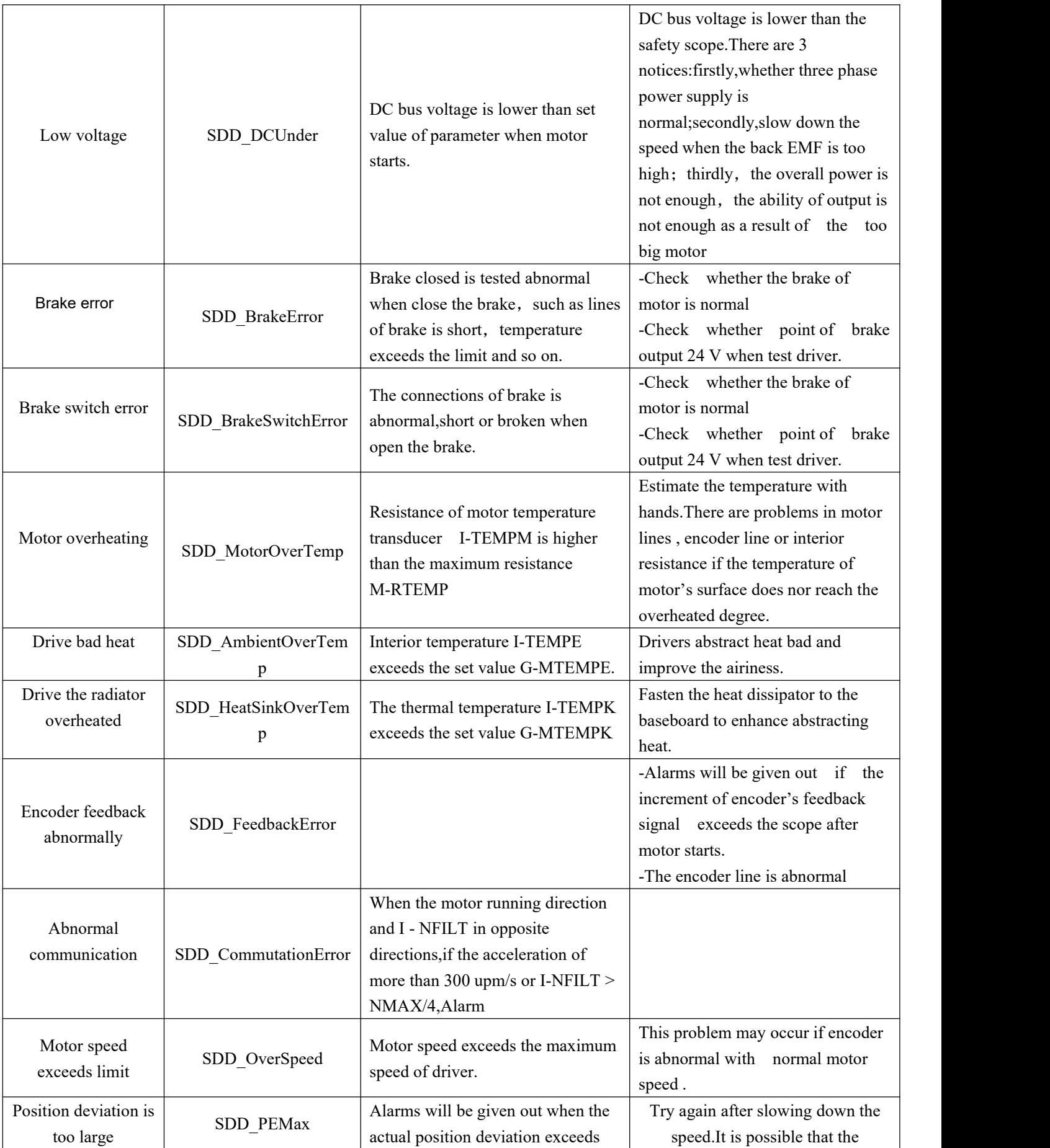

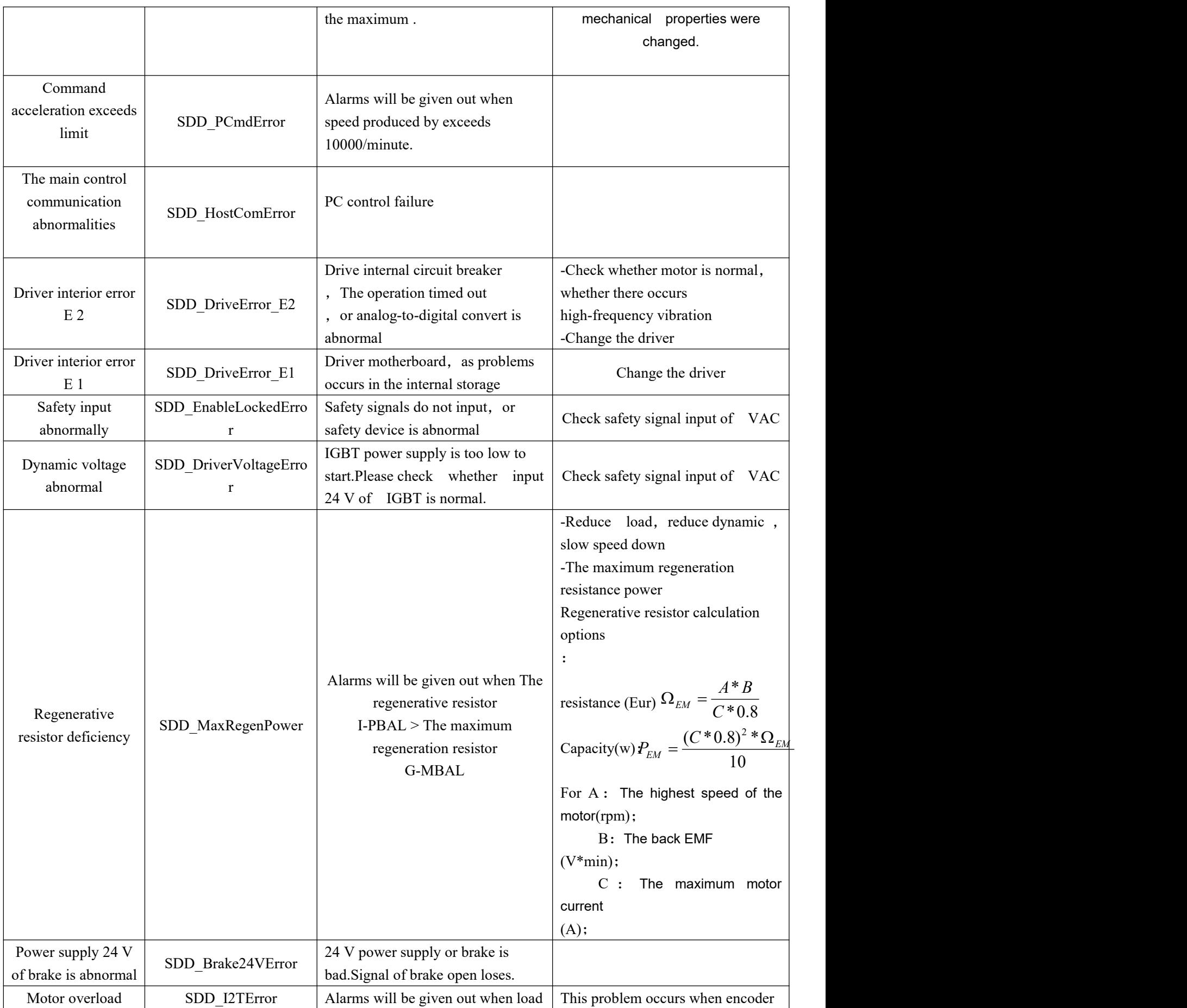

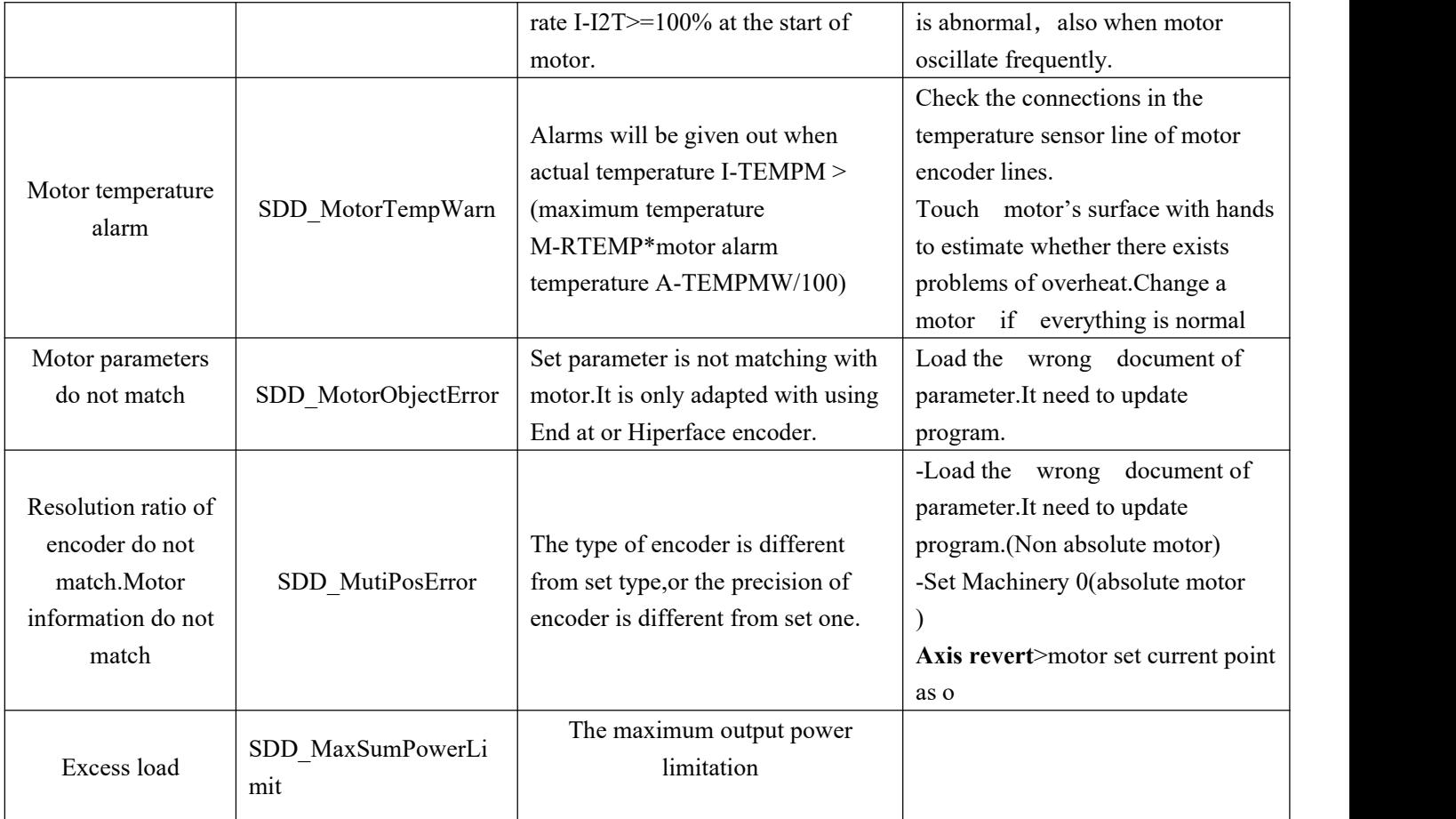

Record of manipulation.As shown in the below picture 1.6.4:<br> $Page 58 \, \text{sum } 70 \, \text{Page}$ 

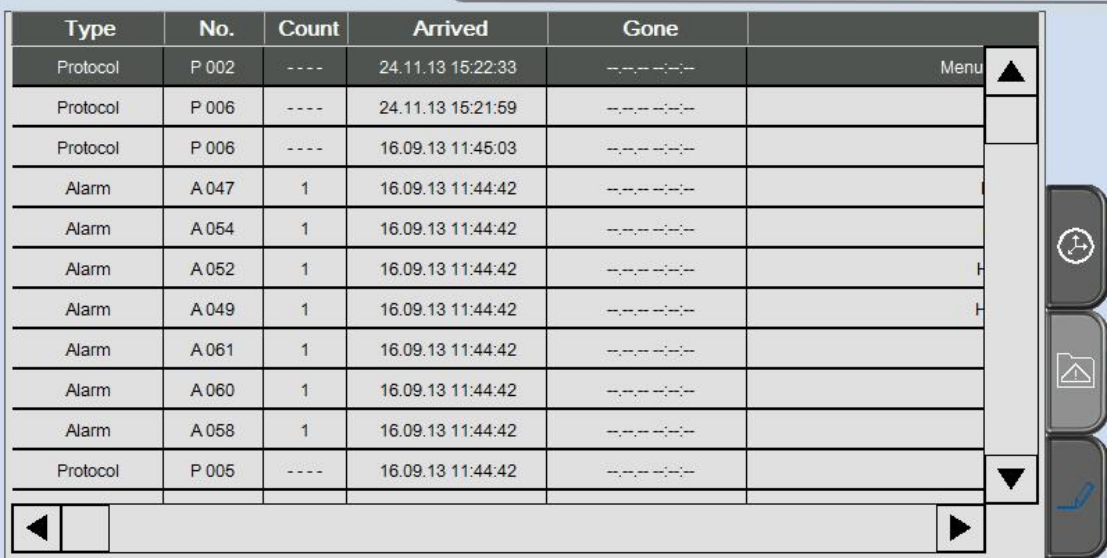

#### (Picture 1.6.4)

1. The specific data classification of Detailed record.Include record types (alarms/manipulation instruction), manipulation No./Alarms No., Count, the last record of arrived , the last record of gone and specific description about alarms/manipulation.Drag the scroll bar at the bottom of this picture to right hand.As shown in the below picture 1.6.5:

| Alarm text                                                       |  |
|------------------------------------------------------------------|--|
| Menue: Change Language -> Old Value: Deutsch, New Value: English |  |
| Access Level: Old Value: 0, New Value: 4                         |  |
| Access Level: Old Value: 0, New Value: 4                         |  |
| Hardware end switch Minimum Axis MY check state of switch        |  |
| Hardware end switch Maximum Axis FZ, check state of switch       |  |
| Hardware end switch Maximum Axis FX1, check state of switch      |  |
| Hardware end switch Maximum Axis SX1, check state of switch      |  |
| Safety Door not safe                                             |  |
| Emergency Stop of Machine active                                 |  |
| Robot Emergency Stop active                                      |  |
| User Message: Loading program failed                             |  |
|                                                                  |  |
|                                                                  |  |

<span id="page-60-0"></span>(Picture 1.6.5)

# **4.3 Suggestive information**

It will give out alarm signal when the password 's level is not applied to the

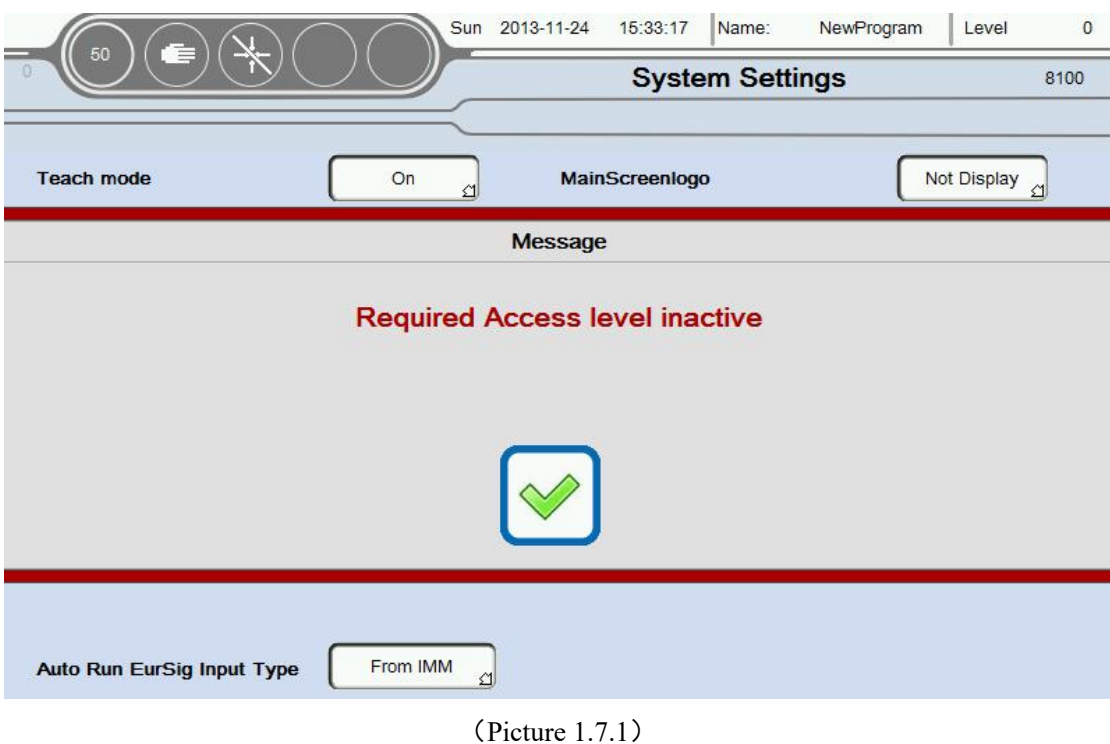

popedom of this page .As shown in the below picture 1.7.1:

## **Appendix 1 Stacking**

### Attention:Parameters of stacking need set in the teaching module.

The program sustains 2 groups of different setting Move stacking program, so user can make programs freely by selecting any kind of groups in the teaching module.

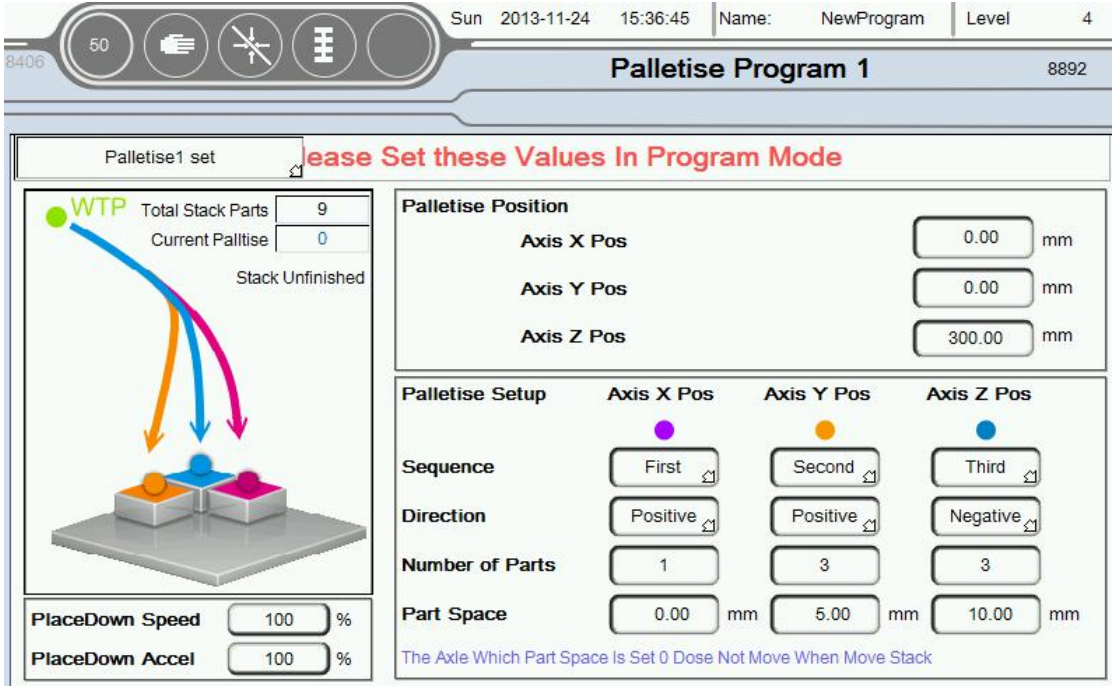

#### **For example**:

The first position of production:  $X/0.00$  mm,  $Y/0.00$  mm,  $Z/300.00$  mm

Order:X/No.3、Y/No.2、Z/No.1;

Direction: X/Pos.、Y/Pos.、Z/Neg.;

Quantity of stacks:  $X/1$ ,  $Y/3$ ,  $Z/3$ ;

Size: X/0.00, Y/5.00, Z/10.00.

#### **Stack running**

The first production lays at this point  $(X, Y, Z) = (0.00, 0.00, 300)$ ; (Y stacks the first one,Z stacks the first one)

The second production lays at this point  $(X, Y, Z) = (0.00, 0.00, 290)$ ; (Y stacks the first one,Z stacks the second one)

The third production lays at this point  $(X, Y, Z) = (0.00, 0.00, 280)$ ; (Y stacks the first one,Z stacks the third one)

The forth production lays at this point  $(X, Y, Z) = (0.00, 5.00, 300)$ ; (Y stacks the second one,Z stacks the first one)

The fifth production lays at this point  $(X, Y, Z) = (0.00, 5.00, 290)$ ; (Y stacks the second one,Z stacks the second one)

The sixth production lays at this point  $(X, Y, Z) = (0.00, 5.00, 280)$ ; (Y stacks the second one,Z stacks the third one)

The seventh production lays at this point  $(X, Y, Z) = (0.00, 10.00, 300)$ ; (Y stacks the third one,Z stacks the first one)

The eighth production lays at this point  $(X, Y, Z) = (0.00, 10.00, 290)$ ; (Y stacks the third one,Z stacks the second one)

The ninth production lays at this point  $(X, Y, Z) = (0.00, 10.00, 280)$ ; (Y stacks the third one,Z stacks the third one)

**Move stacking end**

**Notice**:**When the size of axis** production is set to 0,the axis does not take part in the motion of Move stacking.

## <span id="page-64-0"></span>**Appendix 2 Teaching compiling**

Programs run from the top down; they can jump to the corresponding label part when they need to jump, or they run from the top down.

**Example 1:** Uniaxial running cyclically :

Motion logic: SX1 run to 0; delays 1 s, SX1 run to 100 mm, delay 1 s, SX1 run

to 0…… Repeatedly like this manner

Key icon: Label Mark、SX1 run、Delay、Label Mark Jump

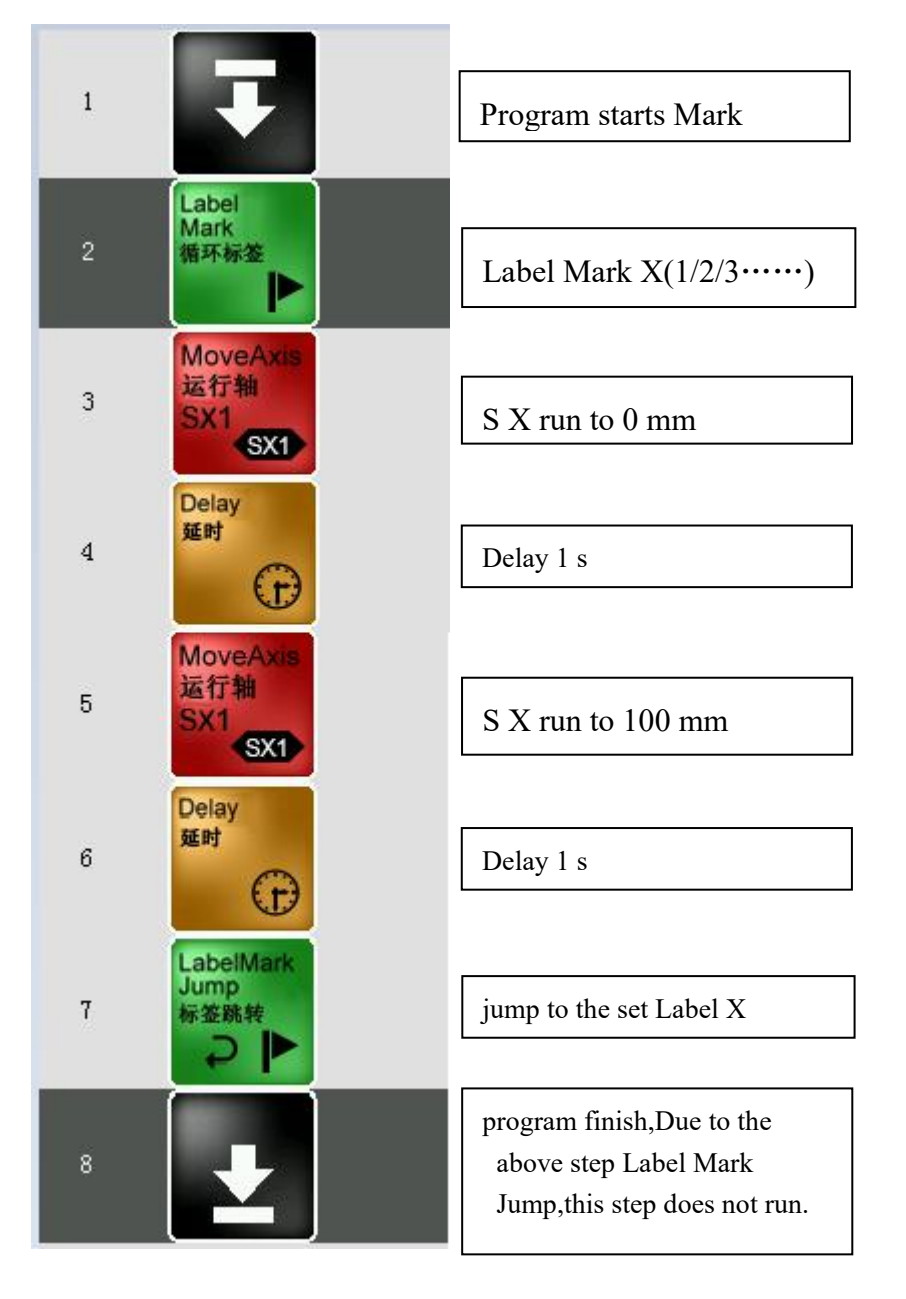

#### **Example 2:** Standby/Stacking/ Get Label

For the reason that the corresponding parameters about Standby/Stacking/ Get Label need to be set in single page, it just need to drag the relative icons to the teaching compiling.As shown in the below picture:

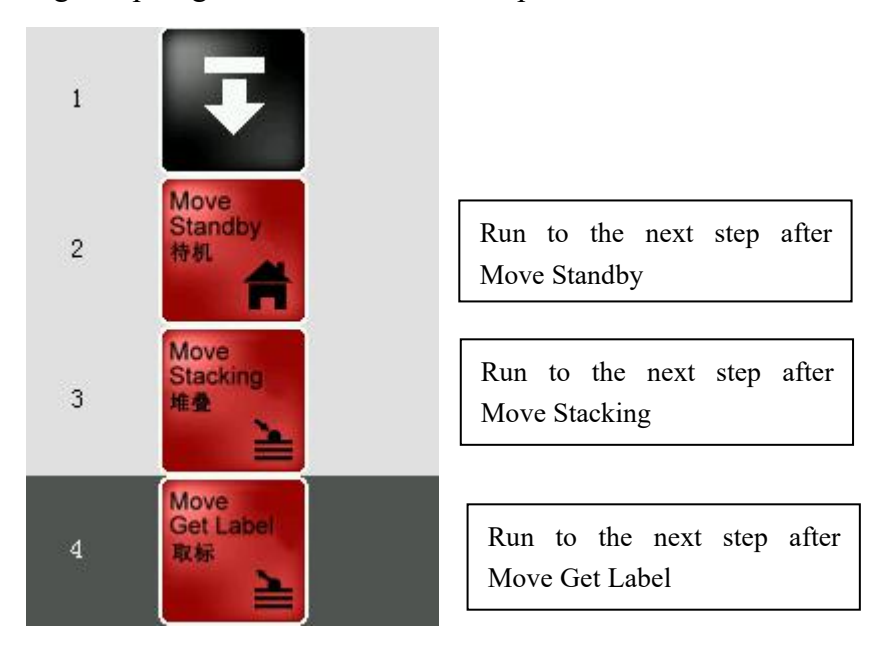

**Example 3:** Output cyclically/Cut off the first output:

Motion logic: output 1 on; output 1 off; output 1 on……repeatedly like this manner Key icon:Label Mark、Set Output、Label Mark Jump

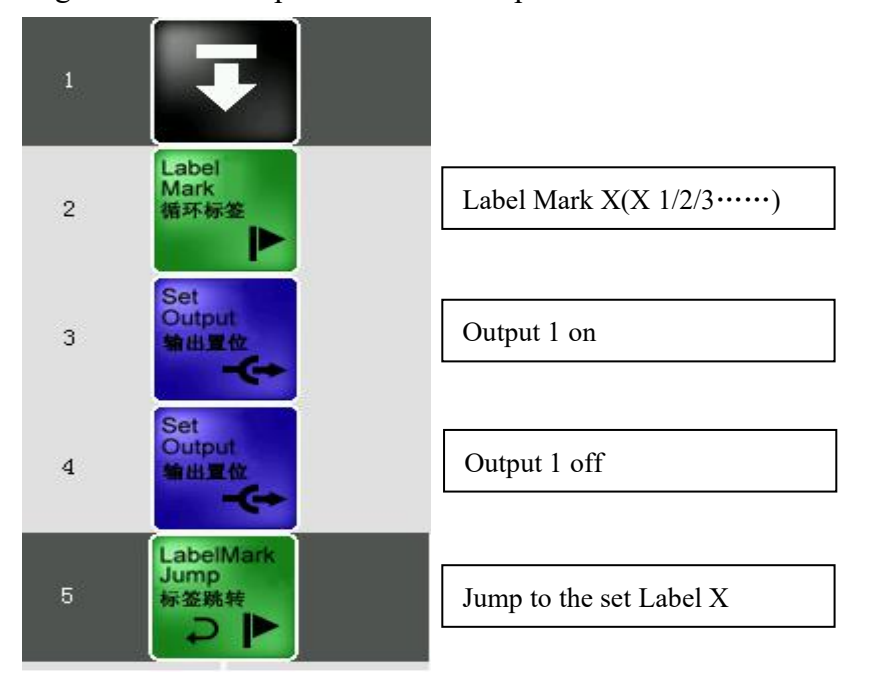

**Example 4:** Wait Input 1 on/off, then run the next step:

Motion logic: Wait Input 1 on, SX1 run to 200 mm; Wait Input 2 off, SX1 run to 0 mm

Key icon: Wait Input、SX run

Program can be compiled as the below picture:

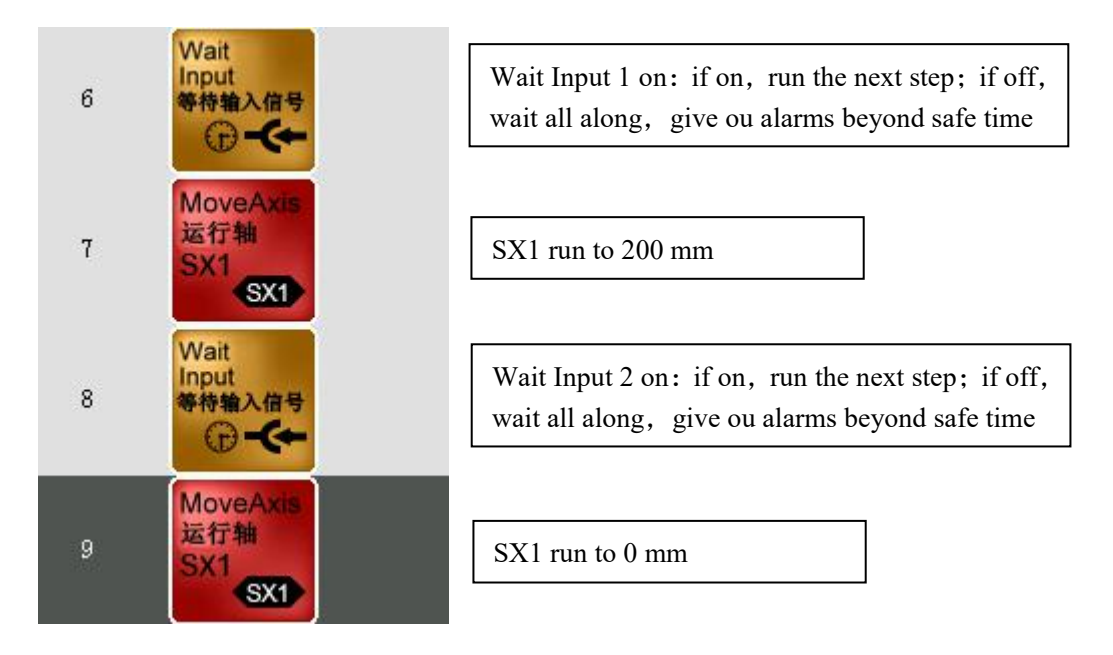

**Example 5:** Transfer subprogram, Wait subprogram, Run the next step:

Motion logic: Transfer subprogram 2, wait subprogram 2, then SX1 run to 1000 mm Key icon: Execute Program、SX1 run、Wait Program

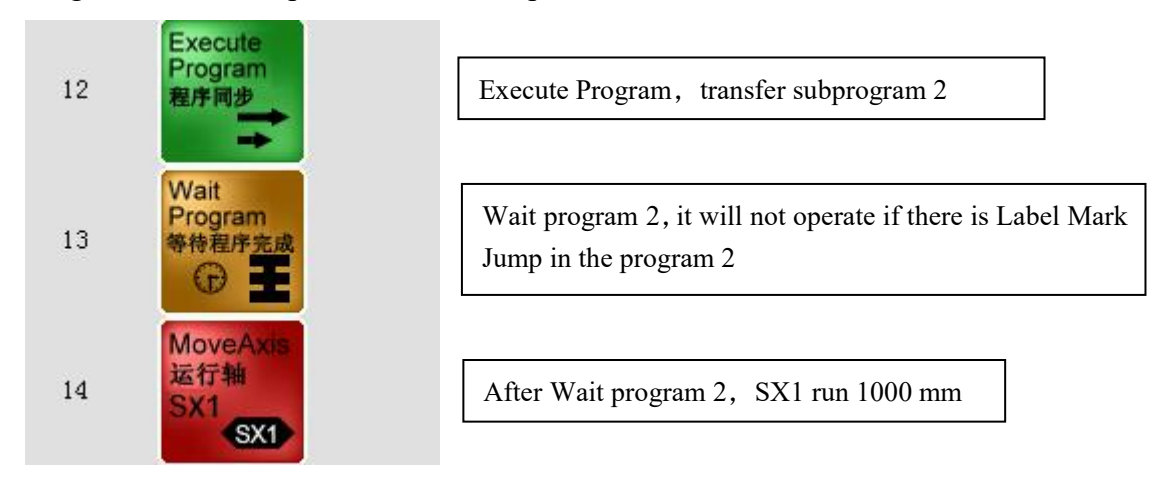

**Example 6:** The former 3 groups of production, lay by the Stacking 1; the rest production, lay by the Stacking 2

Motion logic: Estimate the amount of variable 1 whether or not more than  $3$ ; if more than 3, label mark jump to the program of Stacking 2; if less than 3, run the next step straight(Stacking 1 program); after finishing stacking, variable 1 increases 1(as 0 former, increasing to 1; as 1 previously, increasing to 2); program will jump to Label Mark after variable increasing, or it will run the next step continue.

Key icon:Label Mark、Variable Jump、Stacking、Variable Increase(enumerative effect)、Label Mark Jump

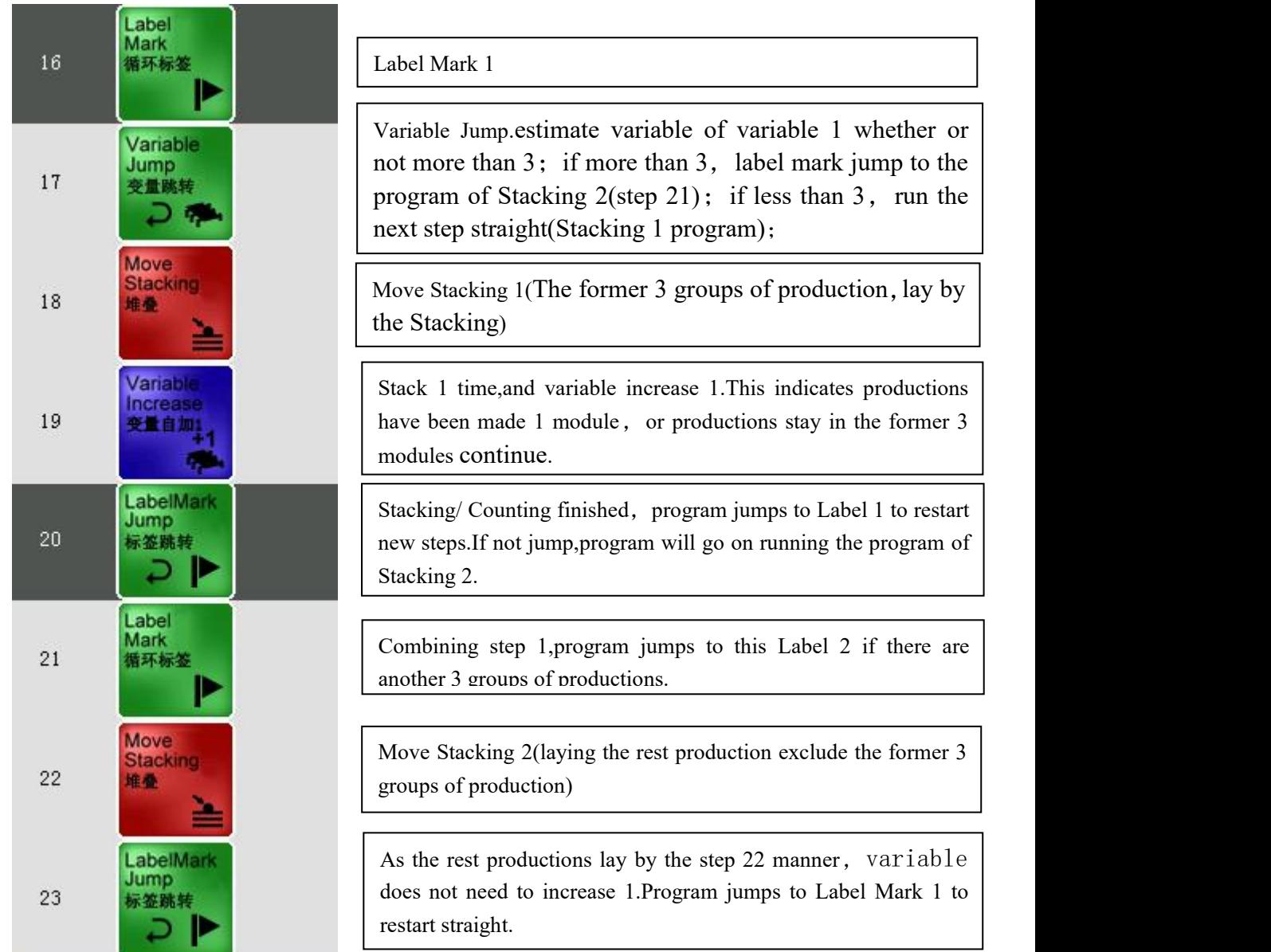

Example 7: Stacking lays 10 productions firstly, and it will lay another 10 productions more when the conveyor goes ahead 10 s. Then goes on as the above method.... Motion logic: Estimate the amount of variable 1 whether or not more than  $10$ ; if more than 3, label mark jump to the program of conveyor; if less than 10, return to restart the new steps;

**Notice:** If program needs stacking renewedly at the begin , variables need to be cleared into 0 before the cyclical motion.If not ,these variables will base the former scale on counting when the program restart. This situation can result in the amount of production will not reach 10 at the first time of conveyor belt run.

Key icon: Label Mark、Stacking、Variable Increase(Count effect)、Label Jump Mark

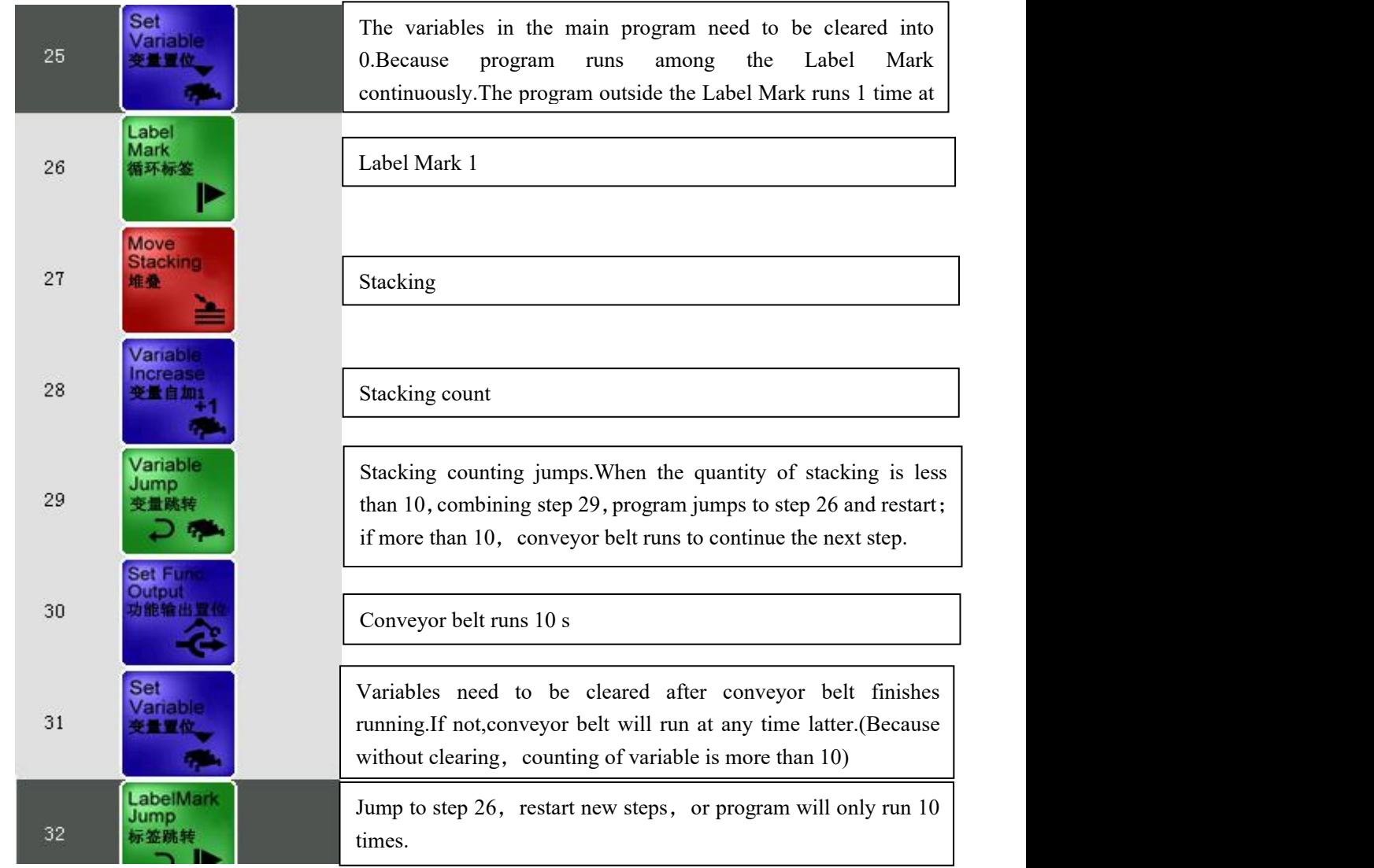